Gobierno de Guatemala Ministerio de Finanzas Públicas

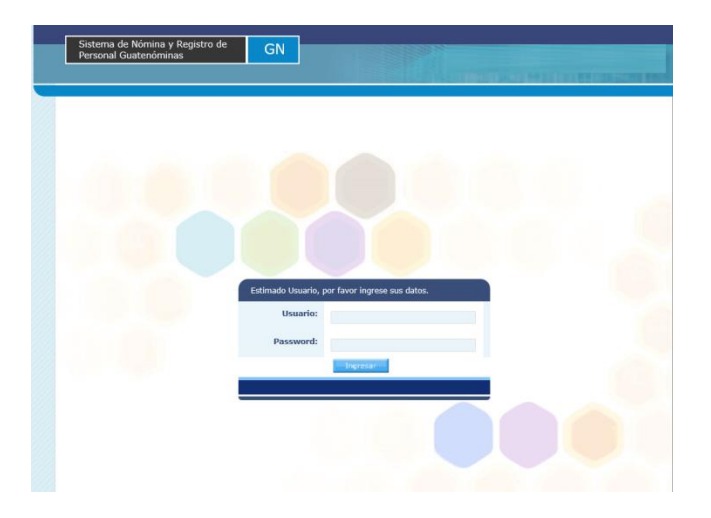

#### MANUAL DEL USUARIO

## Ĩ MÓDULO DEL SUBGRUPO 18

 $\overline{a}$ 

Sistema de Administración Financiera -SIAF-

Guatemala, Julio 2019

## INTRODUCCIÓN

En los contratos que se suscriban para la prestación de los servicios con cargo a los renglones del subgrupo 18 Servicios Técnicos y Profesionales quedará claramente estipulada la naturaleza, además las entidades del Sector Público no financiero que realicen pagos a personas individuales mediante el subgrupo 18 en concepto de honorarios por servicio técnicos, profesionales, consultoría y asesoría, relacionados con estudios, investigaciones, análisis, auditorías, servicios de traducción de documentos, servicios de intérpretes y traducción simultánea, actuaciones artísticas y deportivas, capacitación y sistemas computarizados, prestados al Estado con carácter estrictamente temporal y sin relación de dependencia y con cargo a los renglones 181, 182, 183, 184, 185, 186, 187, 188 y189, además deberán realizar el pago a través del presente modulo quedando claro que las personas a contratar, no tienen calidad de servidores públicos, y tampoco tienen derecho a ninguna prestación laboral y la entidad contratante tiene la potestad de dejar sin efecto dicho contrato en cualquier momento, sin que ello implique responsabilidad de su parte. Finalmente, los servicios a contratar no deben exceder del ejercicio fiscal vigente. Cada autoridad contratante queda obligada a publicar cada mes en el portal de la entidad la información que transparente los servicios adquiridos, así como los informes con los nombres y las remuneraciones.

## Contenido

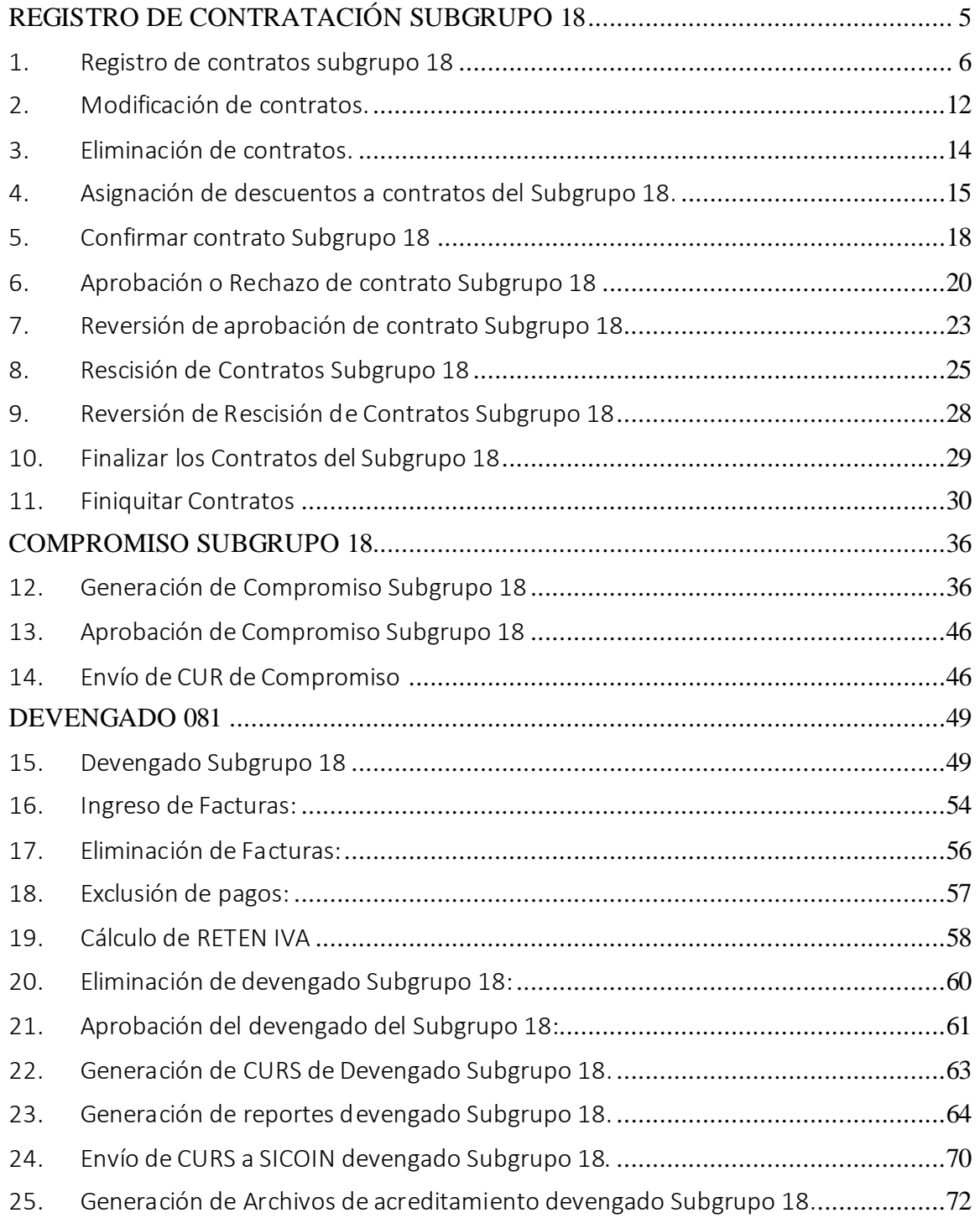

*Sistema de Nómina, Registro de Servicios Personales, Estudios y/o Servicios Individuales y otros relacionados con el Recurso Humano. –GUATENÓMINAS-*

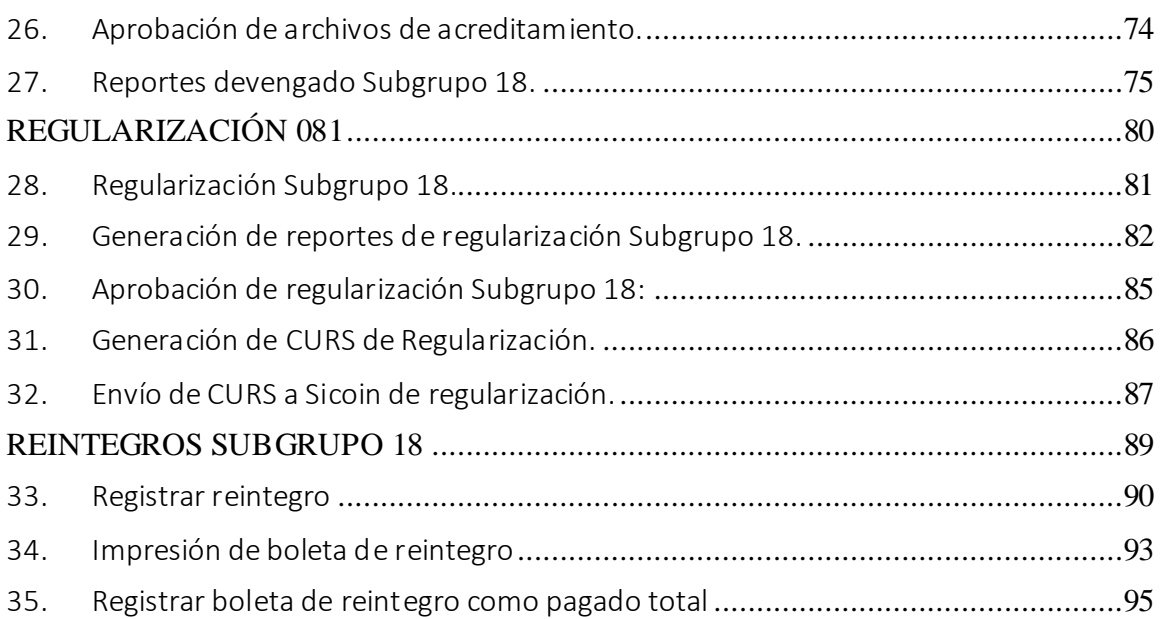

# <span id="page-4-0"></span>**REGISTRO DE CONTRATACIÓN SUBGRUPO 18**

## Registro de Contratación subgrupo 18

## <span id="page-5-0"></span>1. Registro de contratos subgrupo 18

Esta opción permite al usuario crear un contrato para una persona. Ingresar a la opción de: Módulo subgrupo 18>>Contratación>>Creación>>Ingreso Contrato

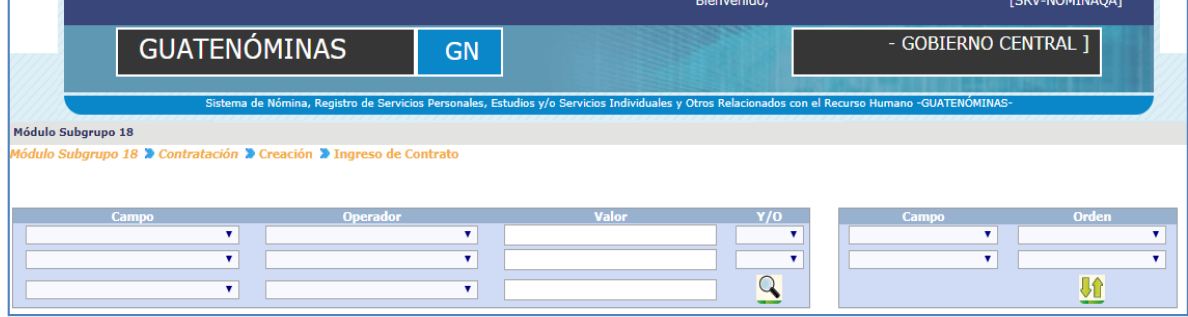

En esta pantalla el usuario debe realizar la búsqueda de la persona a contratar y puede utilizar los distintos filtros:

- $\bullet$  NIT
- $\bullet$  CUI
- Primer Nombre
- Segundo Nombre
- Apellidos

El usuario después de haber ubicado a la persona que prestará el servicio, podrá ubicarla mediante los filtros y luego presionar el botón de si la persona que se elige tiene un contrato en otra Entidad el sistema mostrara una alerta para que el usuario con la función de RESPONSABLE (perfil superior) confirme posteriormente la contratación.

*Sistema de Nómina, Registro de Servicios Personales, Estudios y/o Servicios Individuales y otros relacionados con el Recurso Humano. –GUATENÓMINAS-*

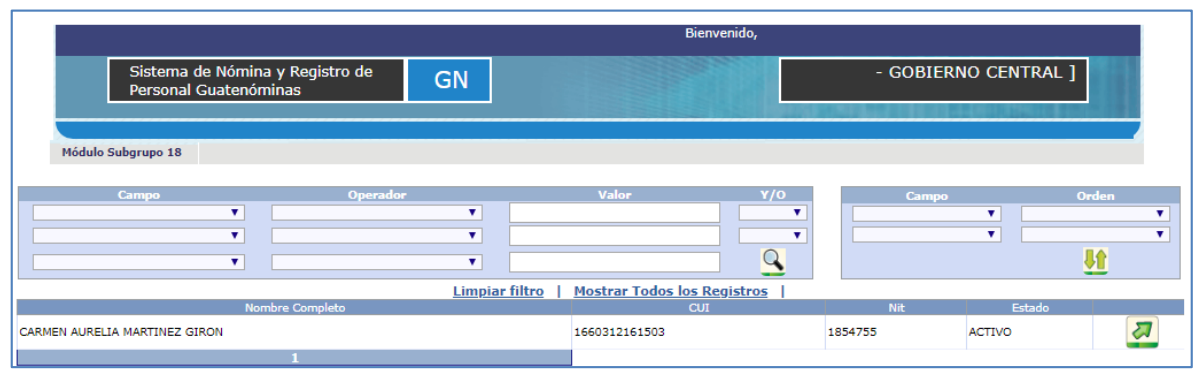

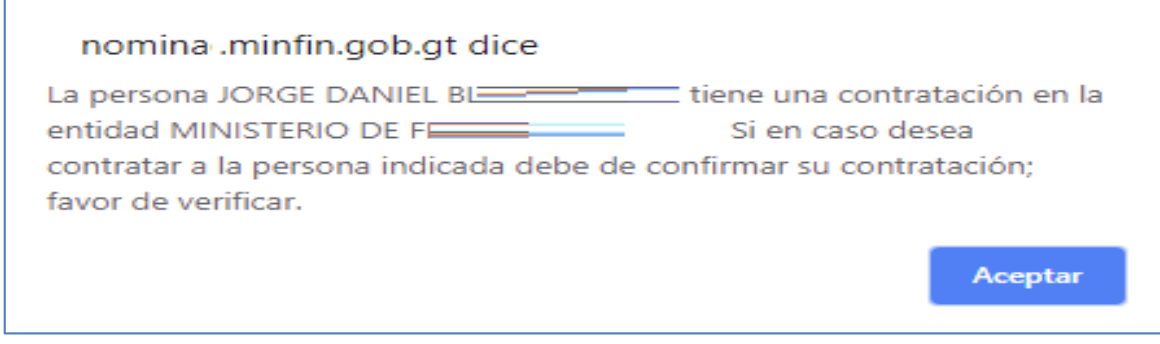

Al darle clic en aceptar el sistema muestra los datos de la persona a contratar.

El sistema mostrará la siguiente pantalla, donde el usuario deberá ingresar los datos requeridos.

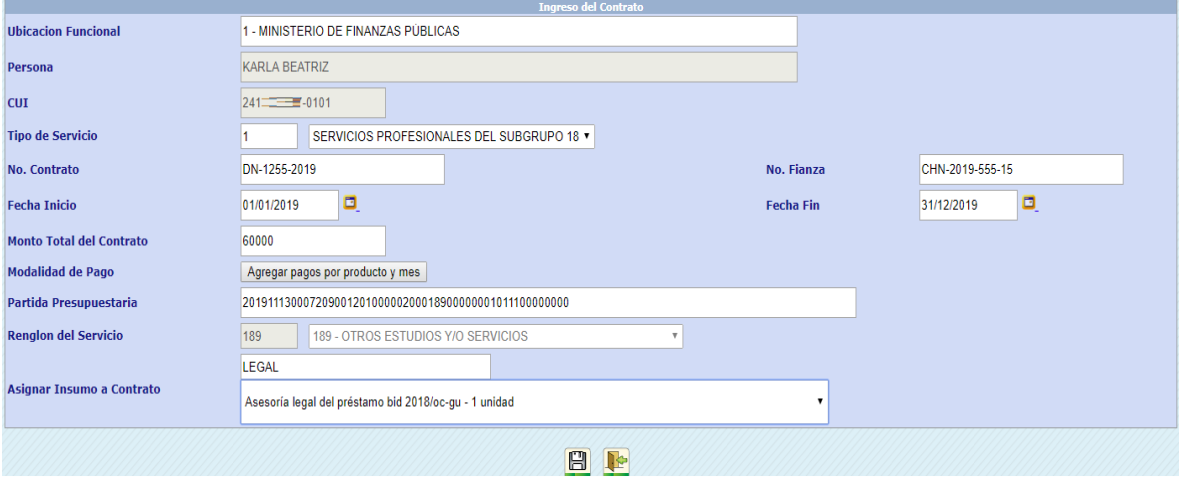

Ubicación Funcional: al darle clic en el campo ubicación funcional el sistema mostrará la estructura funcional ingresada para la institución, para que el usuario seleccione la ubicación funcional donde se ubicará la persona a contratar. Con un Click seleccionar la ubicación deseada, y luego presionar la opción Aceptar o Cancelar.

*Sistema de Nómina, Registro de Servicios Personales, Estudios y/o Servicios Individuales y otros relacionados con el Recurso Humano. –GUATENÓMINAS-*

Contratos 029 → Contratos → Creación → Selección de Ubicación funcional → Selección de ubicación funcional

- E-1 DESPACHO SUPERIOR, MINISTERIO DE FINANZAS
	- FI-2 AREA DE ADMINISTRACIÓN GENERAL INTERNA
	- 中-34 VICEMINISTERIO AREA DE ADMINISTRACION FINANCIERA
	- E-105 VICEMINISTERIO DE ADMINISTRACION INTERNA Y DESARROLLO DE SISTEMAS
	- E-155 ASESORÍA JURÍDICA
	- 中-167 UNIDAD DE AUDITORÍA INTERNA
	- 211 ASESORÍA ESPECÍFICA I
	- -456 UNIDAD DE SEGURIDAD DEL DESPACHO SUPERIOR
	- 中-9620 VICEMINISTERIO, AREA DE TRANSPARENCIA FISCAL Y EVALUACION
	- 10144 ASESORIA JURIDICA

Persona: Nombre completo de la persona que fue seleccionada. Este campo es cargado por el sistema sin opción a ser modificado.

CUI: Este campo es cargado por el sistema conforme los datos ingresados en la creación de la ficha de la persona, dato sin opción a ser modificado.

Tipo de servicio: Para este valor el usuario debe seleccionar del catálogo el tipo de servicio que será asignado al contrato.

- Servicios Profesionales del Subgrupo 18
- Servicios Técnicos del Subgrupo 18

No. Contrato: El usuario debe ingresar el número de contrato. El sistema valida que no se utilicen los mismos números de contrato por ser único en las distintas dependencias de la institución con el objeto de evitar problemas de identificación de los mismos en la búsqueda y aplicación de acciones; se recomienda diferenciarlos con las iníciales de la dependencia o unidad ejecutora.

No. De Fianza: El usuario debe ingresar la información que corresponde al código o datos de la fianza comprada por la persona contratada que respalda el contrato.

Fecha inicio del contrato: El usuario debe ingresar la fecha de inicio del contrato. Esta fecha no puede estar fuera del ejercicio vigente

Fecha fin de contrato: El usuario debe ingresar la fecha de finalización del contrato. Esta fecha no puede estar fuera del ejercicio vigente

Monto Total del Contrato: En este campo el usuario debe agregar el valor total del contrato de trabajo de la persona.

Modalidad de Pago: El usuario debe presiona Agregar pagos por producto y mes el sistema le mostrará una pantalla donde se debe ingresar el monto total del contrato de conformidad a la fecha inicio y fin, también se deberá de ingresar los productos que se entregaran en el mes o meses, con el valor de cada producto. El sistema permitirá seleccionar el mes más de una vez y cada monto ingresado, se irá rebajando del monto total del contrato. Usuario ingresa en la pantalla:

- Mes para pago
- Breve descripción del Producto a Entregar
- Producto a Entregar
- Monto a Pagar por Producto

Al completar la información de un producto se deber presionar el icono de  $\blacksquare$  y el sistema mostrará en la parte inferior de la pantalla el detalle ingresado y rebajará del monto total el valor ingresado, al terminar de ingresar el detalle da cada producto el usuario presiona el icono de  $\Box$  para continuar con los datos del contrato

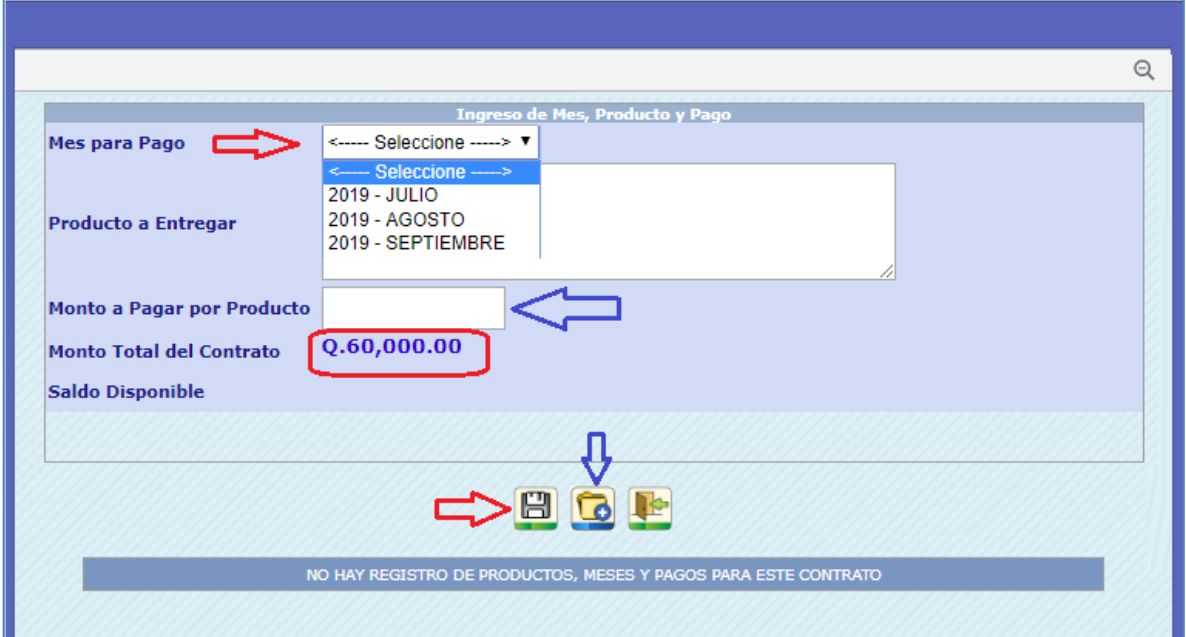

*Sistema de Nómina, Registro de Servicios Personales, Estudios y/o Servicios Individuales y otros relacionados con el Recurso Humano. –GUATENÓMINAS-*

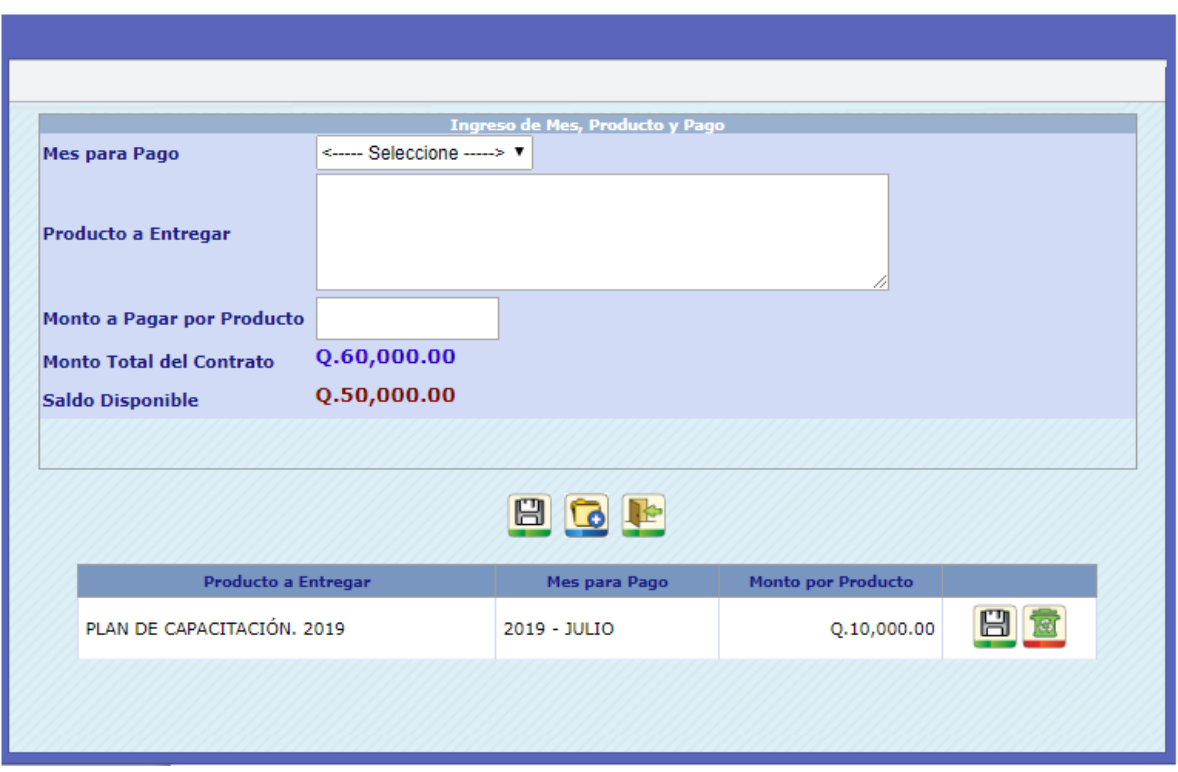

Si el usuario desea modificar o bien eliminar algún producto en el proceso lo puede realizar mientras esta en el proceso, es importante consignar correctamente la información de cada producto.

Partida Presupuestaria: Al darle clic al campo partida el sistema mostrará los campos de la estructuras presupuestaria con la que se realizará el compromiso inicial del contrato y también será donde se ejecutarán los pagos de devengado por cada producto. Para ingresar los datos requeridos para la formación de la estructura presupuestaria, presione en la palabra Partida, y se desplegará la pantalla siguiente en la cual deberá registrarla.

*Sistema de Nómina, Registro de Servicios Personales, Estudios y/o Servicios Individuales y otros relacionados con el Recurso Humano. –GUATENÓMINAS-*

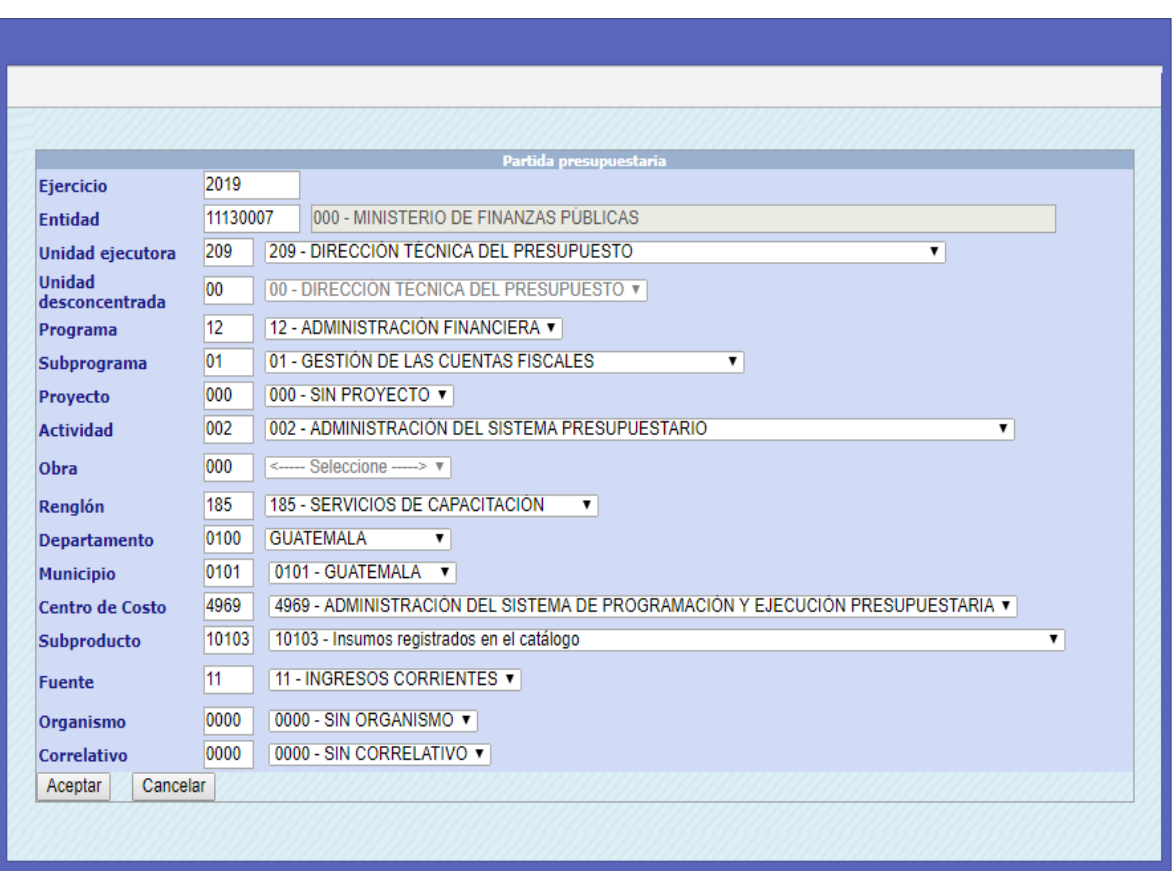

El sistema ira cargando los datos conforme el usuario selecciona la partida y al momento de cargar la actividad el sistema mostrará el campo "Maneja Contrapartida", para que el usuario complete los datos de partida a ingresar si el contrato lo requiere.

Renglón del Servicio: El sistema cargará automáticamente el renglón del servicio de conformidad a la estructura seleccionada anteriormente que incluye el renglón del gasto, o bien mostrará los renglones asociados a la estructura ingresada.

Asignar insumo a Contrato: El sistema cargara los datos conforme el usuario selecciona la partida y al momento de cargar la actividad el sistema mostrará el campo "Maneja Contrapartida", para que el usuario complete los datos de partida a ingresar si el contrato lo requiere.

Asignar insumo a Contrato:El sistema presenta un campo en blanco donde le usuario puede describir el valor a buscar y presionar la tecla (Intro), y el sistema agrupará todos los valores que coincidan con lo descrito para una mejor selección del insumo a consignar. Al completar la partida presupuestaria se presiona el botón de **Aceptar** 

Registrar información en los campos requeridos, Ejercicio y Entidad (Registro automático) Unidad Ejecutora (Seleccionar), Unidad Desconcentrada (Automático), Programa (Seleccionar), Subprograma (Automático), Proyecto (Automático), Actividad (Seleccionar) Obra (Automático) Renglón (Seleccionar), Departamento y Municipio (Seleccionar), Centro de Costo, subproducto y fuente (Seleccionar) Organismo y Correlativo (Automático)

Al completar todos los datos del contrato el usuario debe presionar el botón de grabar ,en este momento el contrato es creado en estado Ingresado.

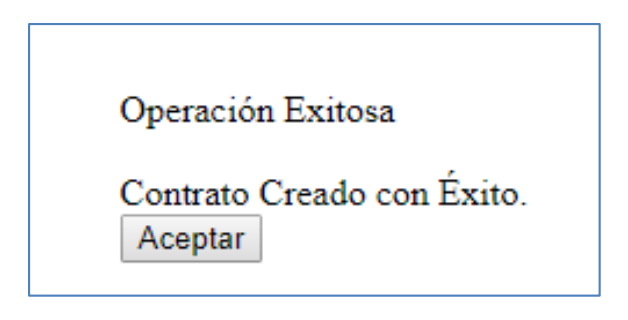

## Modificación de contratos ingresados Subgrupo 18

## 2. Modificación de contratos.

<span id="page-11-0"></span>Esta opción permitirá al usuario modificar, los contratos que se encuentren "Ingresados" o bien "Rechazados".

Usuario ingresa a la opción de Módulo subgrupo 18>>Contratación>>Creación>>Modificación de Contrato Ingresado

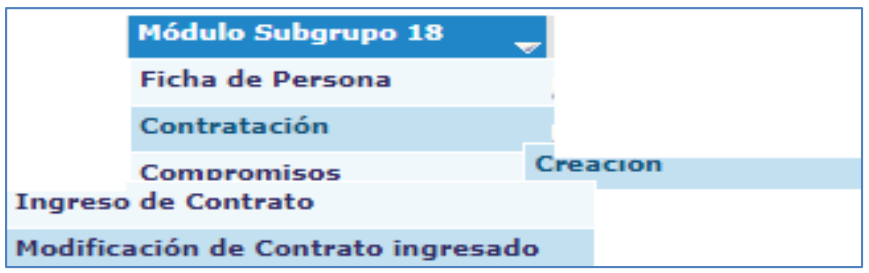

Por medio de los filtros el usuario podrá ubicar el contrato del subgrupo 18 que desea realizar alguna acción de modificación.

*Sistema de Nómina, Registro de Servicios Personales, Estudios y/o Servicios Individuales y otros relacionados con el Recurso Humano. –GUATENÓMINAS-*

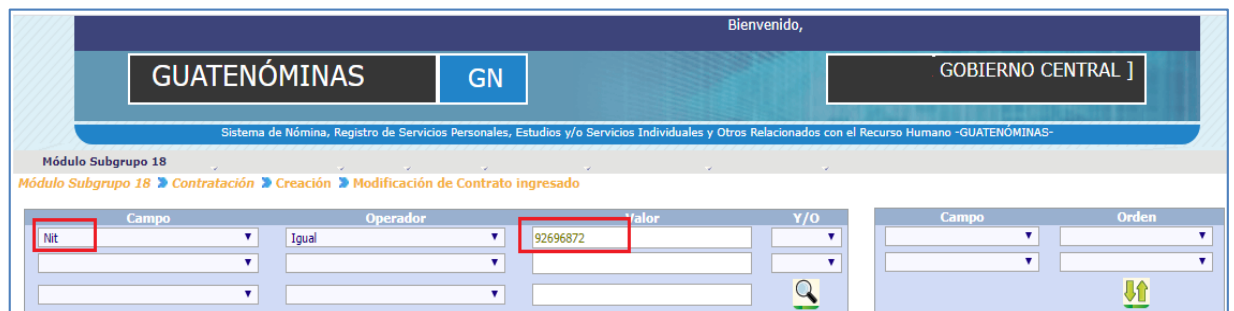

El usuario deberá localizar el contrato utilizando los filtros disponibles ingresando un parámetro de búsqueda (NIT, CUI) y presionar el icono de  $\bigcirc$  el sistema le mostrará el contrato.

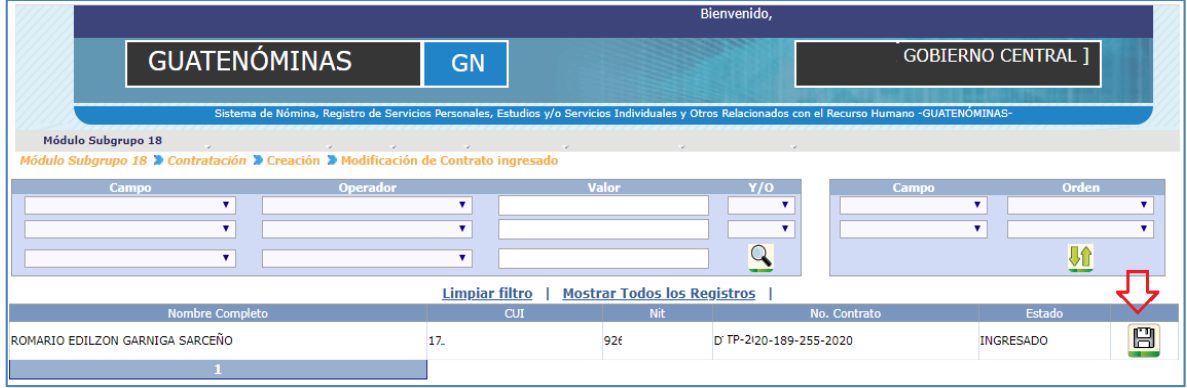

El usuario deberá de presionar el icono de **D** para poder modificar el contrato, el sistema le mostrará la pantalla del contrato con los campos a modificar.

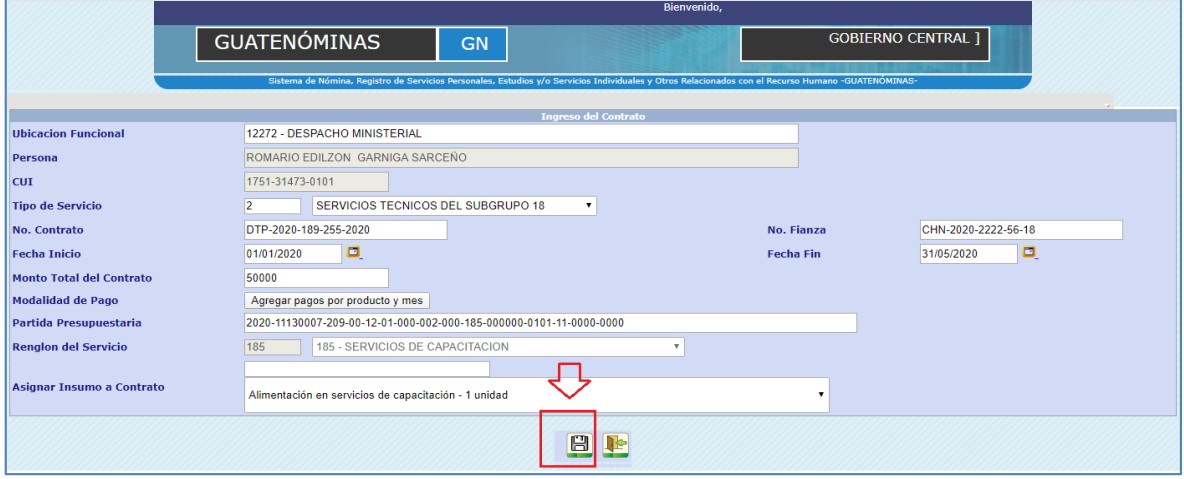

En esta pantalla el usuario podrá realizar los cambios necesarios al contrato y al presionar el botón de **el sistema guardará los cambios realizados al contrato seleccionado y** mostrará el siguiente mensaje.

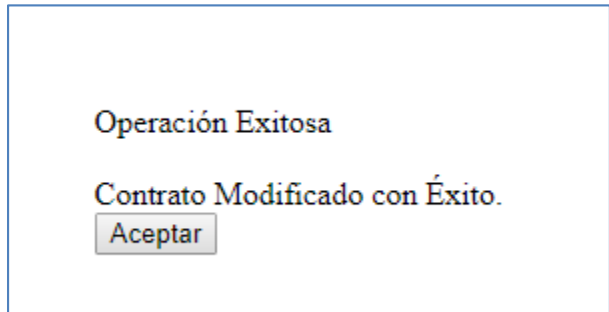

## Eliminación de contratos ingresados Subgrupo 18

## 3. Eliminación de contratos.

## <span id="page-13-0"></span>El estado en que se puede eliminar un contrato solo puede ser Ingresado o bien Rechazado.

Esta opción permitirá al usuario, eliminar el (los) contratos que se encuentren "Ingresados" o bien "Rechazados".

Usuario ingresa a la opción de Módulo subgrupo 18>>Contratación>>Creación>> Eliminación de Contrato Ingresado

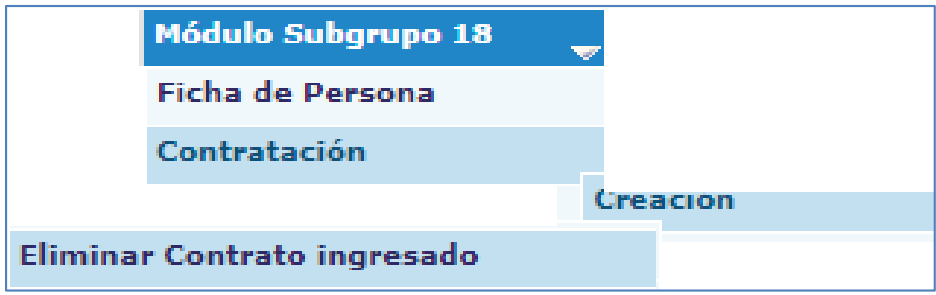

El usuario deberá localizar el contrato utilizando los filtros disponibles ingresando un parámetro de búsqueda (NIT, CUI) y presionar el icono de  $\Omega$  el sistema le mostrará el contrato.

*Sistema de Nómina, Registro de Servicios Personales, Estudios y/o Servicios Individuales y otros relacionados con el Recurso Humano. –GUATENÓMINAS-*

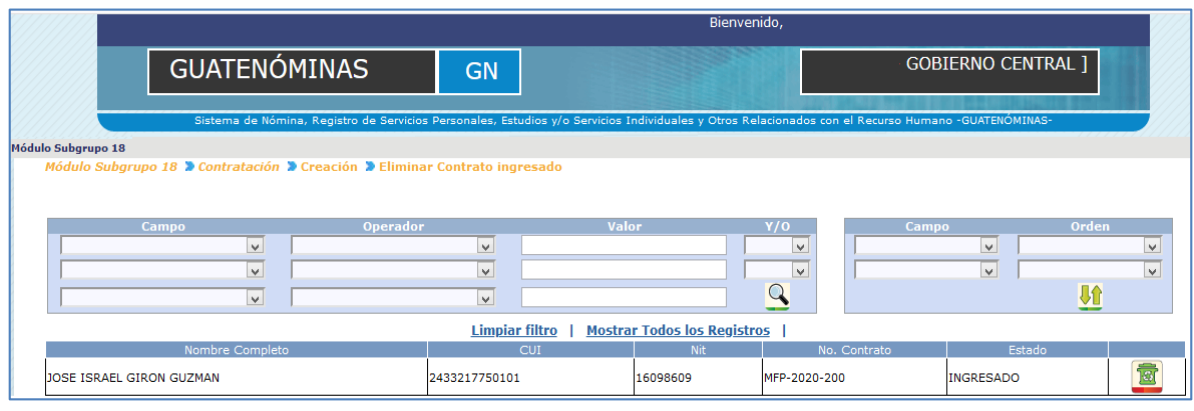

El usuario deberá de presionar el icono de **para** para poder eliminar el contrato, el sistema le mostrará la pantalla del contrato.

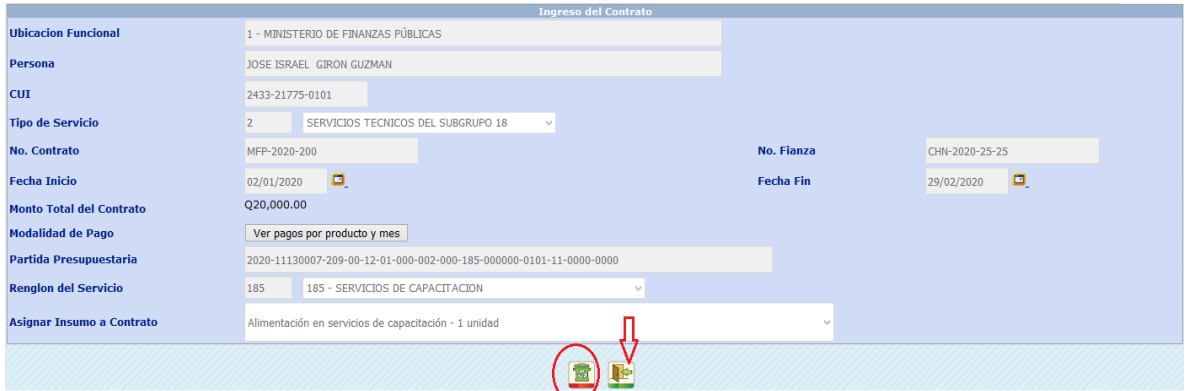

En esta pantalla el usuario podrá seleccionar el icono de eliminar o bien de salir.

Si presiona el icono de eliminar el contrato con el botón de **el sistema eliminara** físicamente el contrato y mostrará el siguiente mensaje.

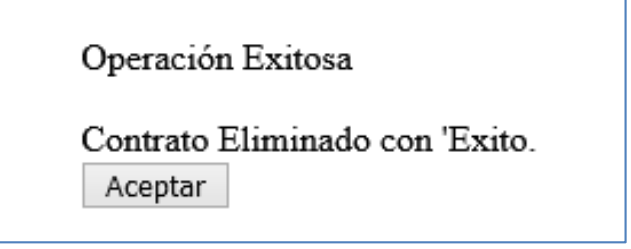

## <span id="page-14-0"></span>4. Asignación de descuentos a contratos del Subgrupo 18.

El usuario deberá de utilizar esta opción cuando deseé asignar un descuento a un contrato ya creado, o bien cuando el contrato ya esté aprobado, podrá agregarse al contrato el

descuento que corresponda (ISR). Para el caso de Reten IVA esto lo aplica el sistema de manera automática.

Para asignar los descuento el usuario deberá de ingresar a la opción de Módulo Subgrupo 18>>Contratación>>Asignación de descuentos.

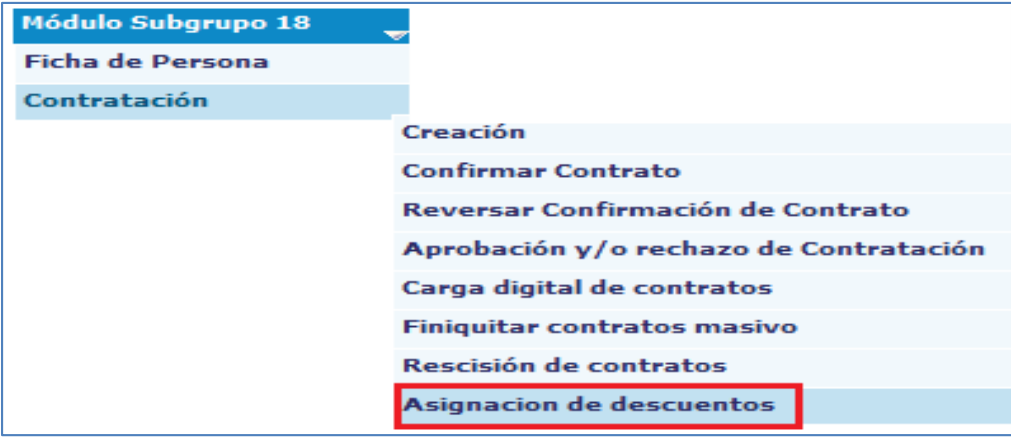

Al ingresar a esta opción se muestra la siguiente pantalla, donde aparecen los descuentos que ya han sido asignados a contratos del subgrupo 18 en la institución, en esta pantalla el

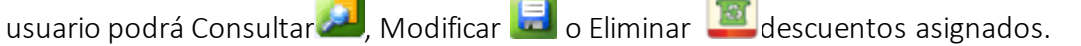

Si no existen descuentos asignados el sistema mostrará la siguiente pantalla donde el usuario presiona la opción de Nueva asignación.

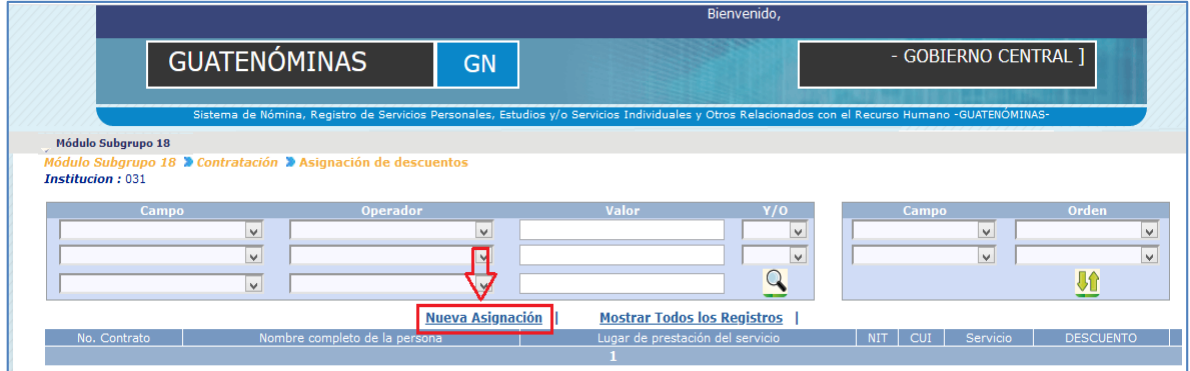

Al presionar la opción el sistema le mostrará la siguiente pantalla donde el usuario deberá de completar la información seleccionando el descuento a aplicar con la respectiva justificación.

*Sistema de Nómina, Registro de Servicios Personales, Estudios y/o Servicios Individuales y otros relacionados con el Recurso Humano. –GUATENÓMINAS-*

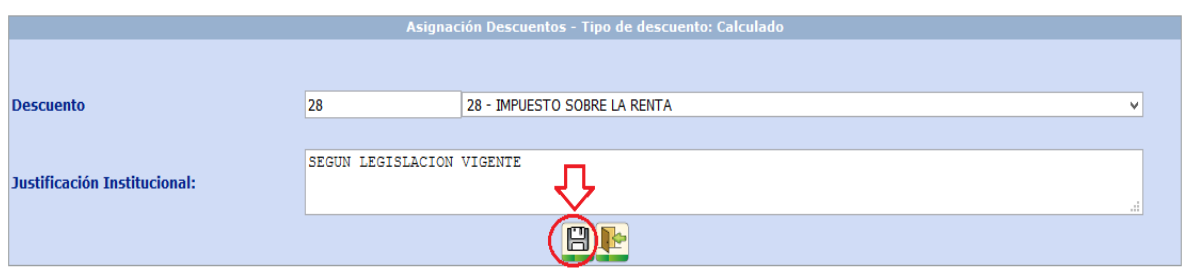

Al completar los datos el usuario debe presionar el botón de **Dalac**y el sistema le mostrará la siguiente pantalla.

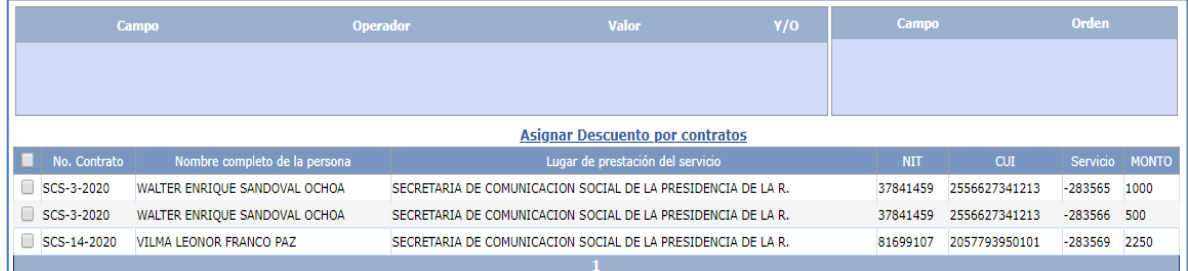

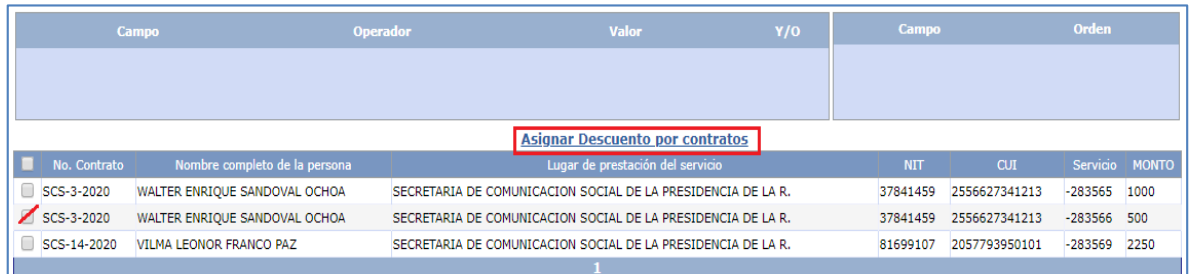

El usuario podrá seleccionar uno o más contratos a los que desea asignar el descuento y al presionar la opción de Asignar Descuento por Contrato. Al presionar la opción el sistema mostrará el siguiente mensaje.

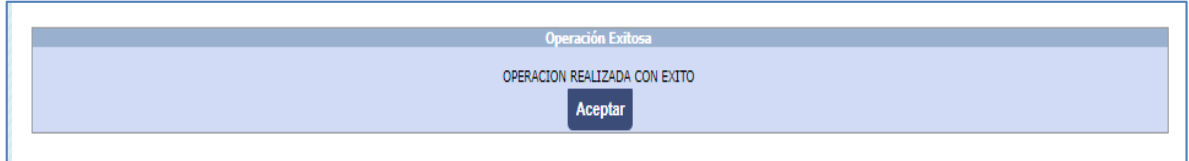

Si el usuario desea eliminar un descuento que no corresponde solo deberá de ingresar a la

opción de asignación de descuento ubicar el contrato y por medio del icono **podrá** podrá eliminar el descuento que no corresponda.

*Sistema de Nómina, Registro de Servicios Personales, Estudios y/o Servicios Individuales y otros relacionados con el Recurso Humano. –GUATENÓMINAS-*

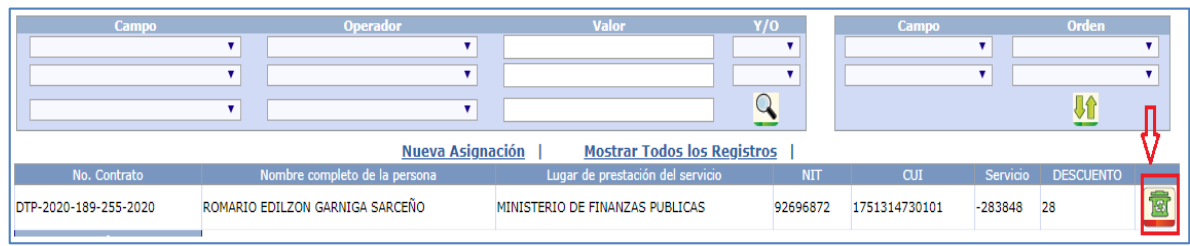

## 5. Confirmar contrato Subgrupo 18

<span id="page-17-0"></span>Si la persona a contratar ya tiene otro contrato en otra Entidad y la autoridad superior desea contratar sus servicios, deberá de confirmar la contratación para poder continuar el proceso contratación.

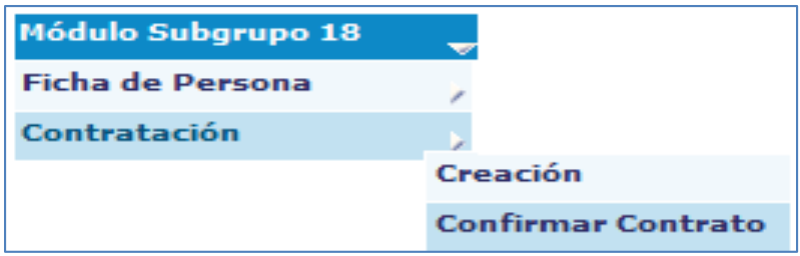

Al ingresar a la opción y presionar el icono de búsqueda o bien filtrando los datos de la persona contratada el sistema mostrará el (los) contratos de las personas que tengan más de un contrato registrado para la confirmación.

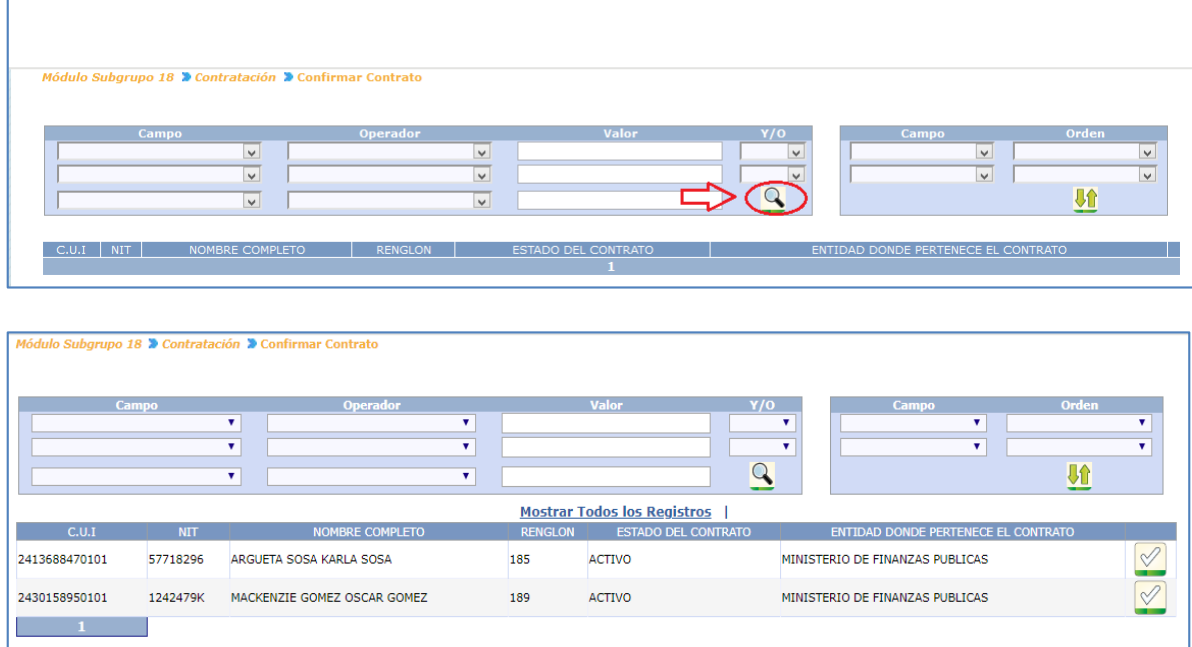

Usuario aprobador o con el perfil designado deberá de seleccionar por medio del icono para confirmar el contrato.

Al seleccionar un registro de contrato el sistema mostrará la siguiente pantalla donde el usuario podrá verificar los detalles del contrato ya aprobado en otra entidad y decidir si procede la nueva contratación.

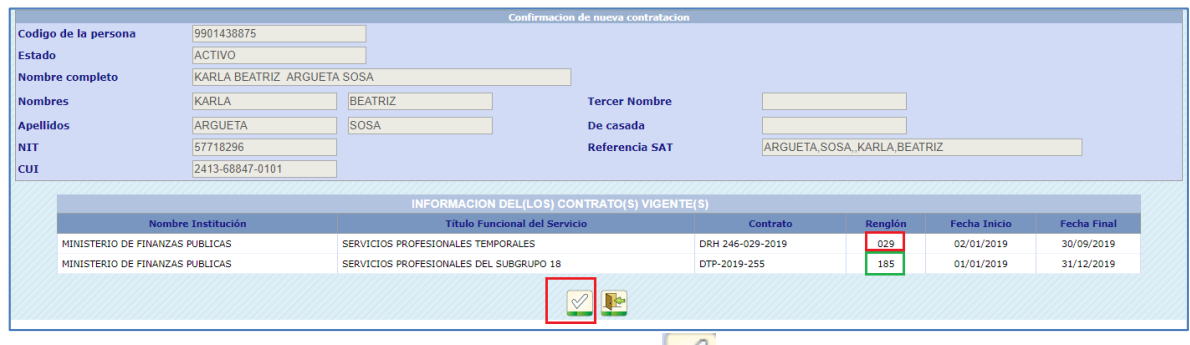

Si procede la contratación debe presionar el icono  $\mathbb{Z}_q$  y el sistema le mostrará el siguiente mensaje.

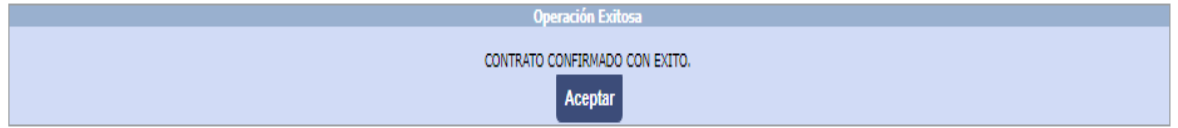

Si por alguna razón el usuario aprobador desea reversar la confirmación deberá de ingresar a la opción de:

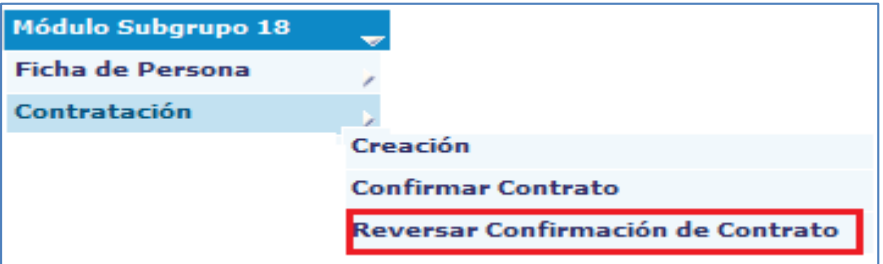

Al ingresar a la opción y presionar el icono de búsqueda o bien filtrando los datos de la persona contratada el sistema mostrará el (los) contratos de las personas que estén confirmadas y que no tengan la aprobación del contrato para reversar la confirmación.

*Sistema de Nómina, Registro de Servicios Personales, Estudios y/o Servicios Individuales y otros relacionados con el Recurso Humano. –GUATENÓMINAS-*

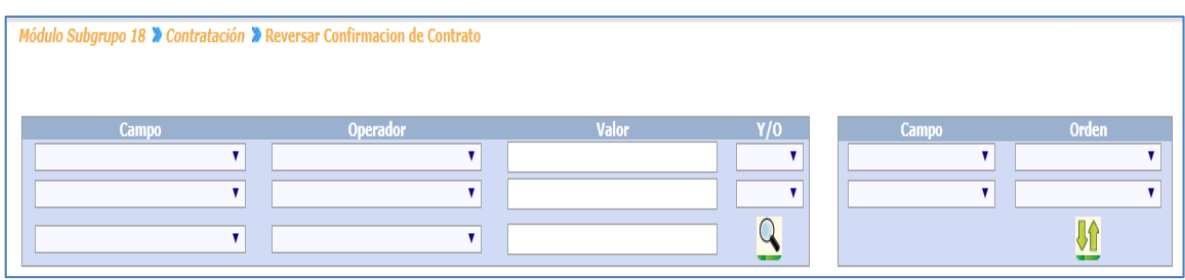

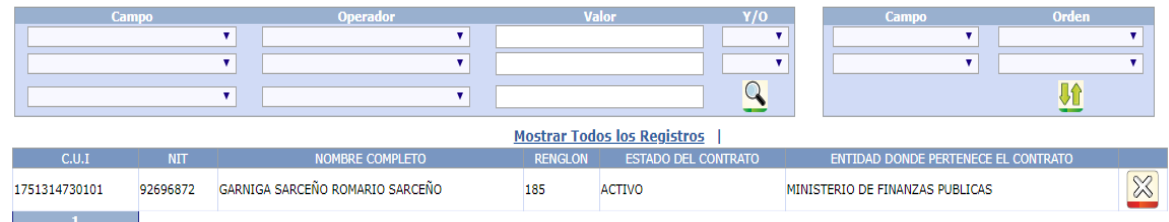

En esta pantalla el usuario selecciona el icono de  $\frac{1}{8}$  y al presionarlo el sistema le mostrará la siguiente pantalla.

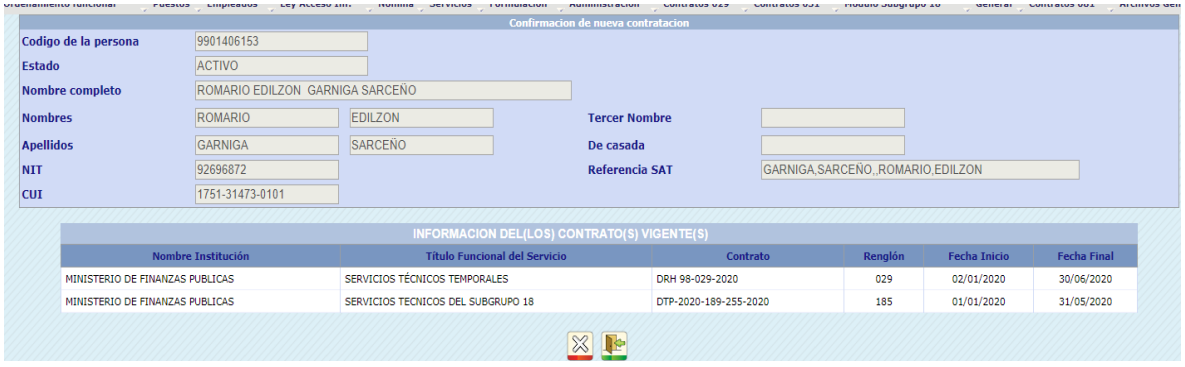

Al presionar el botón de  $\overline{\otimes}$  el sistema reversará la confirmación del contrato, y mostrará el siguiente mensaje.

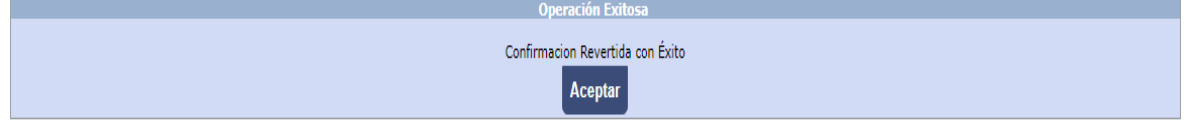

## 6. Aprobación o Rechazo de contrato Subgrupo 18

<span id="page-19-0"></span>Una vez ingresados los datos del contrato, éste deberá ser aprobado por el usuario que cuente con el perfil de aprobador o bien rechazado, para realizar alguna corrección. Si es aprobado será tomado en cuenta dentro de las liquidaciones. Para la aprobación el usuario deberá de ingresar a la opción de Módulo Subgrupo 18>>Contratación>>Aprobación y/o rechazo de Contratación>>Aprobar/Rechazar Contratos ingresados.

*Sistema de Nómina, Registro de Servicios Personales, Estudios y/o Servicios Individuales y otros relacionados con el Recurso Humano. –GUATENÓMINAS-*

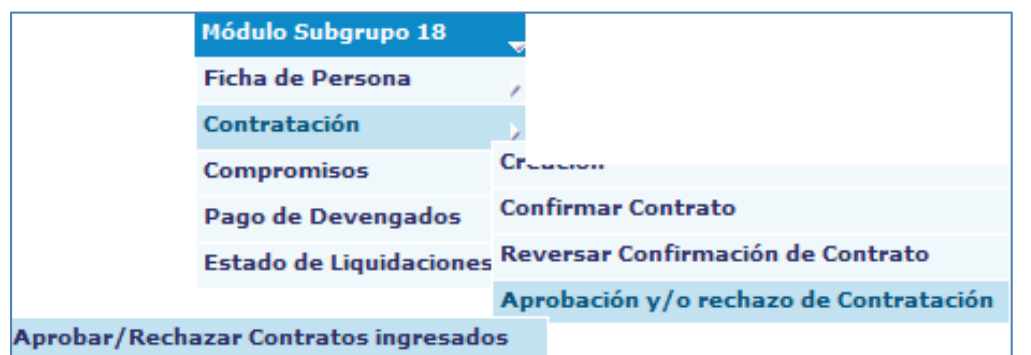

En esta opción el sistema mostrará los contratos que se encuentran ingresados y confirmados si tuvieren más de un contrato, donde el usuario aprobador podrá aprobar

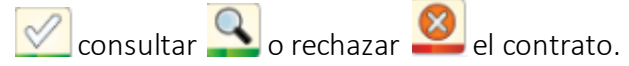

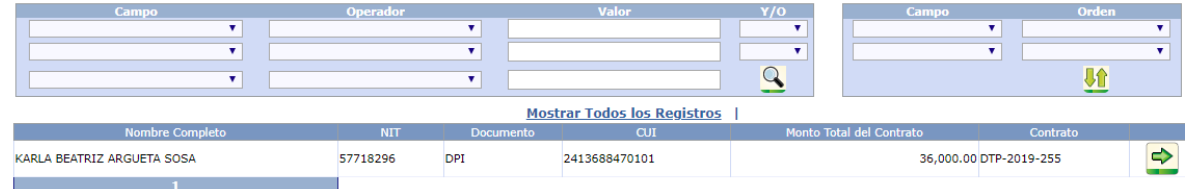

#### Rechazar contrato

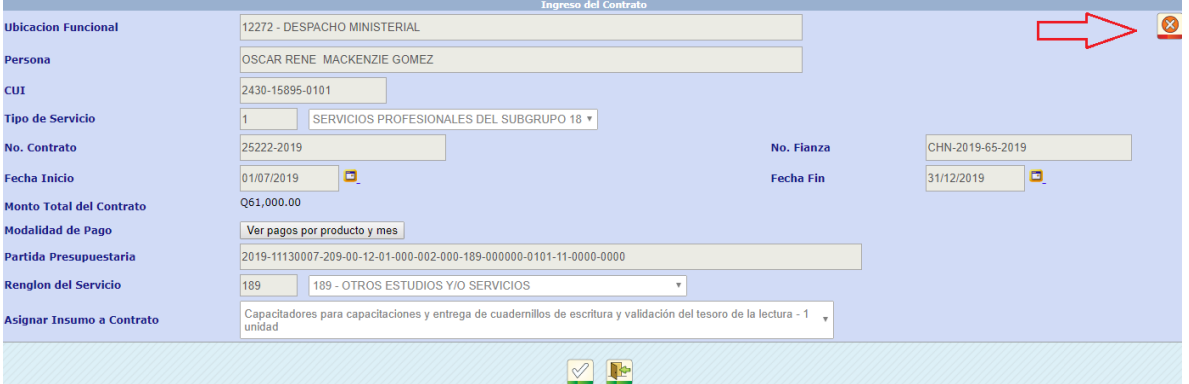

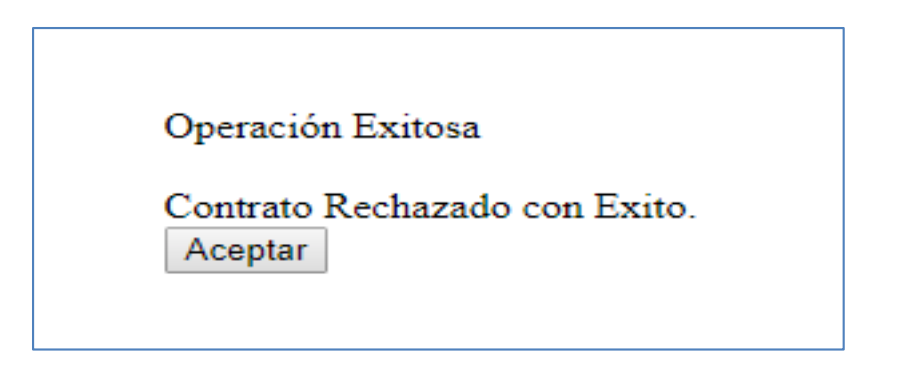

Si lo que se desea es aprobar el contrato, utilizando los filtros se selecciona el contrato que desea aprobar presione el botón  $\leq$  el sistema mostrará la siguiente pantalla.

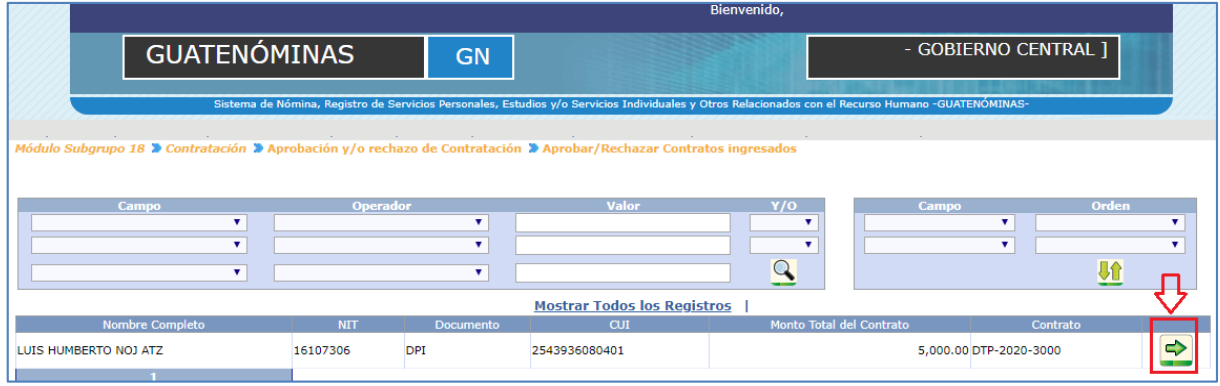

El usuario deberá de presionar el icono de para poder continuar la aprobación del contrato.

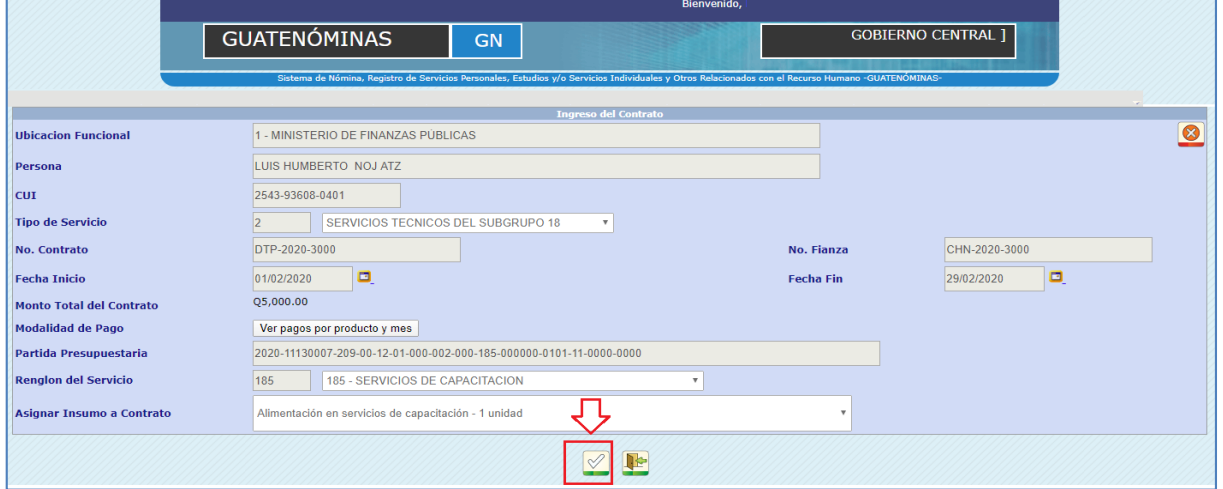

Al presionar el icono de  $\heartsuit$ el sistema muestra el siguiente mensaje.

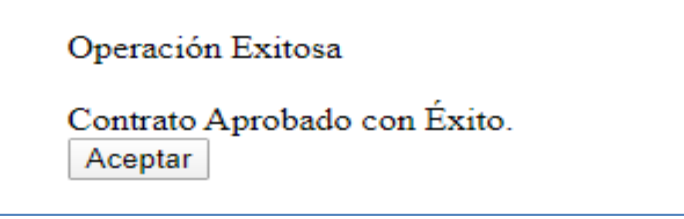

Si solo se desea consulta el contrato se presiona el icono  $\Omega$  y el sistema muestra la siguiente pantalla.

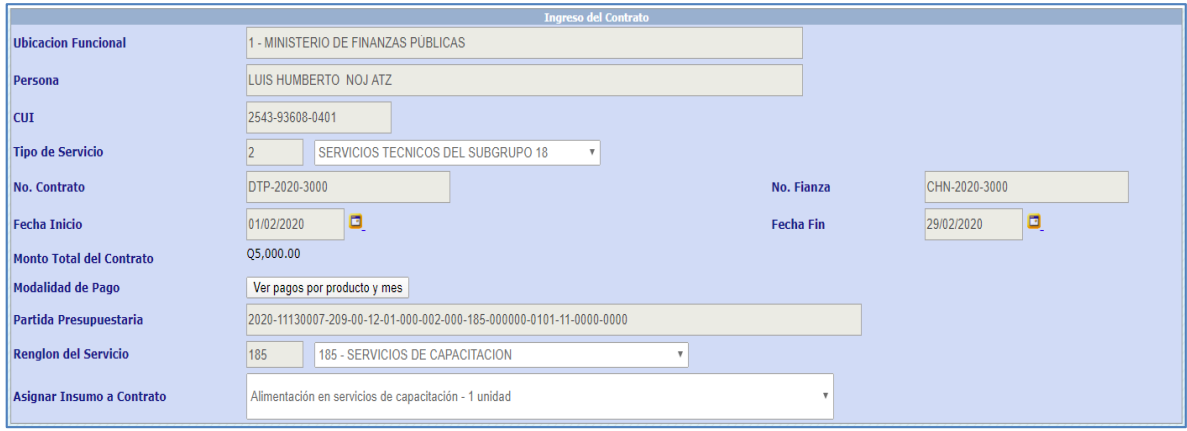

## 7. Reversión de aprobación de contrato Subgrupo 18

<span id="page-22-0"></span>Esta opción permite al usuario reversar la aprobación de un contrato, cuando debido a un error o una omisión de datos, no hubiera correspondido su previa aprobación. Al reversar la aprobación, el sistema regresa el contrato a estado ingresado, permitiendo realizar las modificaciones que correspondan.

Ingrese a la opción Módulo Subgrupo 18>>Contratación>>Aprobación y/o rechazo de Contratación>>Reversar aprobación de contratos.

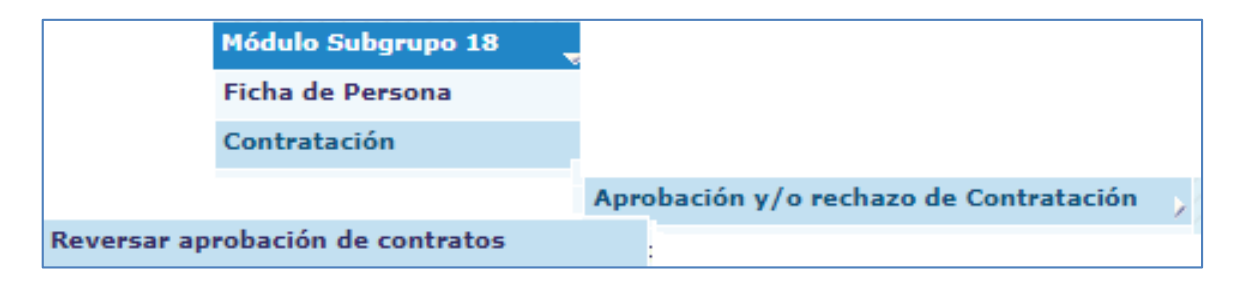

Por medio de los filtros el usuario puede ubicar el (los) contrato que desea reversar, o bien presiona el botón de crear búsqueda **Quadada** para que el sistema liste todos los contratos que se encuentran en estado aprobado. Al ubicar el contrato se debe presionar el botón de Reversar en el contrato.

*Sistema de Nómina, Registro de Servicios Personales, Estudios y/o Servicios Individuales y otros relacionados con el Recurso Humano. –GUATENÓMINAS-*

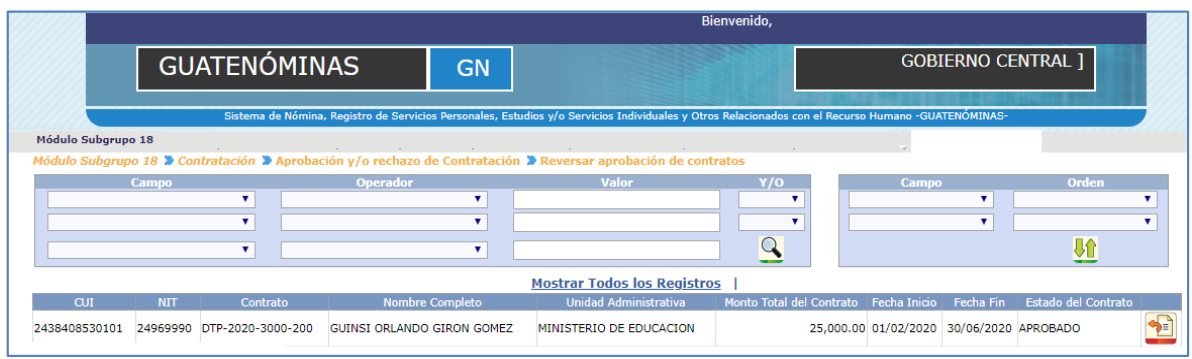

El sistema muestra la siguiente pantalla, para poder reversar el estado de un contrato, esto

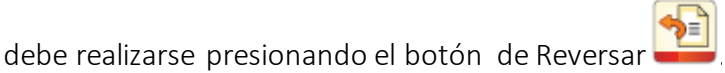

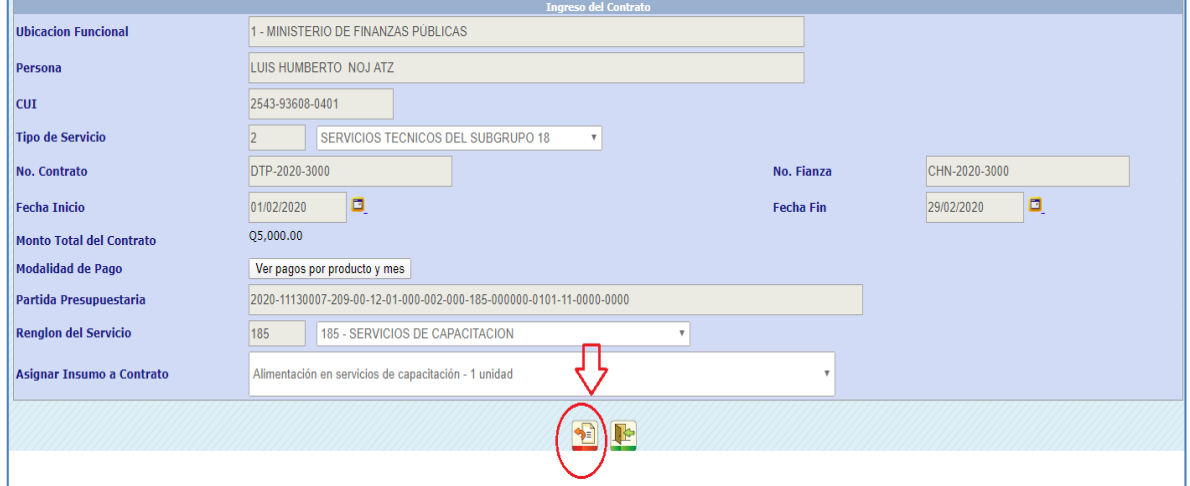

El sistema mostrará un mensaje que indica que la reversión de estado se ha realizado con éxito.

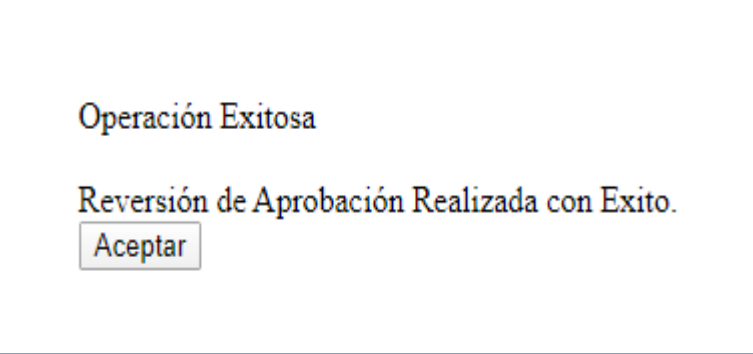

## <span id="page-24-0"></span>8. Rescisión de Contratos Subgrupo 18

Si por alguna circunstancia administrativa es necesario realizar la rescisión de contrato antes de su fecha de finalización el usuario deberá de ingresar a la siguiente opción Módulo Subgrupo 18>>Contratación>>Rescisión de contratos>>Rescindir contratos

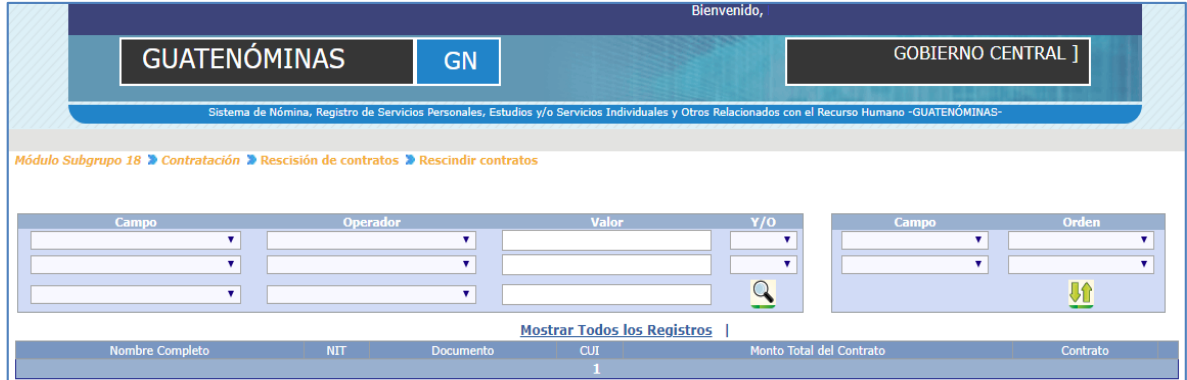

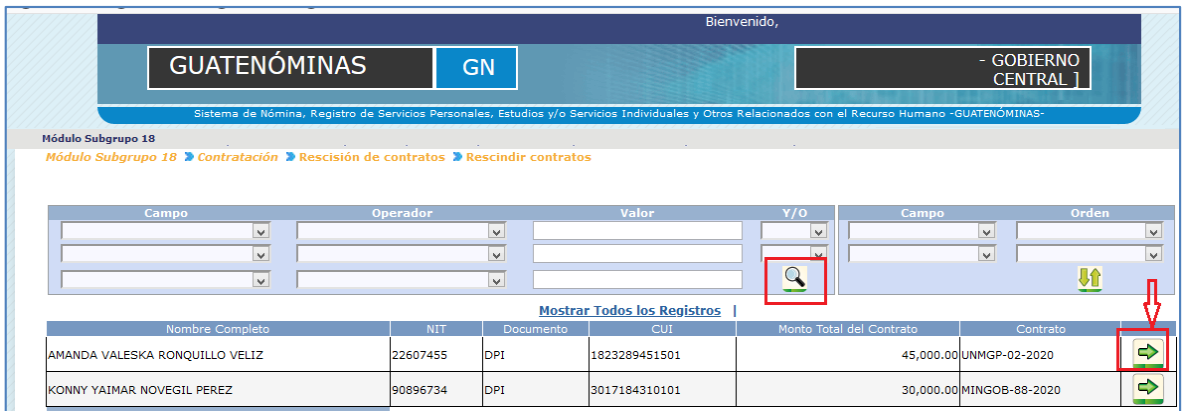

Por medio de los filtros de:

- $\bullet$  CUI
- Primer apellido
- Primer nombre
- Segundo apellido
- · Segundo nombre

El usuario podrá ubicar el contrato que desea rescindir.

*Sistema de Nómina, Registro de Servicios Personales, Estudios y/o Servicios Individuales y otros relacionados con el Recurso Humano. –GUATENÓMINAS-*

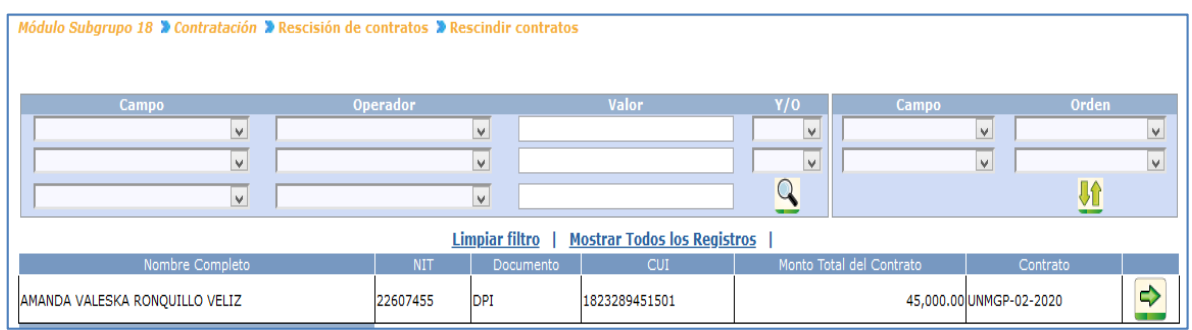

Al seleccionar el contrato por medio del icono  $\bigodot$  que se desea rescindir el sistema valida que el contrato tenga compromiso y que no existan pagos en las fechas ingresadas por el usuario.

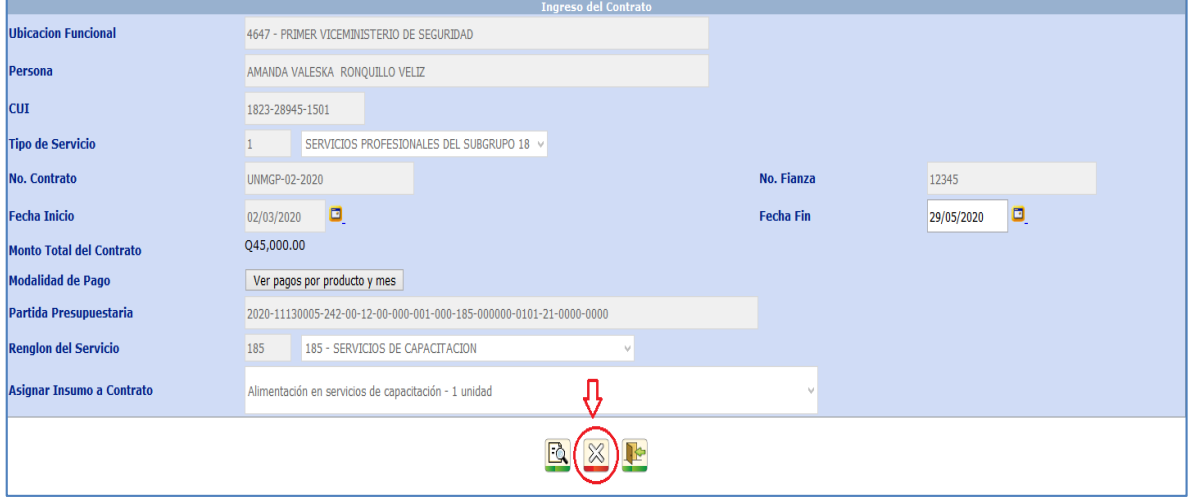

El usuario debe ingresar la fecha fin de la rescisión y también debe agregar un comentario por la rescisión.

Luego que el sistema muestra la pantalla para ingresar el comentario el usuario agrega la información y presiona el botón de agregar.

*Sistema de Nómina, Registro de Servicios Personales, Estudios y/o Servicios Individuales y otros relacionados con el Recurso Humano. –GUATENÓMINAS-*

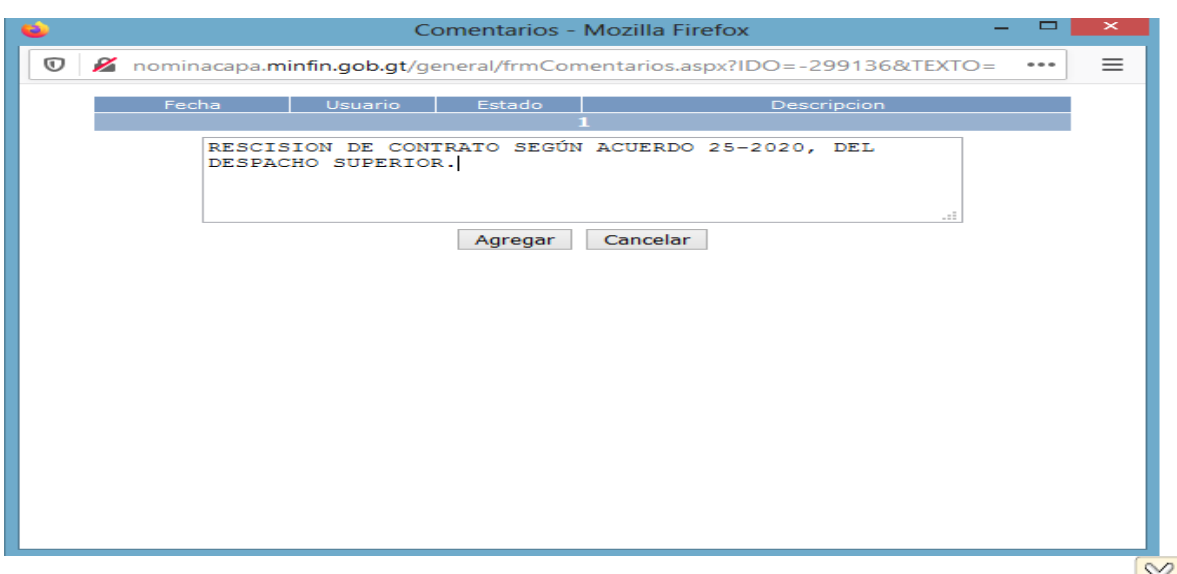

El sistema muestra la siguiente pantalla donde el usuario debe presionar el botón de para rescindir el contrato.

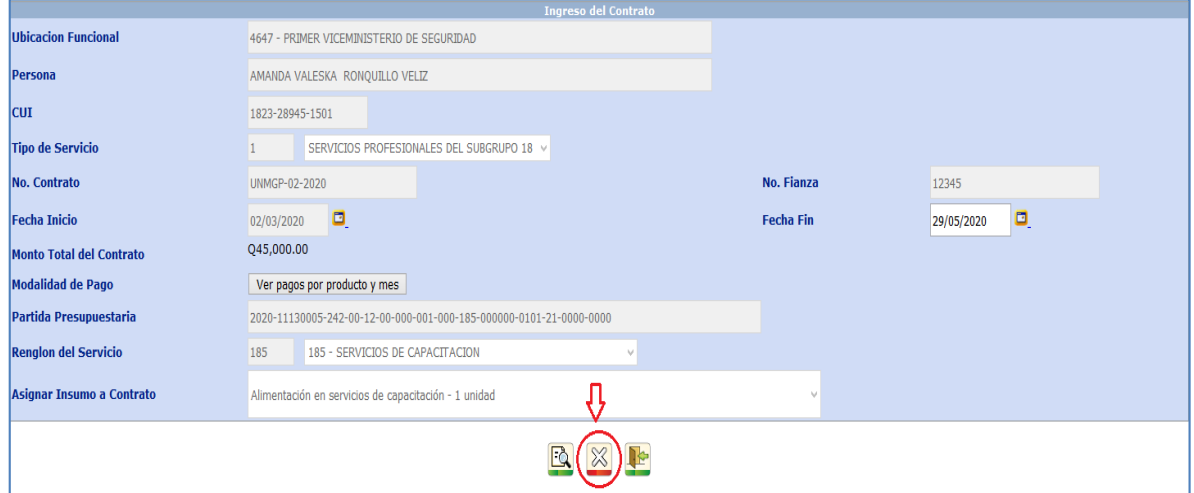

Si existen pagos en las fechas que se desea rescindir el sistema mostrará la siguiente alerta.

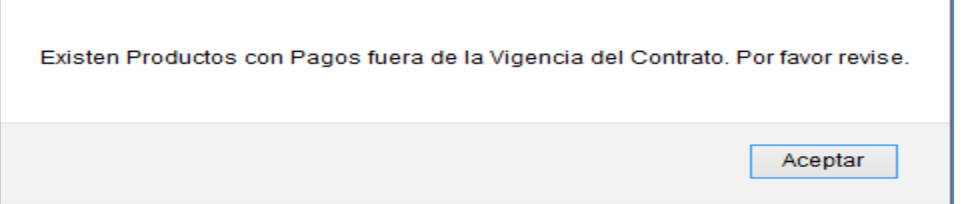

Si en la rescisión el contrato no contiene pagos el sistema permitirá continuar con el proceso de rescisión.

Al presionar el sistema muestra el siguiente mensaje.

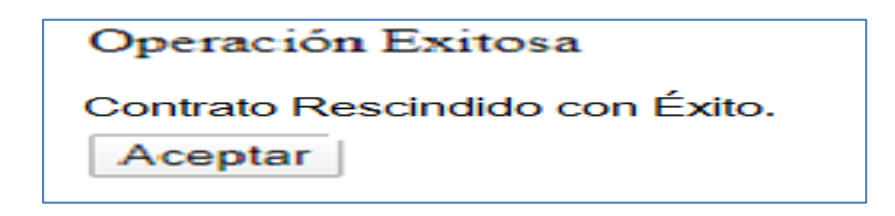

## <span id="page-27-0"></span>9. Reversión de Rescisión de Contratos Subgrupo 18

Si el usuario ingreso una rescisión de contrato del Subgrupo18, la cual ya no procede y lo que necesita es dejar sin efecto esa rescisión, lo que se debe realizar es una reversión a la rescisión. Para realizar la reversión el usuario ingresa a la siguiente opción Módulo Subgrupo 18>>Contratación>>Rescisión de contratos>>Revertir rescisión de contrato

La reversión de la rescisión se podrá realizar si y solo si el contrato no haya sido finiquitado o bien no haya formado parte de una liquidación de regularización.

Para realizar el proceso el usuario ingresa a la opción de reversar la rescisión registrada, sistema muestra el (los) contrato que fue rescindido.

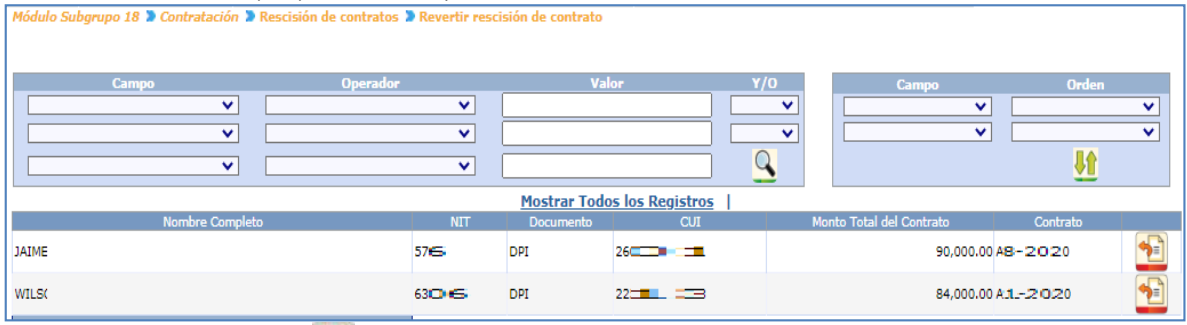

Usuario presiona botón **para reversar la rescisión del contrato del Subgrupo 18.** Al presionar el botón el sistema muestra la siguiente pantalla.

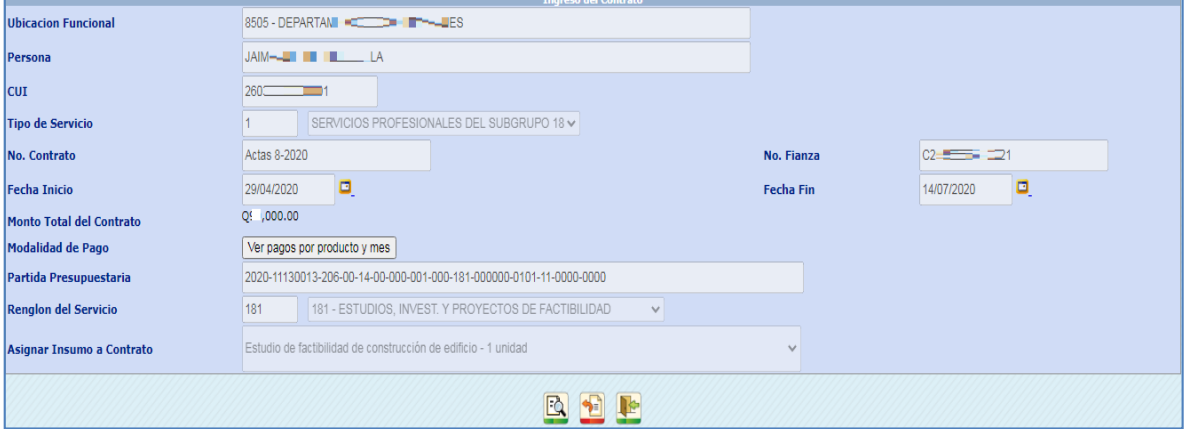

Usuario debe presiona el icono de **de la realizar la acción e sistema le mostrará el siguiente** mensaje.

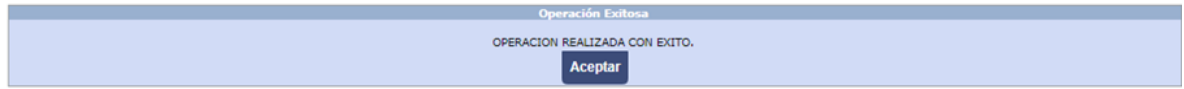

## <span id="page-28-0"></span>10. Finalizar los Contratos del Subgrupo 18

Si el contrato ya llego a su fecha fin y se le cancelaron los honorarios pactados en el contrato y se necesita desligarlo del contrato suscrito el usuario deberá de ingresar a la siguiente opción Módulo Subgrupo 18>>Contratación>>Finiquitar contratos

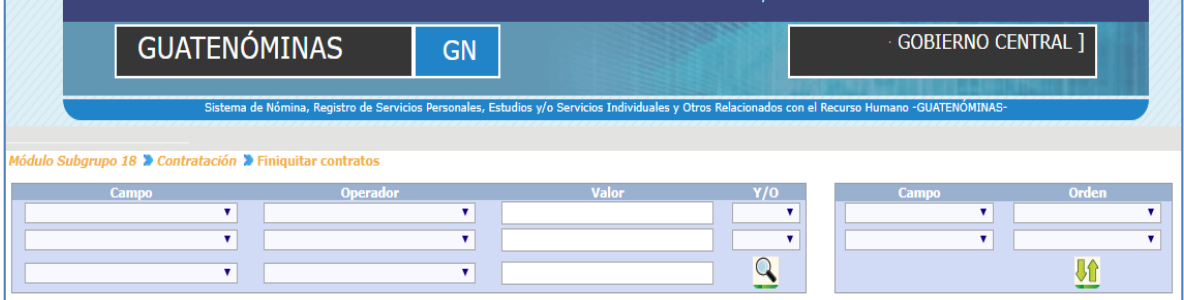

Por medio de los filtros de:

- $\bullet$  CUI
- Primer apellido
- Primer nombre
- Segundo apellido
- Segundo nombre

El usuario podrá ubicar el contrato que desea finalizar.

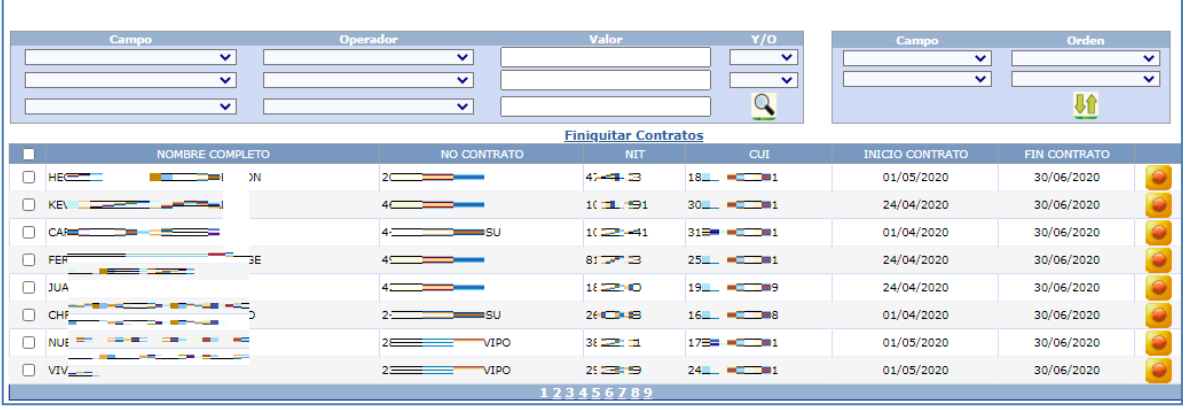

Al seleccionar el contrato por medio del icono que se desea finalizar el sistema valida que el contrato tenga pendiente devengado por pagar en la fecha ingresada por el usuario. Sistema muestra alerta para donde el usuario confirma.

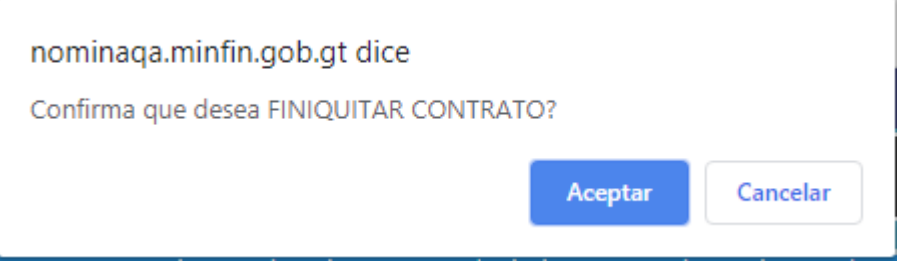

Al presionar Aceptar, el sistema muestra la siguiente pantalla donde el usuario debe presionar el botón de **para finalizar el contrato**.

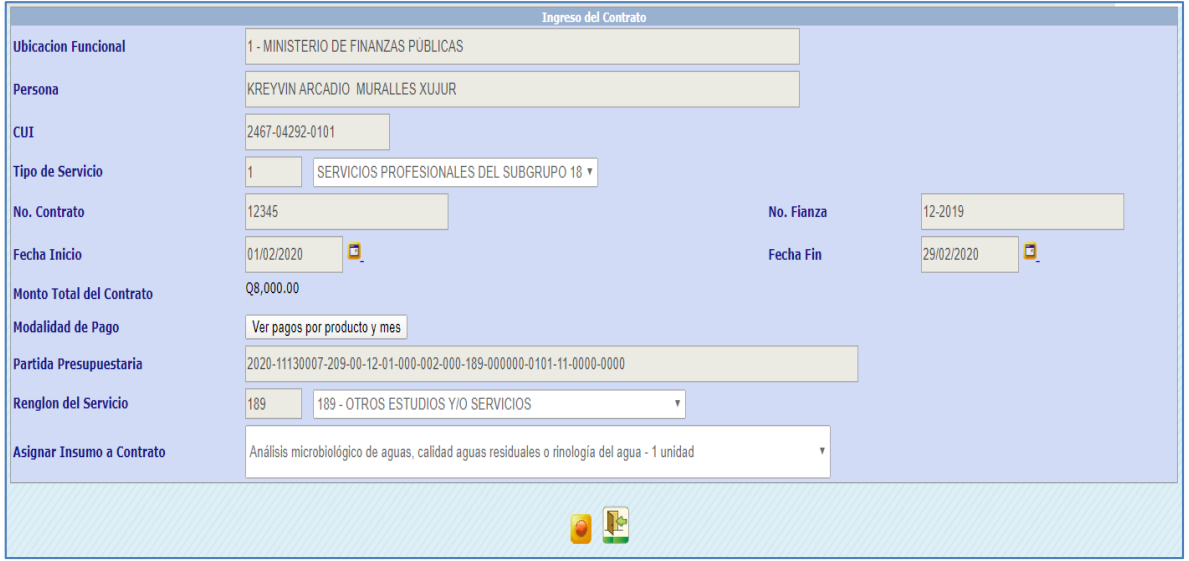

Al presionar el sistema muestra el siguiente mensaje.

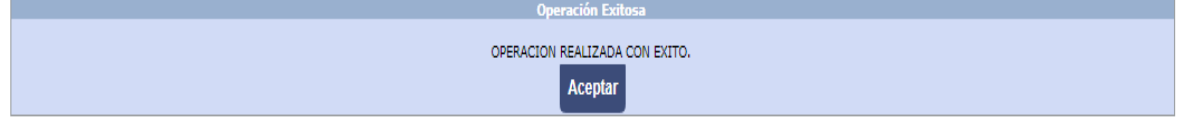

## <span id="page-29-0"></span>11. Finiquitar Contratos

Si el contrato fue rescindido por las causas que lo ameritaron y se necesita descomprometer el presupuesto que ya no será devengado por el contrato antes rescindido el usuario deberá de ingresar a la siguiente opción Módulo Subgrupo 18>>Contratación>>Finiquitar contratos

Consulta de Contratos: El usuario podrá visualizar los contratos que haya registrado en la siguiente opción Módulo Subgrupo 18>>Contratación>>Consulta de contratos

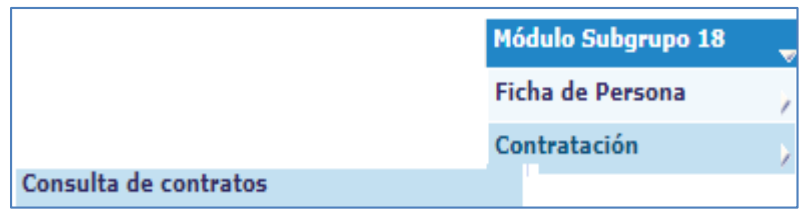

Por medio de los filtros de:

- $\bullet$  CUI
- $\bullet$  NIT
- No. Contrato
- Primer apellido
- Primer nombre
- Segundo apellido
- Segundo nombre

El usuario podrá ubicar el contrato que desea consultar o bien si presiona el icono de búsqueda el sistema le mostrará todos los contratos registrados sin importar el estado de los mismos.

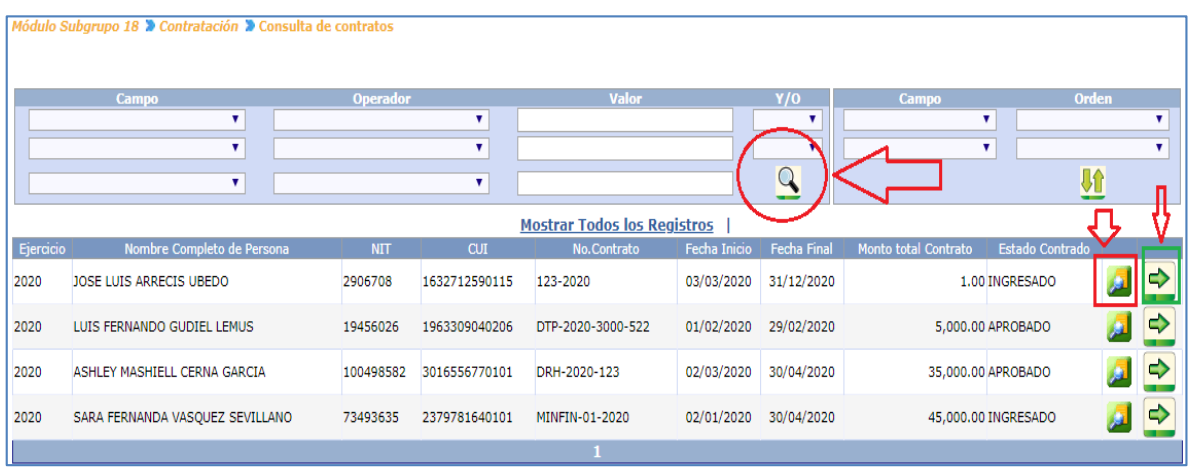

Al presionar el icono de **la el sistema mostrará el contrato con sus detalles de registro.** 

*Sistema de Nómina, Registro de Servicios Personales, Estudios y/o Servicios Individuales y otros relacionados con el Recurso Humano. –GUATENÓMINAS-*

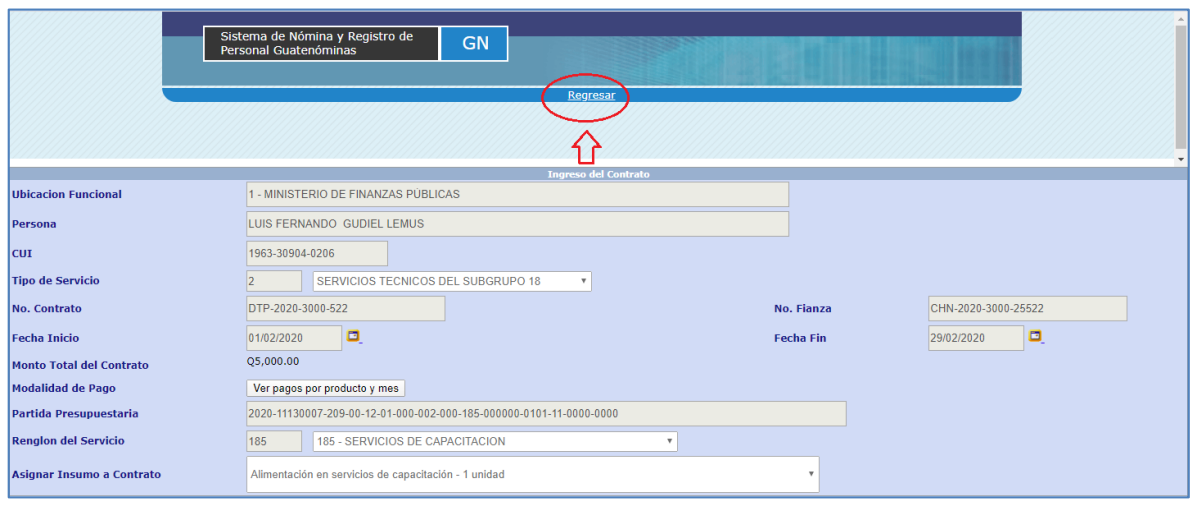

Si el usuario desea salir deberá de presionar el texto de regresar.

- 1. Reportes: En la opción de reportes el usuario podrá visualizar los distintos reportes que presenta el Módulo:
	- Contratos Creados
	- Contratos con CUR Aprobado
	- Contratos aprobados sin compromiso
	- Listado de contratos rescindidos

Contratos Creados

Este reporte mostrará al usuario los contratos que están registrados en el sistema.

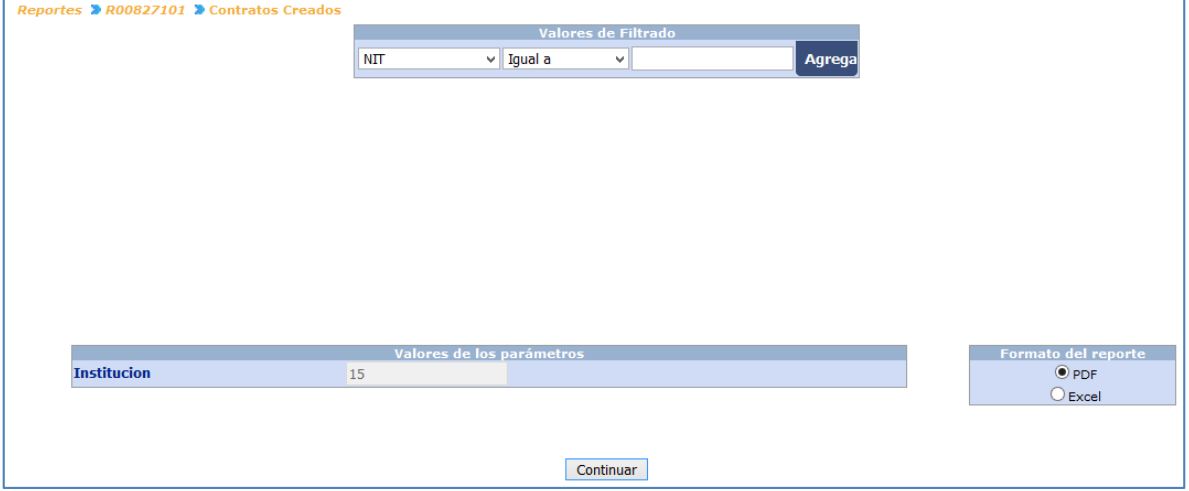

*Sistema de Nómina, Registro de Servicios Personales, Estudios y/o Servicios Individuales y otros relacionados con el Recurso Humano. –GUATENÓMINAS-*

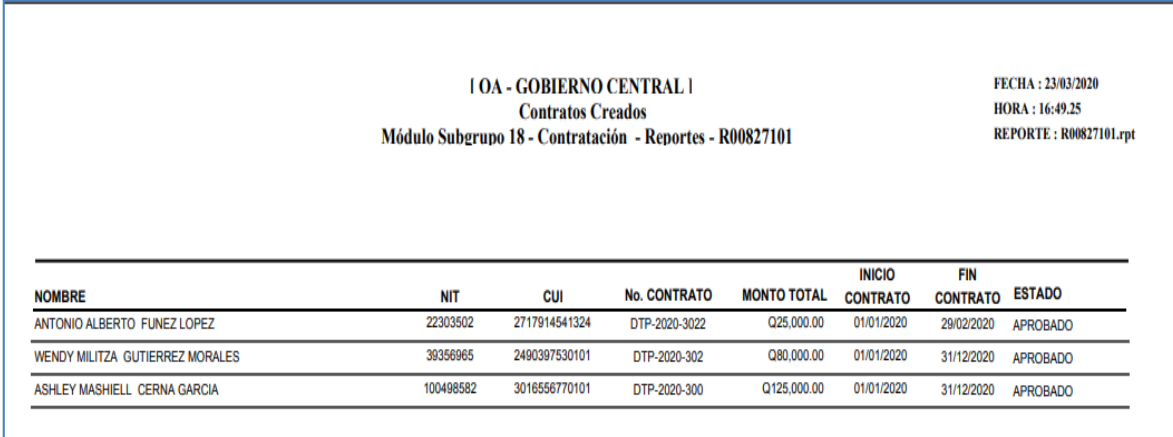

## Contratos con CUR Aprobado

Este reporte mostrará al usuario los contratos que están incluidos en los compromisos generados y aprobados en Sicoin.

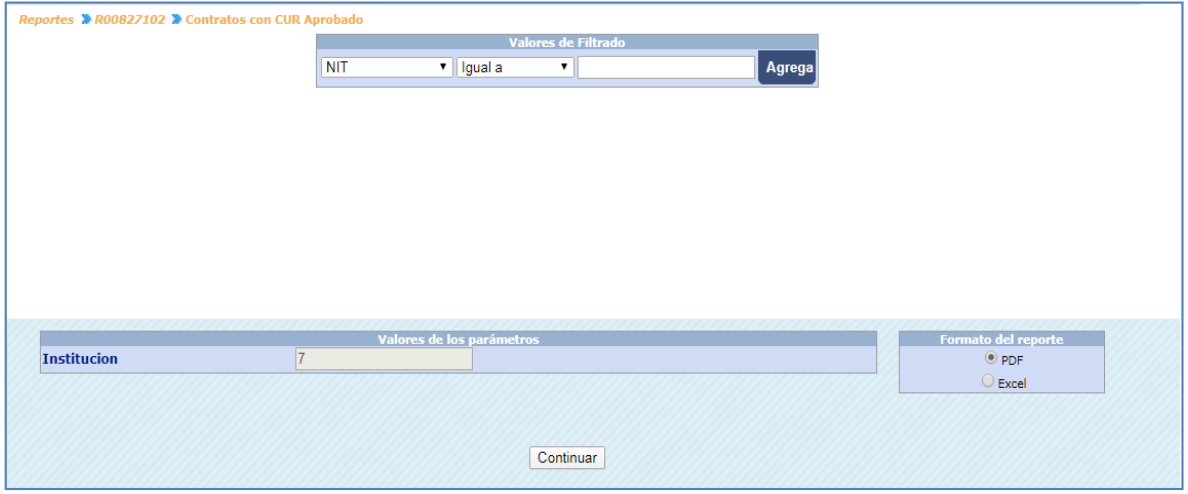

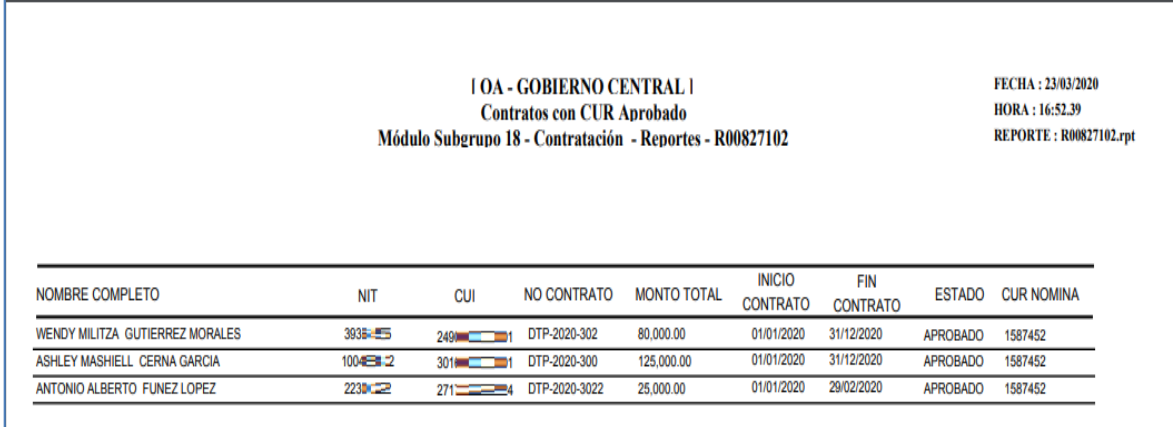

## Contratos aprobados sin compromiso

Este reporte mostrará al usuario los contratos que no están incluidos en ninguna liquidación de compromiso.

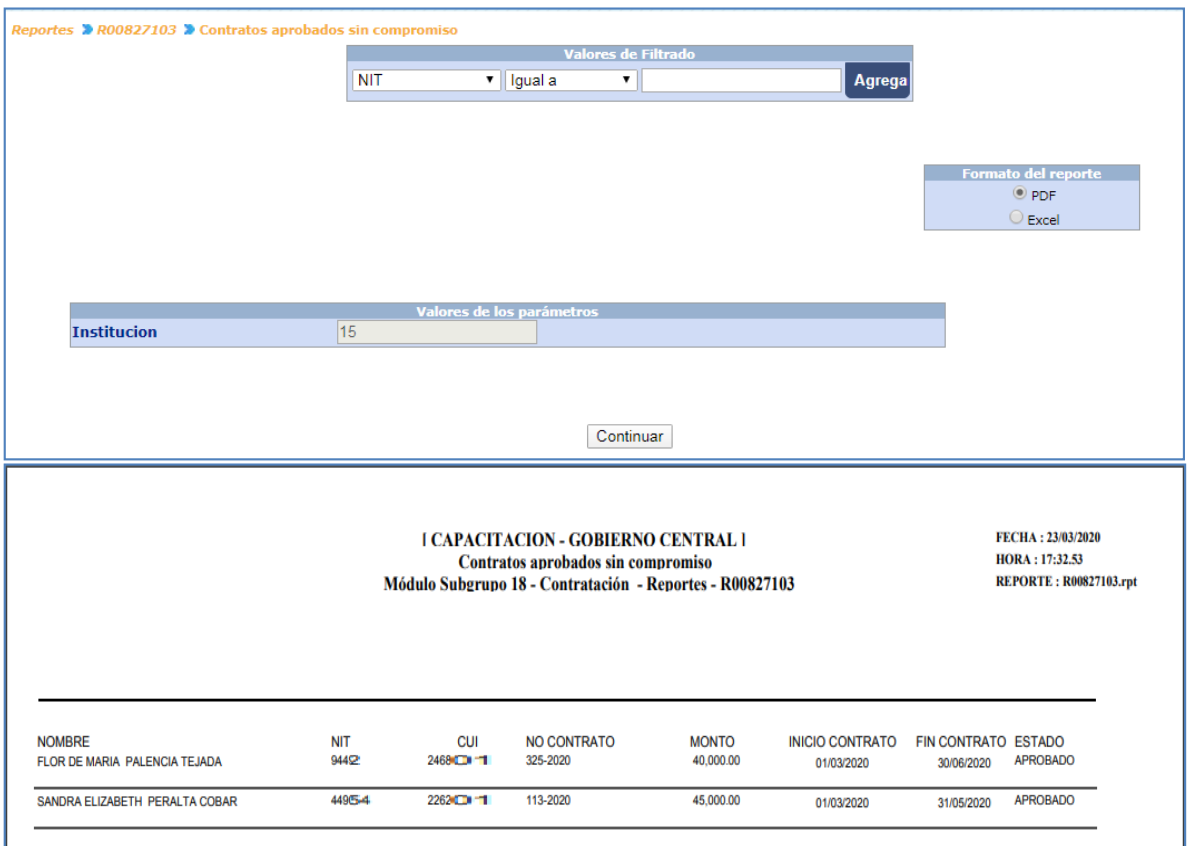

## Listado de contratos rescindidos

Este reporte mostrará al usuario los contratos que han sido rescindidos durante el periodo fiscal por cualquiera de las razones.

## <span id="page-35-0"></span>**COMPROMISO SUBGRUPO 18**

## <span id="page-35-1"></span>12. Generación de Compromiso Subgrupo 18

Esta opción le permite al usuario calcular el compromiso para uno o más contratos del Subgrupo 18 que se encuentren el estado aprobado.

El usuario deberá de ingresar a la siguiente opción Módulo Subgrupo 18>> compromisos>>Calcular Presupuesto

Al ingresar a la opción el sistema mostrará la siguiente pantalla donde el usuario podrá ver las incidencias de contratos que no estén aprobados para que las verifique.

Si todo está correcto el usuario presiona el icono de
*Sistema de Nómina, Registro de Servicios Personales, Estudios y/o Servicios Individuales y otros relacionados con el Recurso Humano. –GUATENÓMINAS-*

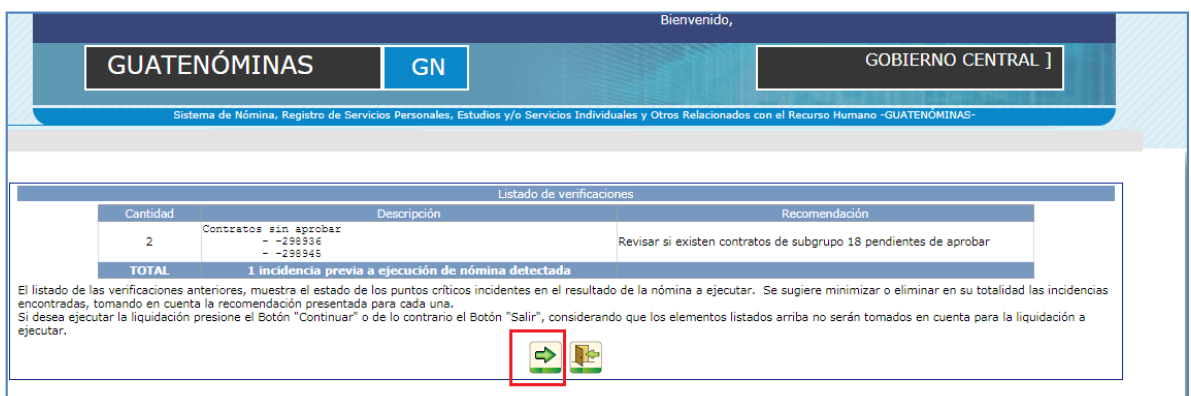

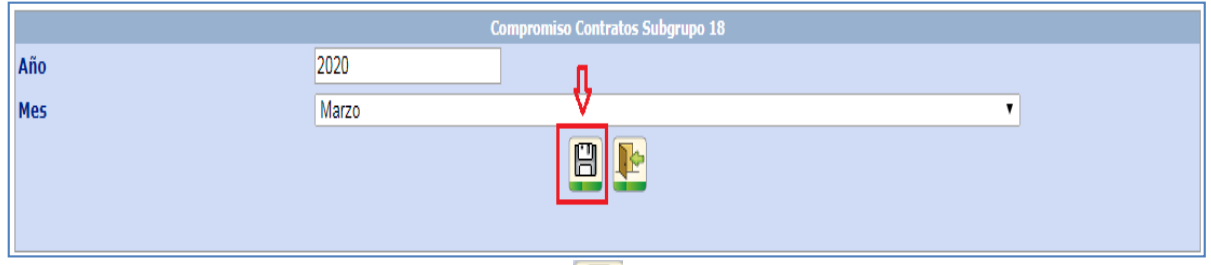

El usuario deberá de presionar el icono de **Pal** para poder ejecutar el compromiso de los contratos del Subgrupo 18.

El sistema generará una liquidación que incluirá los contratos con los montos de conformidad con la vigencia de cada contrato.

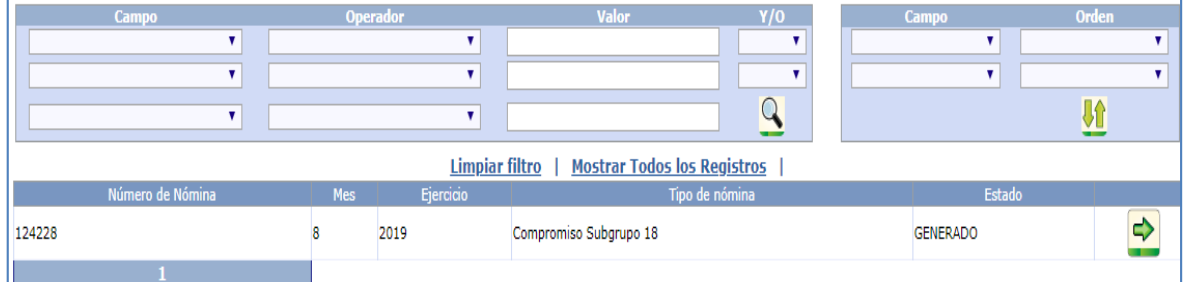

Al presionar el icono de  $\bigcirc$  el usuario podrá verificar los CURS generados para la liquidación generada.

*Sistema de Nómina, Registro de Servicios Personales, Estudios y/o Servicios Individuales y otros relacionados con el Recurso Humano. –GUATENÓMINAS-*

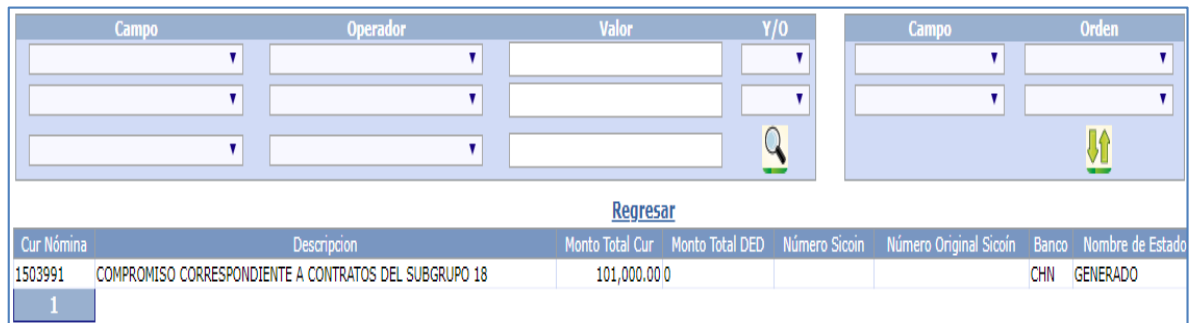

Usuario deberá de generar los reportes siguientes:

- Contratos con compromiso aprobado
- Contratos sin compromiso aprobado
- Orden de Compra
- Estado de CUR
- Cuadre de CURS
- CURS por banco
- **•** Servicios financieros compromiso

Contratos con compromiso aprobado, este reporte le permitirá al usuario verificar el número de contrato vigencia y montos del contrato que se comprometerán en Sicoin. Para generar el reporte será necesario obtener el número de compromiso para ingresar en la pantalla que se muestra a continuación.

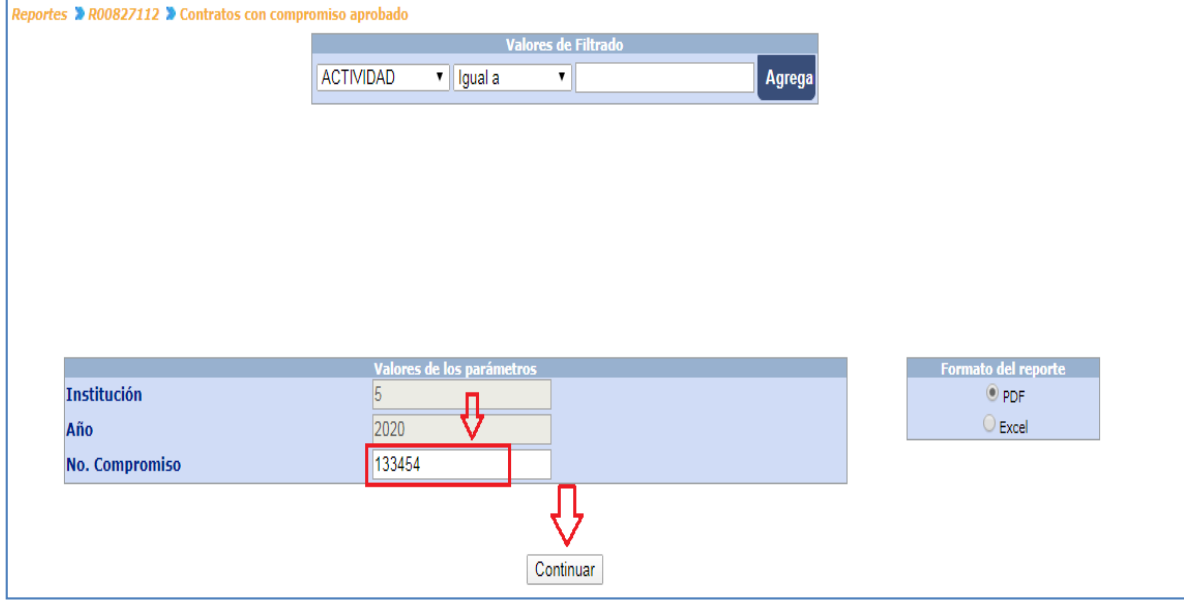

Reporte.

*Sistema de Nómina, Registro de Servicios Personales, Estudios y/o Servicios Individuales y otros relacionados con el Recurso Humano. –GUATENÓMINAS-*

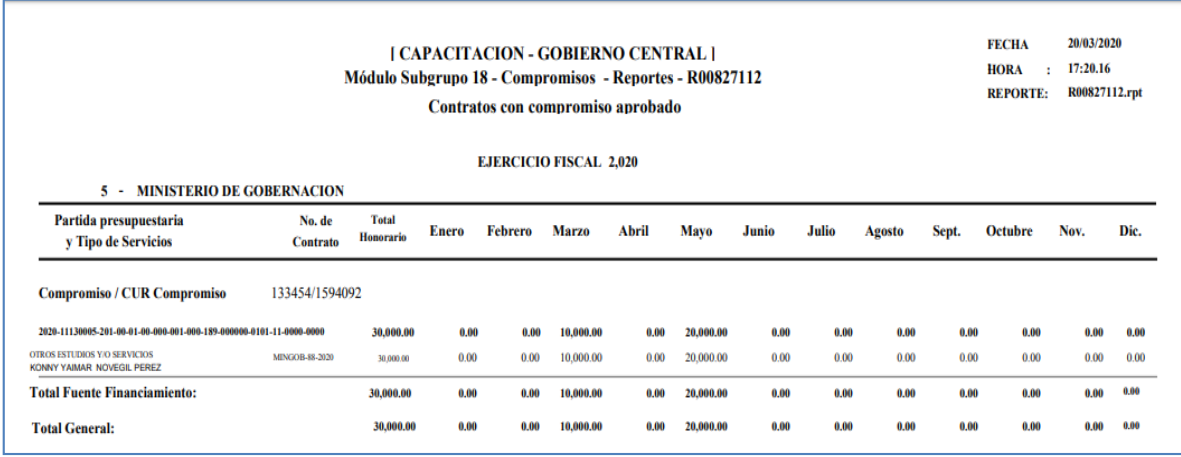

- Contratos sin compromiso aprobado, este reporte le permitirá al usuario verificar los contratos que no están incluidos en ninguna liquidación de compromiso.
- Si el usuario registra y aprueba más contratos del Subgrupo 18 y los mismos no formaron parte de ningún compromiso, el usuario puede generar el siguiente reporte, Contratos sin Compromiso Aprobado, donde podrá visualizar el detalle de los contratos que no tienen compromiso presupuestario

Para generar el reporte el usuario puede hacerlo por un contrato en específico o bien solo deberá de seleccionar la opción y el sistema muestra la siguiente.

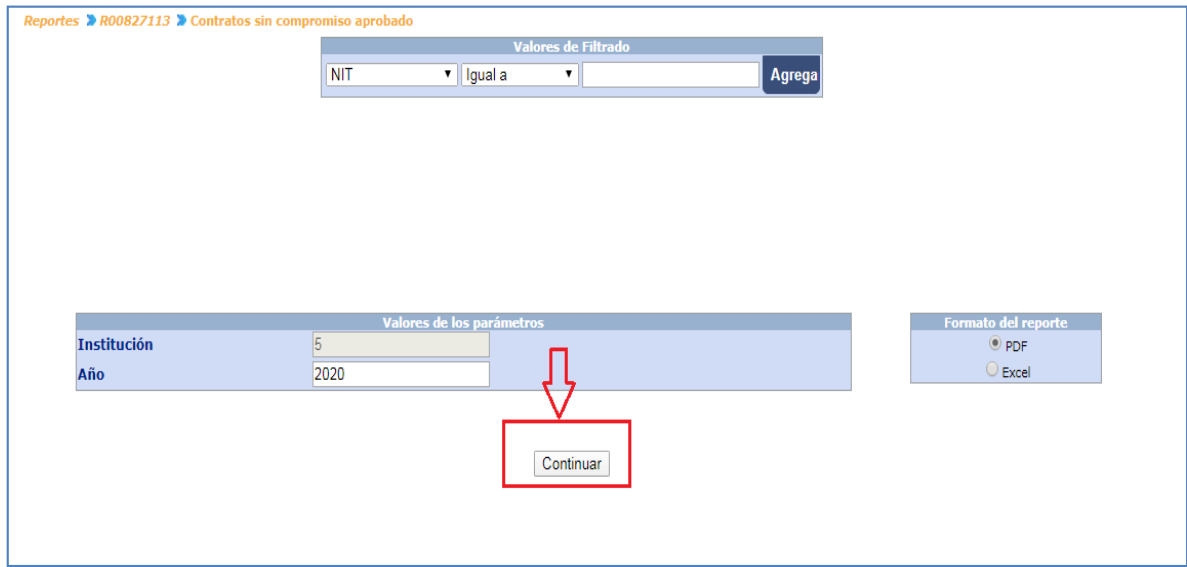

 Orden de compra, este reporte permite al usuario verificar los montos agrupados por renglón.

*Ministerio de Finanzas Públicas Dirección de Contabilidad del Estado Sistema de Nómina, Registro de Servicios Personales, Estudios y/o Servicios Individuales y otros relacionados con el Recurso Humano. –GUATENÓMINAS-*

Para generar el reporte será necesario ingresar el año mes tipo de gasto y además ingresar el número de compromiso para ingresar en la pantalla que se muestra a continuación.

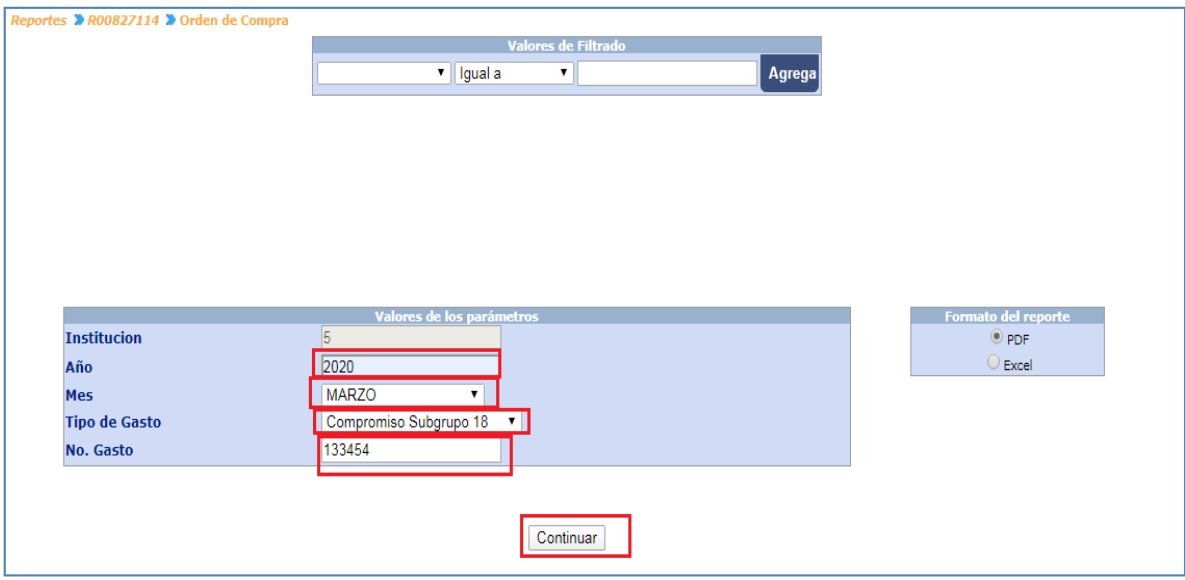

Reporte.

*Sistema de Nómina, Registro de Servicios Personales, Estudios y/o Servicios Individuales y otros relacionados con el Recurso Humano. –GUATENÓMINAS-*

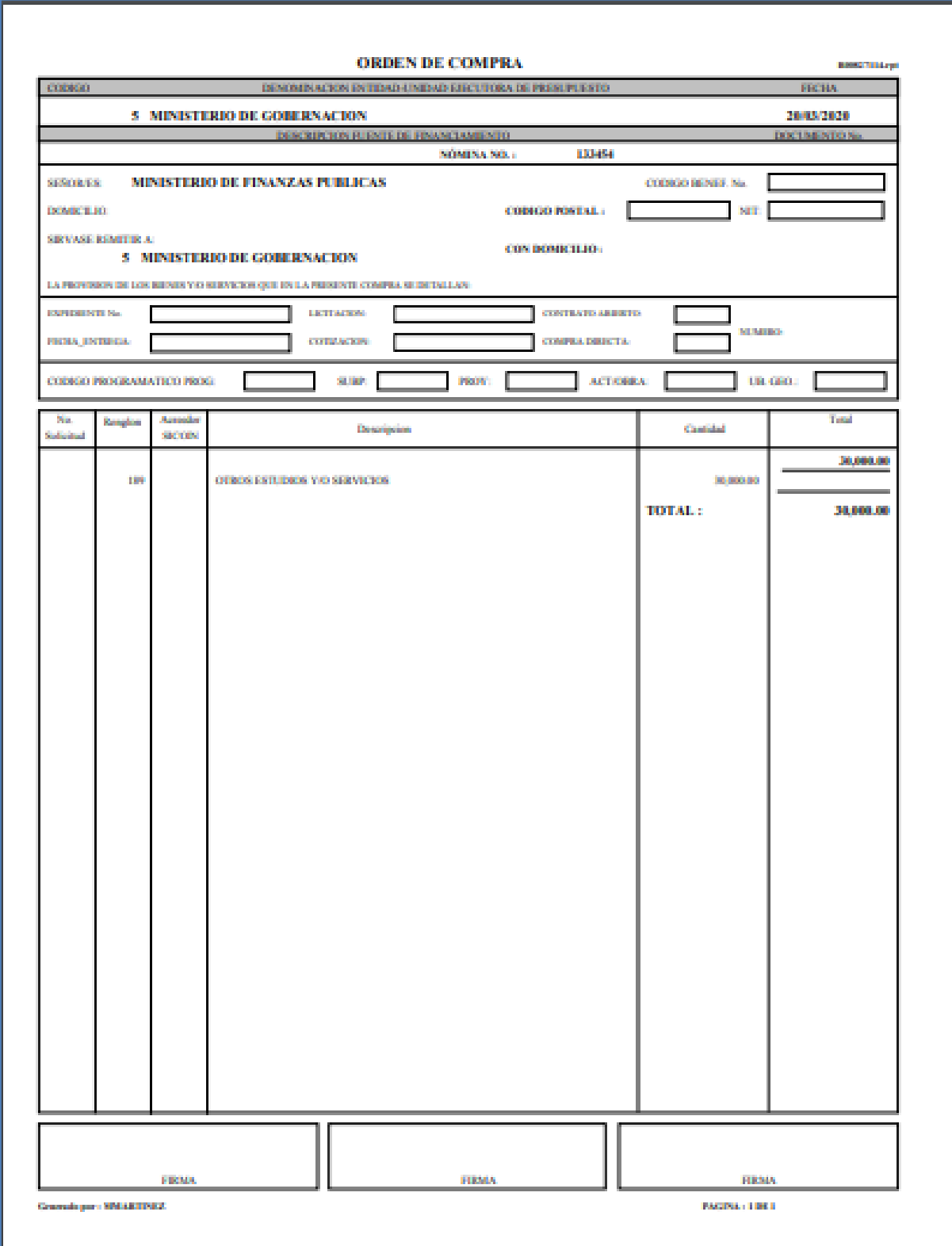

 Estado de CUR, este reporte permite al usuario verificar en qué estado se encuentran los CUR del compromiso generado.

Para generar el reporte será necesario ingresar el año mes tipo de gasto y además ingresar el número de compromiso para ingresar en la pantalla que se muestra a continuación.

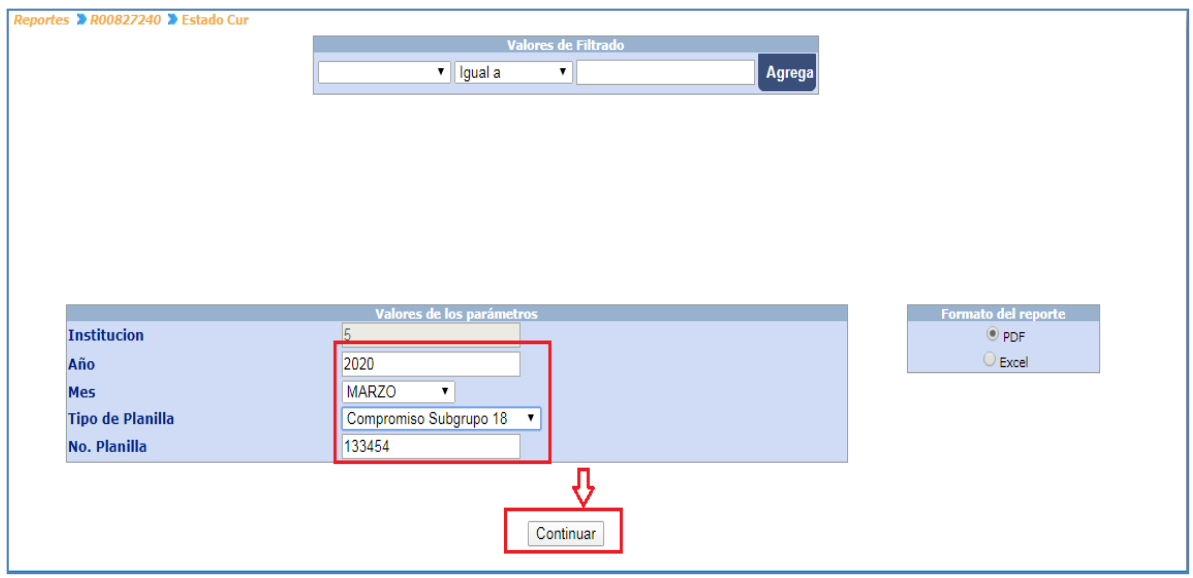

#### Reporte.

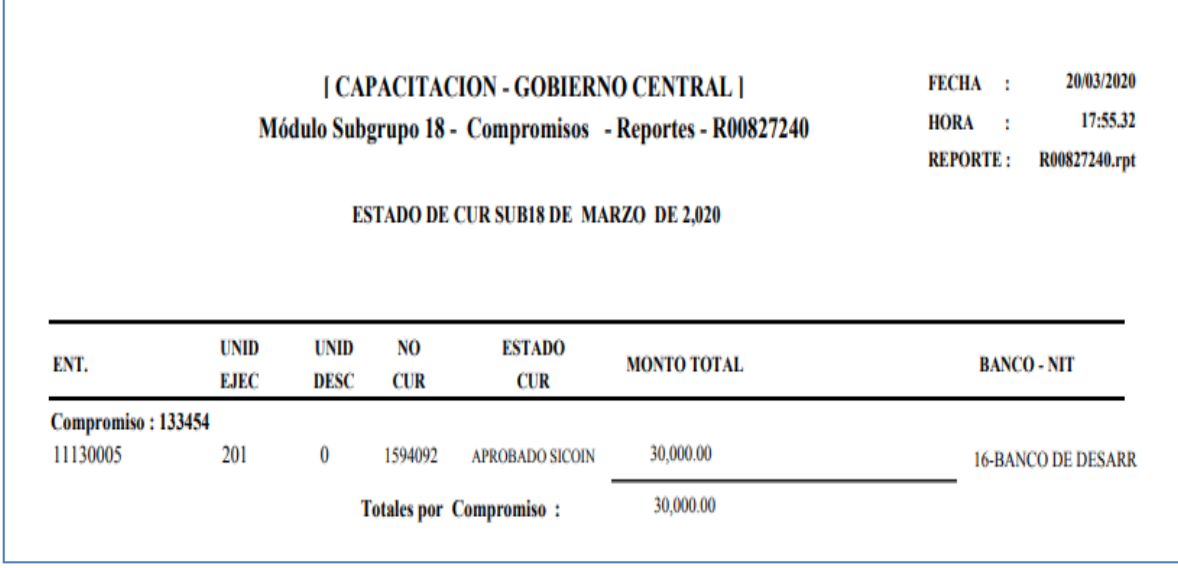

 Cuadre de CUR, este reporte permite al usuario verificar si los montos cuadran para los contratos incluidos en el compromiso y los CURS que se generaron.

#### *Ministerio de Finanzas Públicas Dirección de Contabilidad del Estado Sistema de Nómina, Registro de Servicios Personales, Estudios y/o Servicios Individuales y otros relacionados con el Recurso Humano. –GUATENÓMINAS-*

Para generar el reporte será necesario ingresar el año, mes, tipo de gasto y además ingresar el número de compromiso para ingresar en la pantalla que se muestra a continuación.

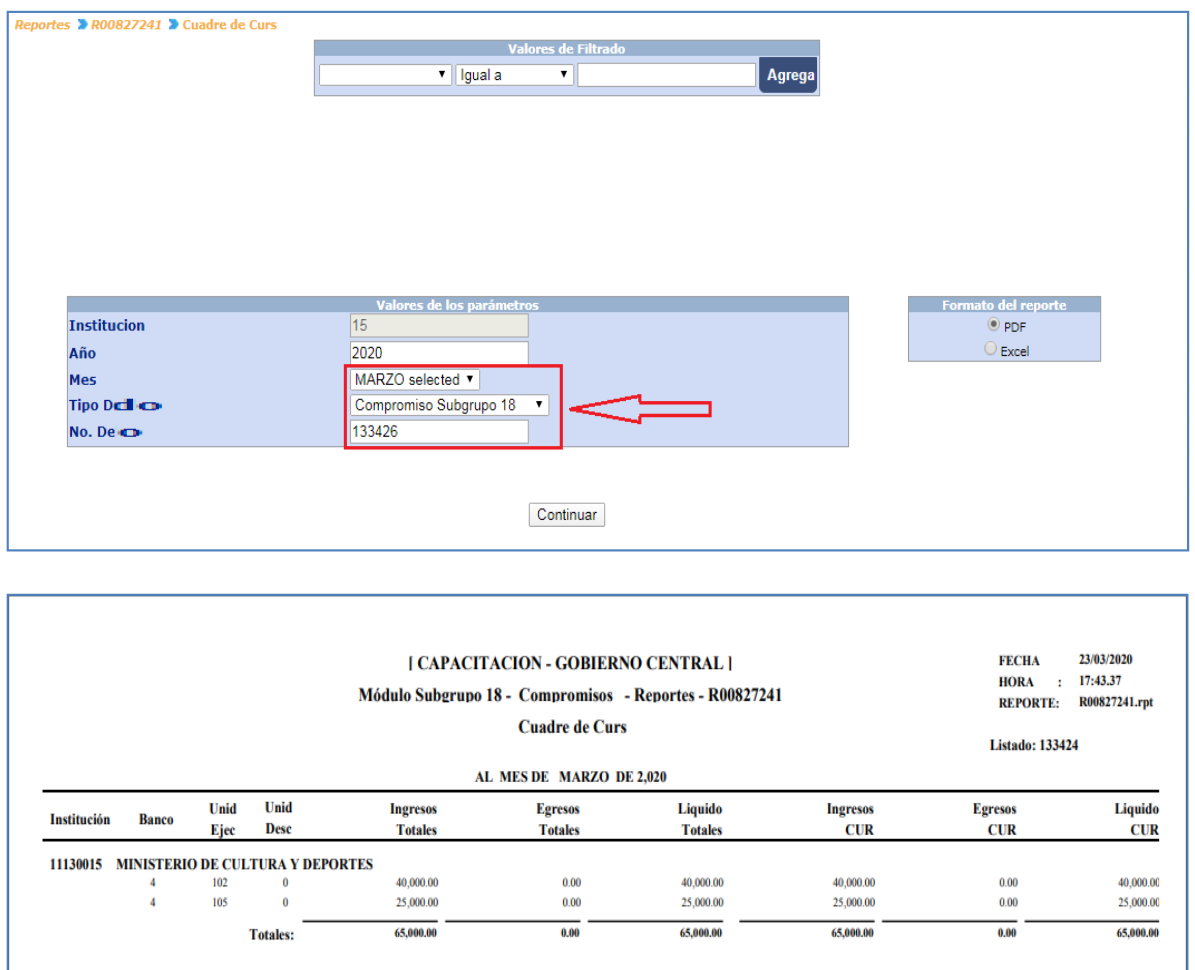

 CUR por banco, este reporte permite al usuario verificar en que banco se está generando el compromiso.

Para generar el reporte será necesario ingresar el año mes tipo de gasto y además ingresar el número de compromiso para ingresar en la pantalla que se muestra a continuación.

*Sistema de Nómina, Registro de Servicios Personales, Estudios y/o Servicios Individuales y otros relacionados con el Recurso Humano. –GUATENÓMINAS-*

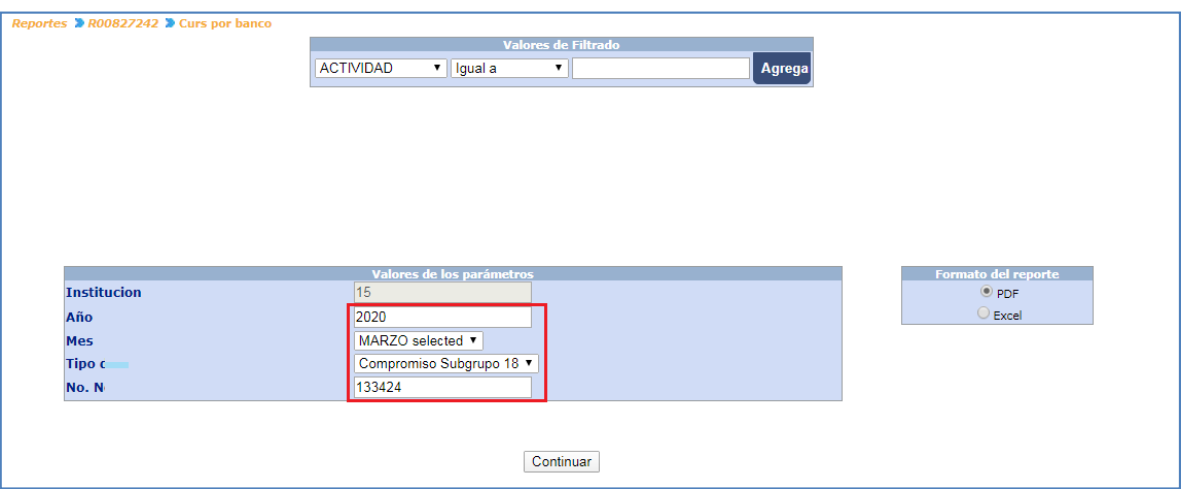

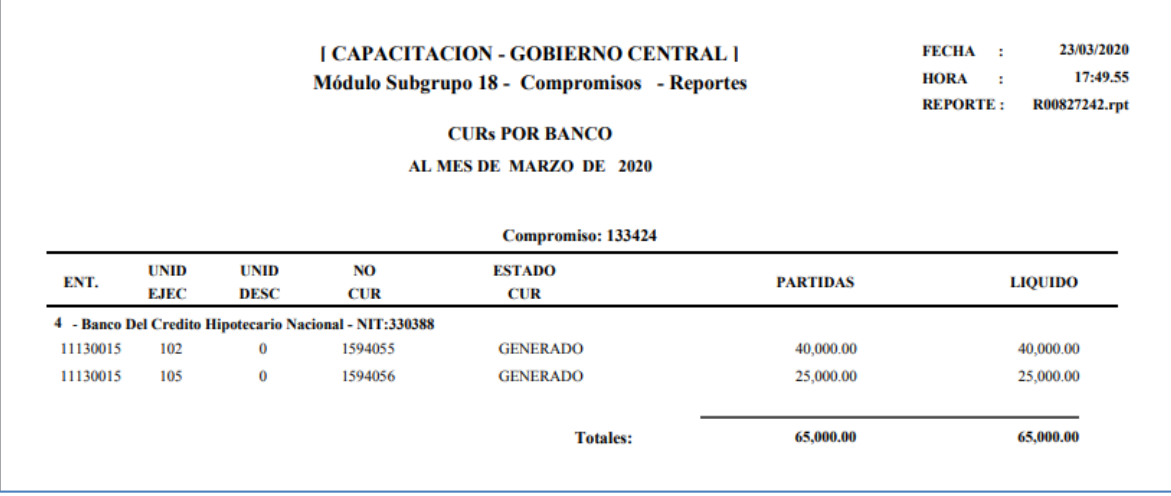

- Servicios Financieros compromiso, este reporte permite al usuario verificar los saldos en Sicoin.
- Para generar el reporte será necesario ingresar el año y mes para en la pantalla que se muestra a continuación.

*Sistema de Nómina, Registro de Servicios Personales, Estudios y/o Servicios Individuales y otros relacionados con el Recurso Humano. –GUATENÓMINAS-*

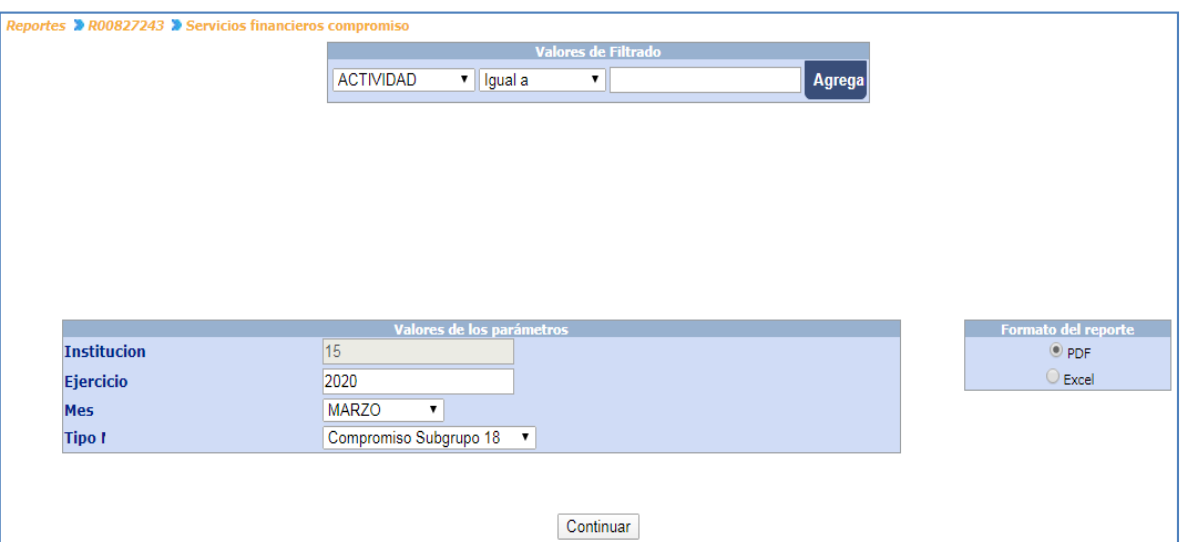

Reporte.

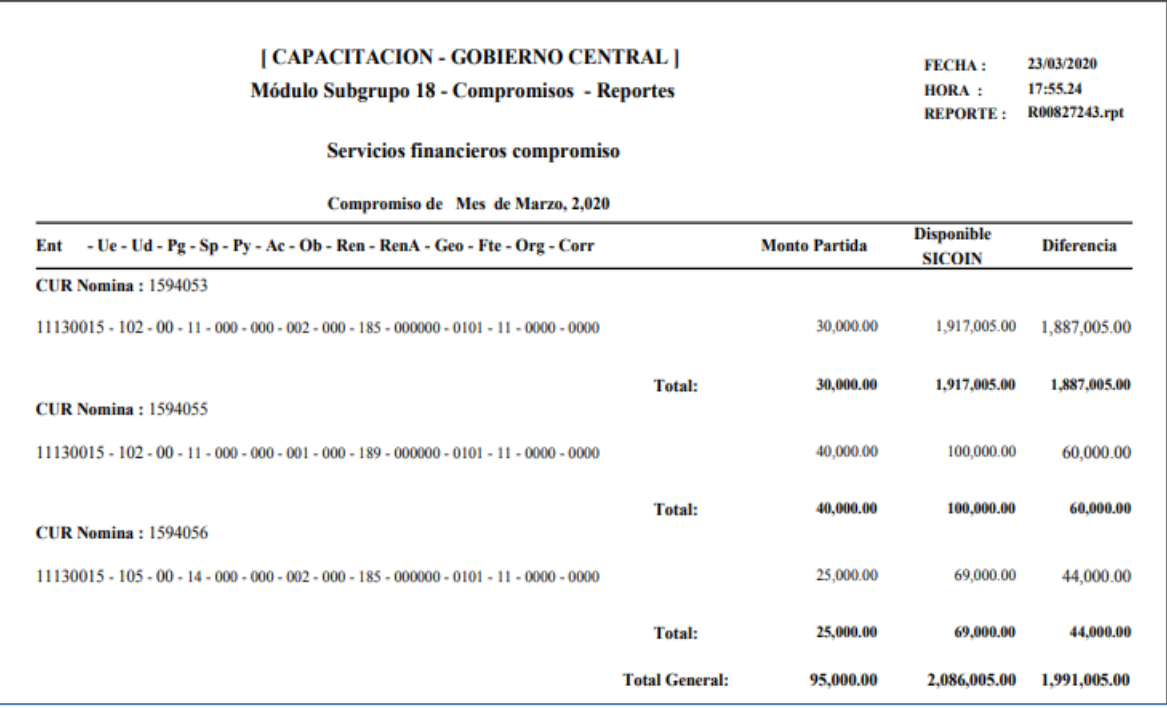

Luego de verificar los reportes y validar que la información es la correcta se debe aprobar el compromiso generado, para poder enviar los CURS a Sicoin. Los CURS se generan de la siguiente forma:

- Por Unidad Ejecutora
- Por Banco
- Por monto mayor o igual a Q30,000.00

Si ya existe un compromiso el sistema generará aumentos si la estructura cumple con las condiciones de un contrato que ya tuvo compromiso anteriormente.

# 13. Aprobación de Compromiso Subgrupo 18

Esta opción le permite al usuario aprobar el compromiso para que se puedan enviar uno o más CURS a Sicoin. Módulo Subgrupo 18>>Compromisos>>Aprobar Compromiso.

El compromiso puede ser aprobado o bien si existen datos incorrectos detectados por el usuario se podrá eliminar en la siguiente ruta: Módulo Subgrupo 18>>Compromisos>>Eliminación, en esta opción el sistema mostrará al usuario los compromisos del Subgrupo 18 que se encuentren el estado generado.

Al presionar el icono de eliminar el sistema le mostrará al usuario el siguiente mensaje.

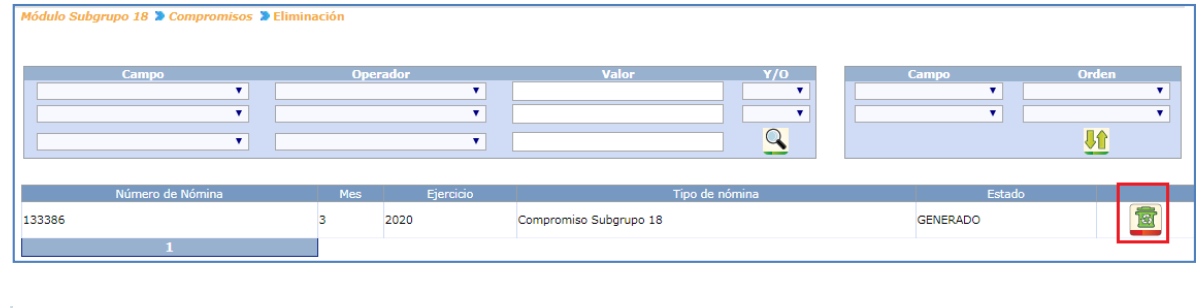

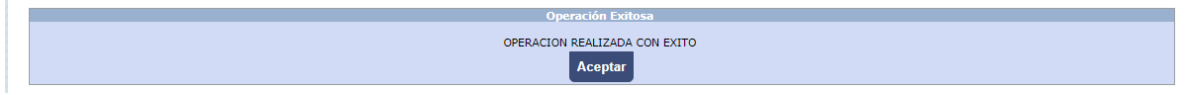

Si la información del compromiso es la correcta el usuario podrá continuar con la aprobación del compromiso en la siguiente opción: Módulo Subgrupo 18>>Compromisos>>Aprobar Compromiso

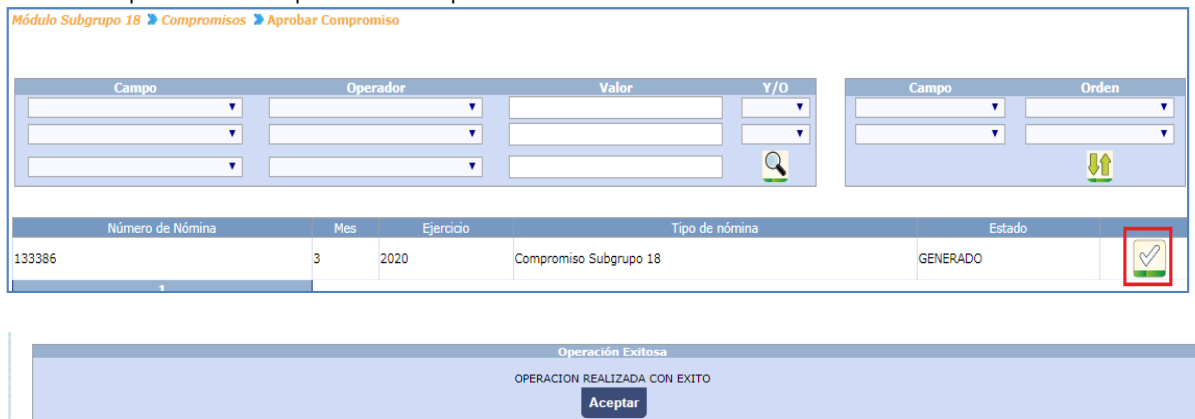

# 14. Envío de CUR de Compromiso

El usuario deberá enviar los Comprobantes Único de Registro (CUR) generados por el sistema a SICON para su registro presupuestario. Para el envío de CUR a SICOIN debe ingresar a la opción de Módulo Subgrupo 18>>Compromisos>>Envío de CUR.

*Sistema de Nómina, Registro de Servicios Personales, Estudios y/o Servicios Individuales y otros relacionados con el Recurso Humano. –GUATENÓMINAS-*

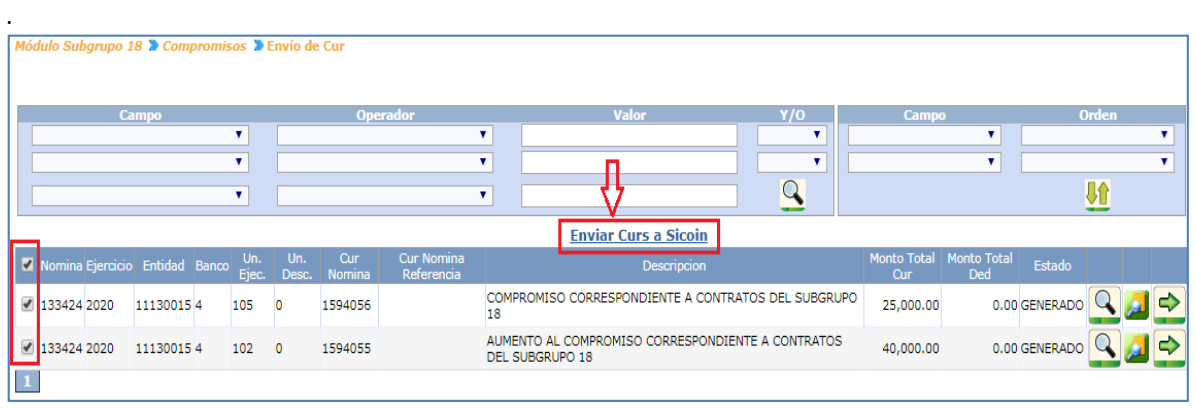

El sistema mostrará los CUR generados (según el cálculo realizado), los cuales podrían ser varios dependiendo de las Unidades Ejecutoras involucradas y los bancos con los que se está trabajando. Para enviarlos, el usuario debe marcar con un cheque en la columna izquierda los CUR que desea sean enviados a SICOIN, y presionar el botón de *Envió de CUR* a Sicoin.

Si no existen inconvenientes el sistema mostrará el siguiente mensaje.

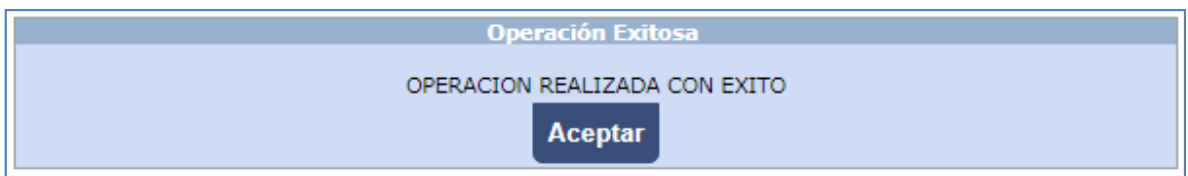

Si los CURS son enviados correctamente al revisar el estado de los CURS se mostrarán en solicitado Sicoin. Módulo Subgrupo 18>>Estado de Liquidaciones

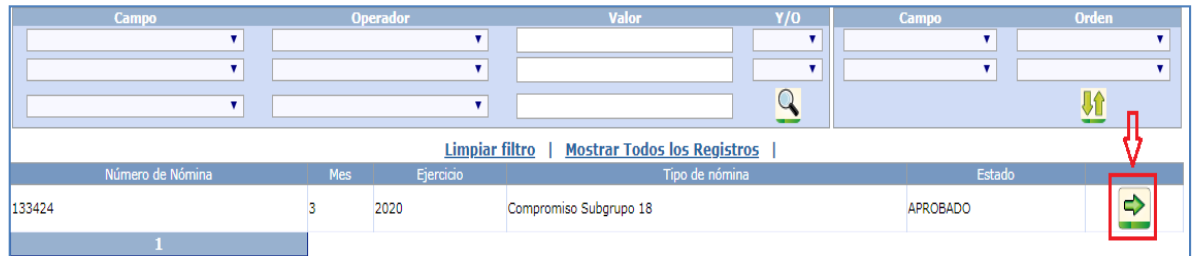

Al ingresar se debe presionar la flecha verde para ver el detalle de los CURS

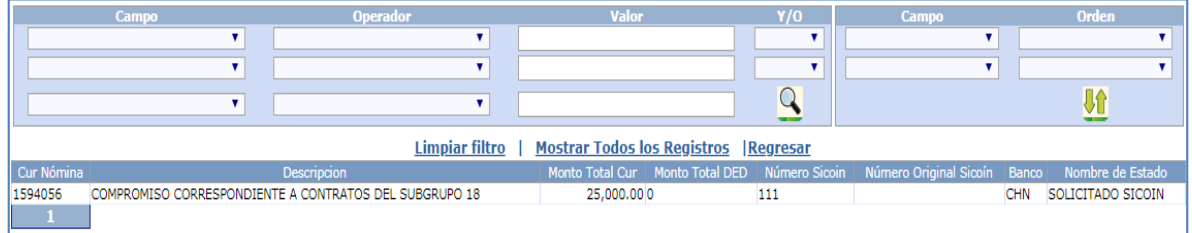

Los CUR de compromiso serán recibidos en Sicoin donde la persona encargada los verificará y aprobará si proceden. La aprobación de los CUR activa los contratos para ser devengados. Al consultar los CUR aparecerán en estado Aprobado SICOIN.

# **DEVENGADO 081**

15. Devengado Subgrupo 18

2. Pago pendiente Subgrupo 18

Esta opción permite ingresar los pagos de productos de meses anteriores derivado a que el contrato fuera aprobado de forma tardía y el mes de pago es anterior al vigente, el pago pendiente permite que los pagos de productos sean incluidos en la liquidación mensual del devengado del Subgrupo 18.

Para realizar el registro del pago pendiente el usuario debe ingresar en la opción del menú de Módulo Subgrupo 18>>Pago de Devengados>>Registro de Pagos Pendientes.

El sistema mostrará únicamente para pago pendiente los contratos que ya tengan compromiso aprobado en Sicoin.

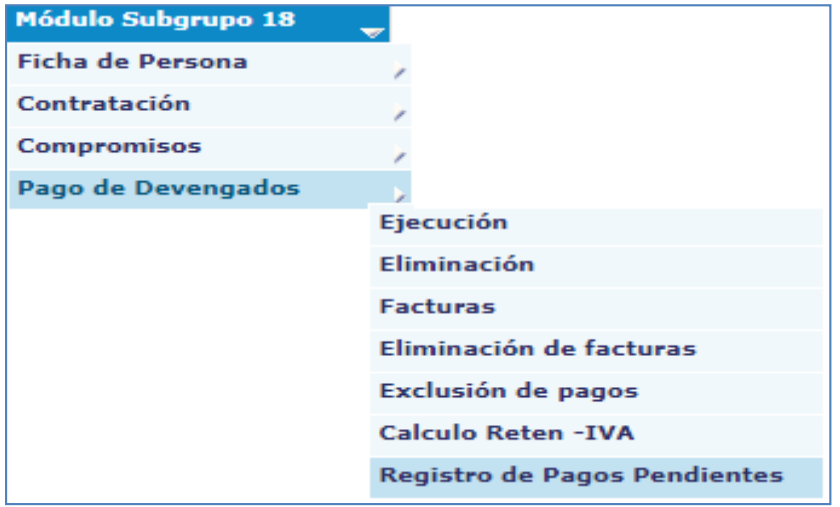

El usuario podrá realizar la búsqueda por el número de contrato, CUI o los nombres del contratado al que desea registrar el pago pendiente. El sistema le permite realizar una búsqueda completa de los contratos con pago pendiente al presionar el icono de  $\mathbf{Q}$ .

 $\overline{\mathbf{a}}$  and  $\overline{\mathbf{a}}$  and  $\overline{\mathbf{a}}$  and  $\overline{\mathbf{a}}$  and  $\overline{\mathbf{a}}$  and  $\overline{\mathbf{a}}$  and  $\overline{\mathbf{a}}$  and  $\overline{\mathbf{a}}$  and  $\overline{\mathbf{a}}$  and  $\overline{\mathbf{a}}$  and  $\overline{\mathbf{a}}$  and  $\overline{\mathbf{a}}$  and  $\overline{\mathbf{a}}$  and  $\overline{\mathbf{a}}$  a

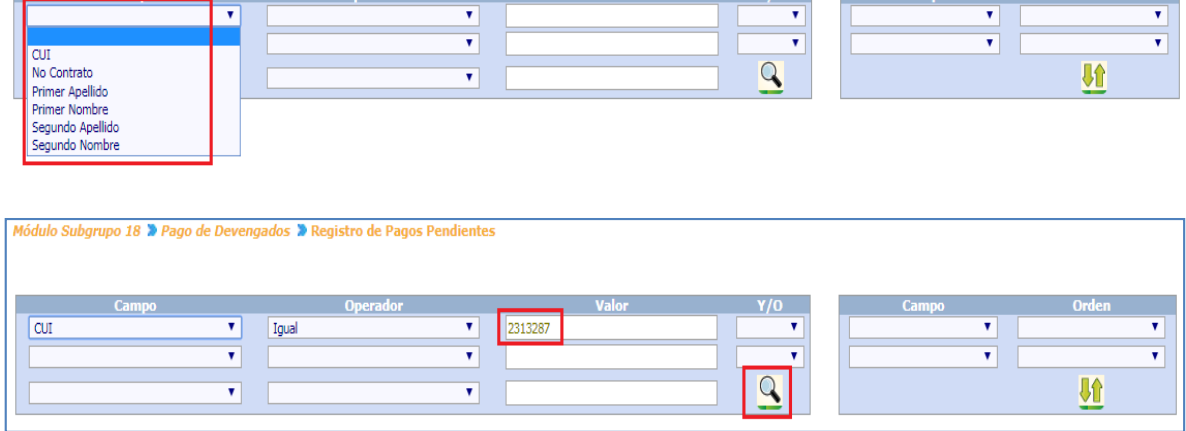

*Sistema de Nómina, Registro de Servicios Personales, Estudios y/o Servicios Individuales y otros relacionados con el Recurso Humano. –GUATENÓMINAS-*

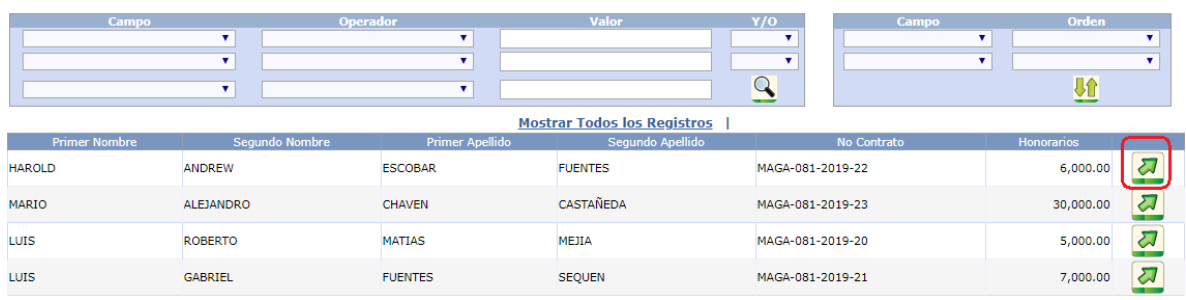

Contratos 081 > Pago Mensual 081 > Pago Pendiente > Registro > Pagos Pendientes<br>Contrato : MAGA-081-2019-20 > Persona : LUIS ROBERTO MATIAS MEJIA

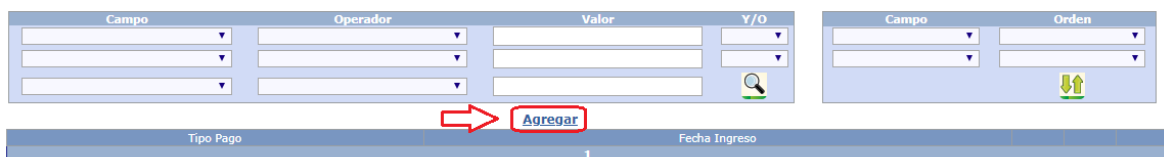

Al momento de ingresar el (los) pagos pendientes el sistema obliga al usuario a ingresar una descripción del pago pendiente para poderlo grabar.

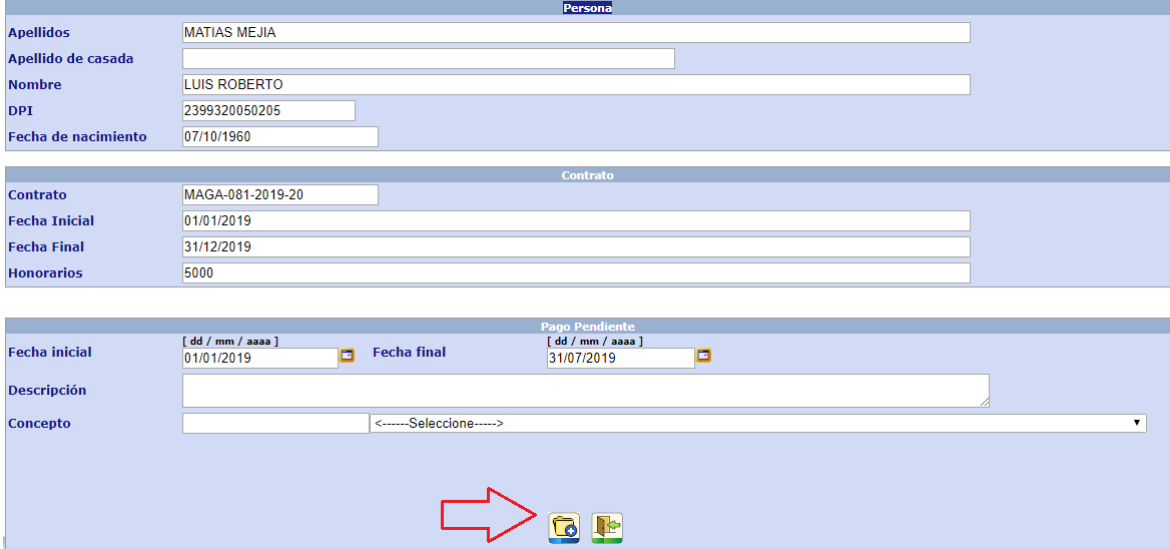

*Sistema de Nómina, Registro de Servicios Personales, Estudios y/o Servicios Individuales y otros relacionados con el Recurso Humano. –GUATENÓMINAS-*

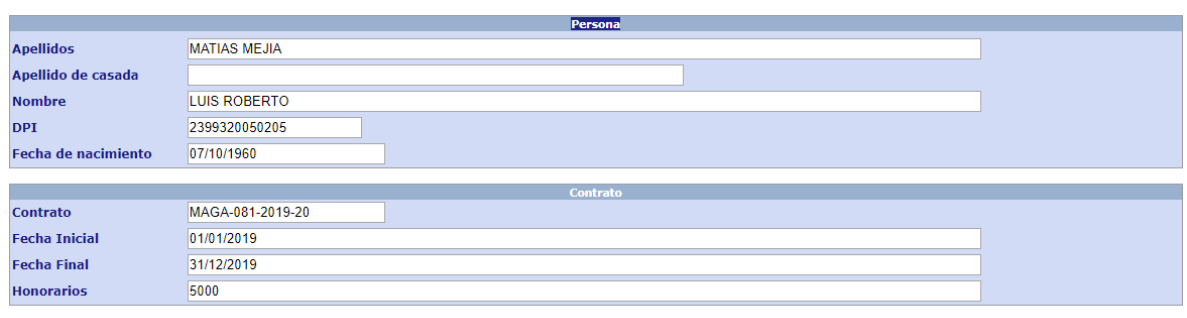

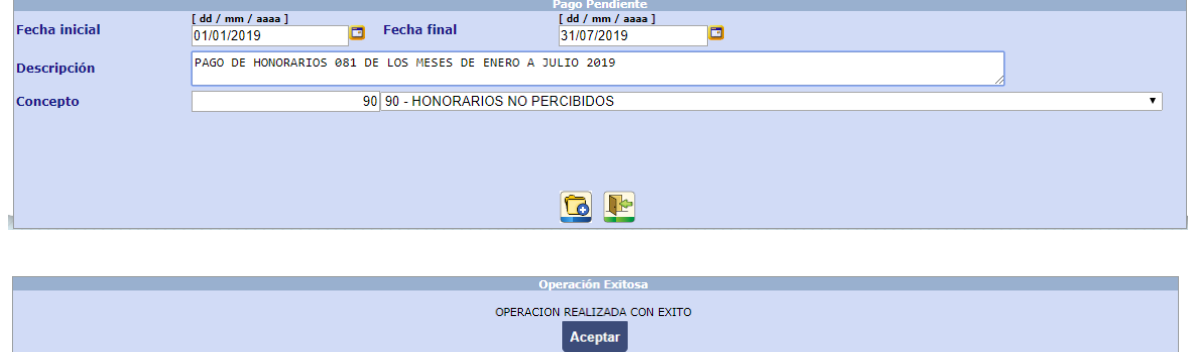

Al haber ingresado un pago pendiente el usuario podrá: Eliminar, consultar o bien modificar el pago pendiente.

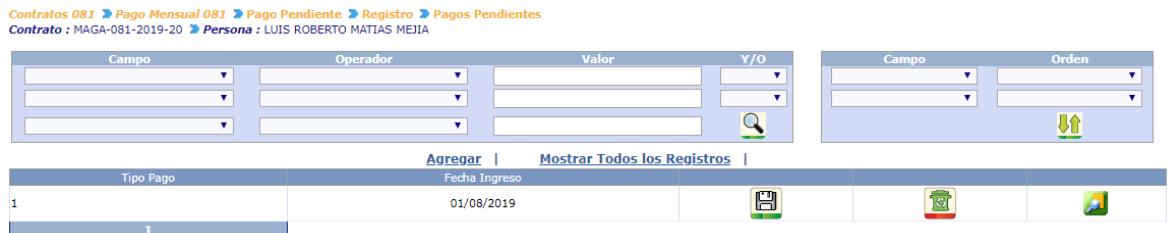

Para realizar la ejecución de la liquidación del devengado del Subgrupo 18, el usuario debe ingresar a la opción de Módulo Subgrupo 18>>Pago de Devengados>>Ejecución .

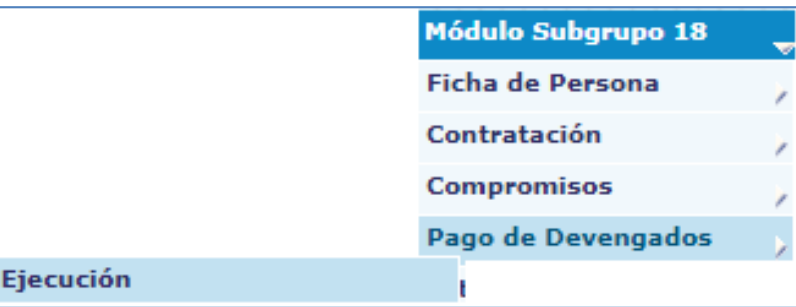

Para la ejecución de los pagos de los productos del Subgrupo 18, se deberá tomar en cuenta el calendario de liquidación establecido por la Dirección de Contabilidad del Estado.

*Ministerio de Finanzas Públicas Dirección de Contabilidad del Estado Sistema de Nómina, Registro de Servicios Personales, Estudios y/o Servicios Individuales y otros relacionados con el Recurso Humano. –GUATENÓMINAS-*

El sistema mostrará la siguiente pantalla, donde se deberá seleccionar el mes que desea ejecutarse de la liquidación. Luego presionar el botón Ejecutar **...** 

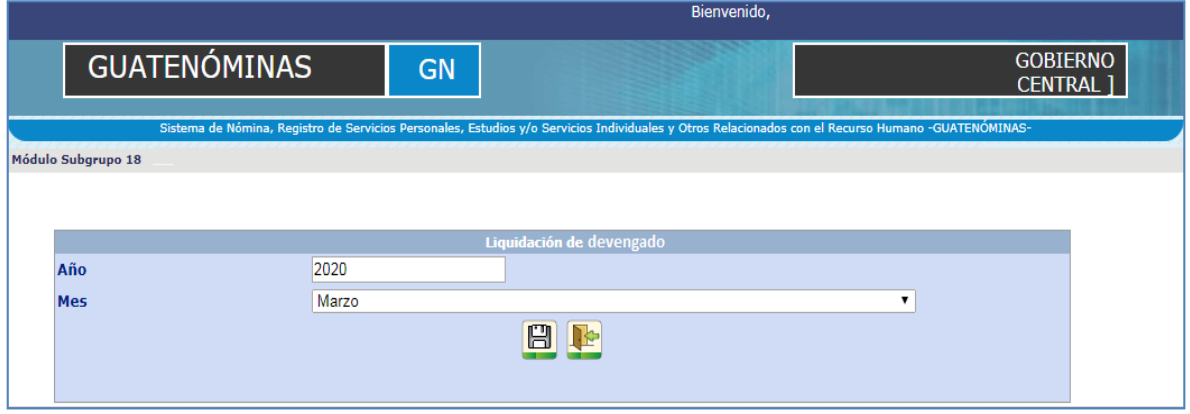

Al ingresar al icono del diskette, el sistema desplegará una alerta con todas aquellas instancias que necesitan ser completadas para poder generar el devengado, si no hay ninguna, procederá con la ejecución de la liquidación del devengado.

El sistema mostrará el siguiente mensaje, que indica que la liquidación de devengado se encuentra siendo procesada, el avance de dicha liquidación puede consultarse presionando Avance Liquidación el botón de

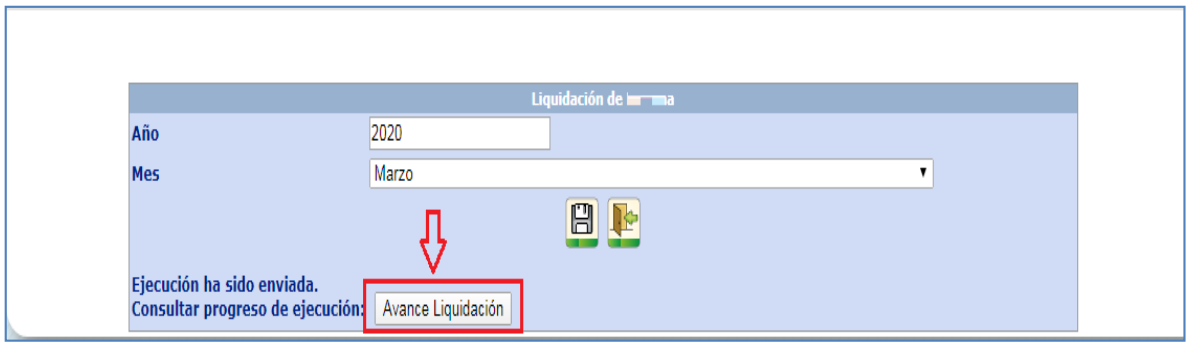

*Sistema de Nómina, Registro de Servicios Personales, Estudios y/o Servicios Individuales y otros relacionados con el Recurso Humano. –GUATENÓMINAS-*

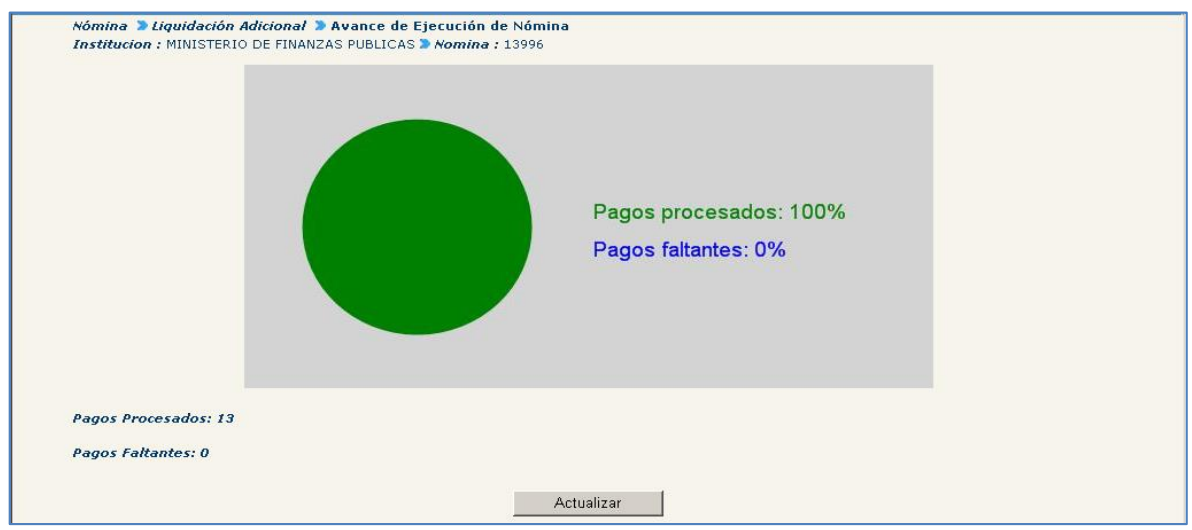

# 16. Ingreso de Facturas:

Una vez ejecutada la liquidación de devengado del Subgrupo 18; deberán ingresarse las facturas físicas o bien FEL, que amparan cada pago por producto contenido en ella. De tal manera que según la cantidad de pagos procesados en el devengado así será la cantidad de facturas a ingresar.

El ingreso de las facturas puede realizarse en distintos momentos; esto implica que el analista podrá ir ingresando las facturas conforme las vaya recibiendo, hasta el momento en que se apruebe la liquidación.

Sin embargo deberá tomarse en cuenta que el ingreso de facturas al sistema es una condición para aprobar la liquidación del devengado y realizar el pago de honorarios por los productos presentado; de tal forma que si una persona contratada no presenta en el tiempo establecido la factura con el producto correspondiente no podrá percibir el pago de honorarios, el cual deberá ser procesado en el siguiente devengado mensual del Subgrupo 18.

Para el registro de facturas, ingrese al menú de Módulo Subgrupo 18>>Pago de Devengados>>Facturas:

*Sistema de Nómina, Registro de Servicios Personales, Estudios y/o Servicios Individuales y otros relacionados con el Recurso Humano. –GUATENÓMINAS-*

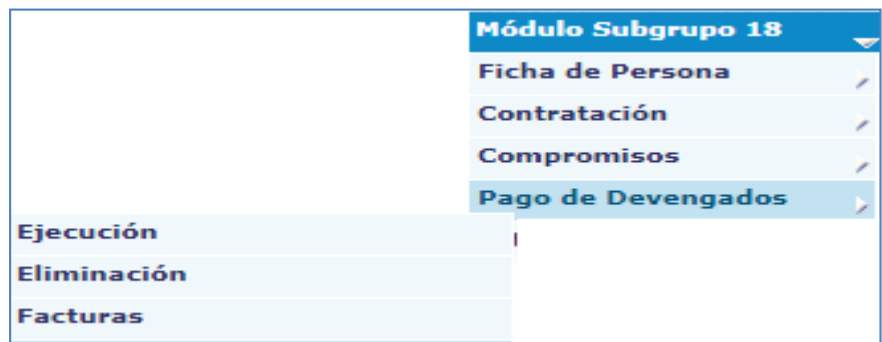

El sistema mostrará la siguiente pantalla. Al presionar el botón Crear Condición de Búsqueda <sup>Q</sup>, el sistema mostrará todos los pagos que fueron tomados en cuenta en la liquidación del devengado mensual o bien, utilizando los filtros podrá ubicar específicamente el contrato o el nombre de la persona contratada, para proceder al ingreso de facturas. Deberá marcar con los registros a los cuales ingresará factura y luego<br> **Ingresar factura(s)** presionar.

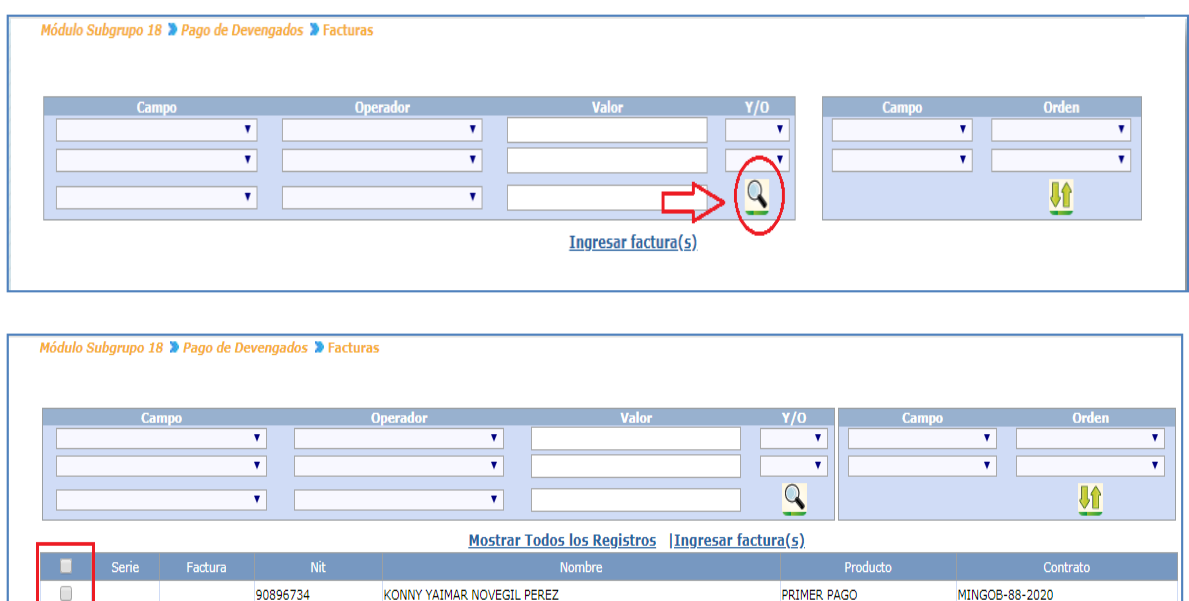

El sistema mostrará la pantalla, donde el usuario deberá ingresar los datos de: Serie, No de Factura, Fecha de emisión (por default el sistema mostrará en este campo el último día del mes que se está liquidando, este dato se puede cambiar de ser necesario) y Monto para cada uno de los pagos por producto. El usuario debe seleccionar el tipo de factura a ingresar para que el sistema valide los datos de la factura con la SAT.

*Sistema de Nómina, Registro de Servicios Personales, Estudios y/o Servicios Individuales y otros relacionados con el Recurso Humano. –GUATENÓMINAS-*

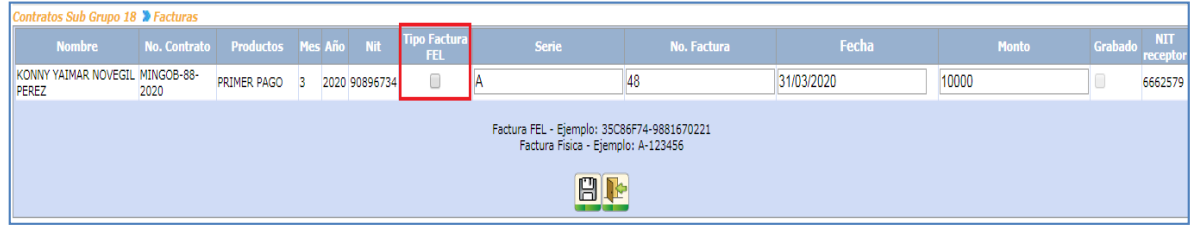

Cuando los datos de la factura han sido almacenados el sistema marcará con un check el cuadro contenido en la última columna que indica que los datos han sido grabados. El sistema verifica que no se hayan ingresado anteriormente las facturas y muestra una alerta cuando suceda

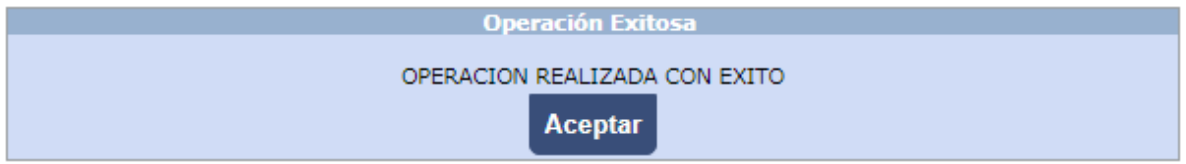

Los datos de las facturas podrán ser modificados las veces necesarias toda vez que el devengado no ha sido aprobado.

## 17. Eliminación de Facturas:

Esta opción permite la eliminación de una o varias facturas, (no se podrá eliminar una factura si el devengado ya se encuentra aprobado).

Ingrese al menú de Módulo Subgrupo 18>>Pago de Devengados>>Eliminación de facturas:

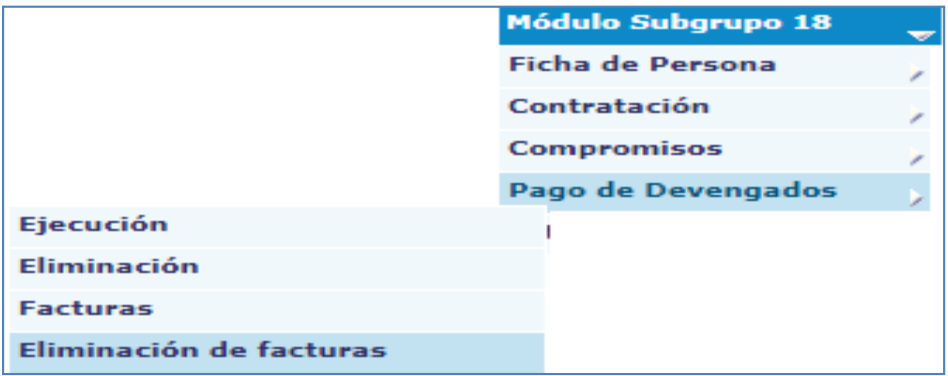

El sistema mostrará la siguiente pantalla. Al presionar el botón Condición de Búsqueda el sistema mostrará todas las facturas que fueron ingresadas en la liquidación del devengado o bien, utilizando los filtros podrá ubicar específicamente la factura o el nombre de la persona contratada, para proceder a la eliminación de una o varias facturas.

#### *Ministerio de Finanzas Públicas Dirección de Contabilidad del Estado Sistema de Nómina, Registro de Servicios Personales, Estudios y/o Servicios Individuales y otros relacionados con el Recurso Humano. –GUATENÓMINAS-*

Cuando el usuario ubique las facturas que desea eliminar deberá seleccionarlas presionando la casilla **dellado** izquierdo de la pantalla las cuales eliminara presionando el botón Eliminacion Factura(s)

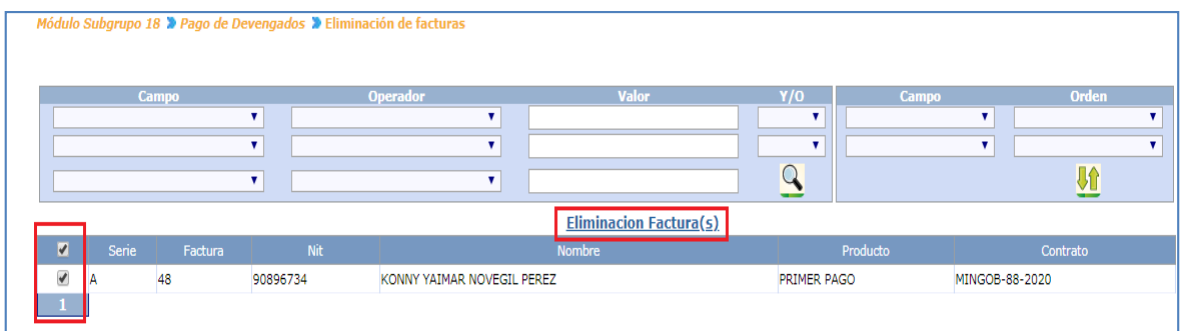

## 18. Exclusión de pagos:

Esta opción permite al usuario excluir del devengado uno o varios pagos en caso de que un contratista no presente en tiempo su factura o la papelería de soporte necesaria.

Para exclusión de pago, el usuario deberá de ingresar al menú de Módulo Subgrupo 18>>Pago de Devengados>>Exclusión de pagos:

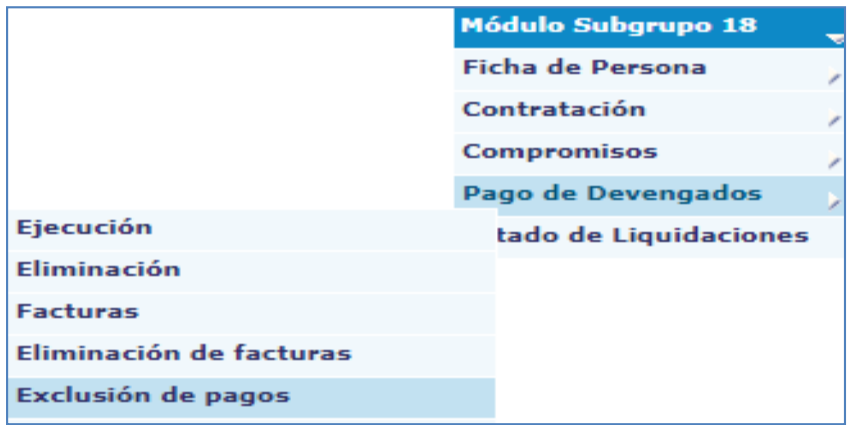

El sistema mostrará el devengado del Subgrupo 18, que se encuentre ejecutado, se deberá presionar el botón de selección para que el sistema muestre los pagos que pueden excluirse de ese devengado (solamente los que no tienen factura registrada)

*Sistema de Nómina, Registro de Servicios Personales, Estudios y/o Servicios Individuales y otros relacionados con el Recurso Humano. –GUATENÓMINAS-*

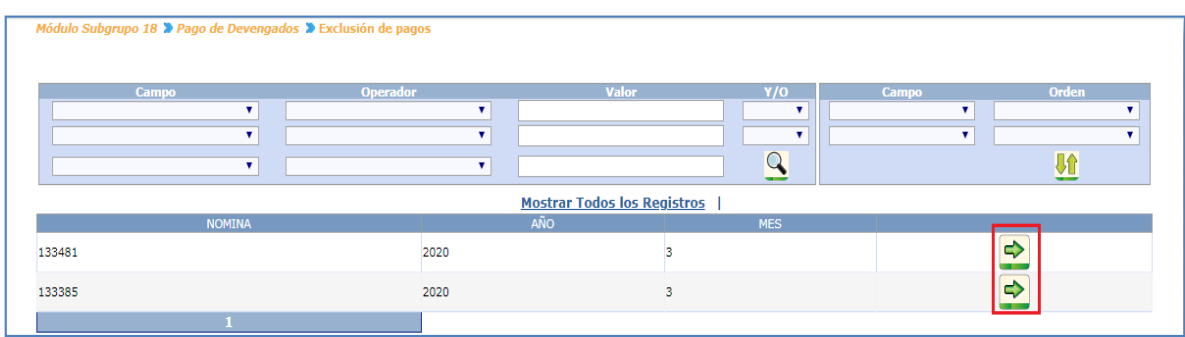

Se debe marcar con un check en el cuadro del lado izquierdo el o los pagos que deben ser **Excluir** excluidos en el devengado mensual, y presionar el botón de El devengado no podrá ser aprobado mientras se encuentren pagos pendientes de registro de factura.

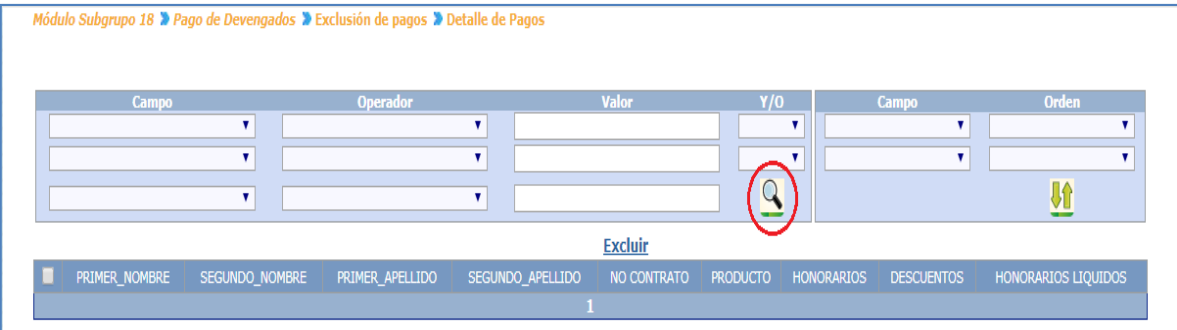

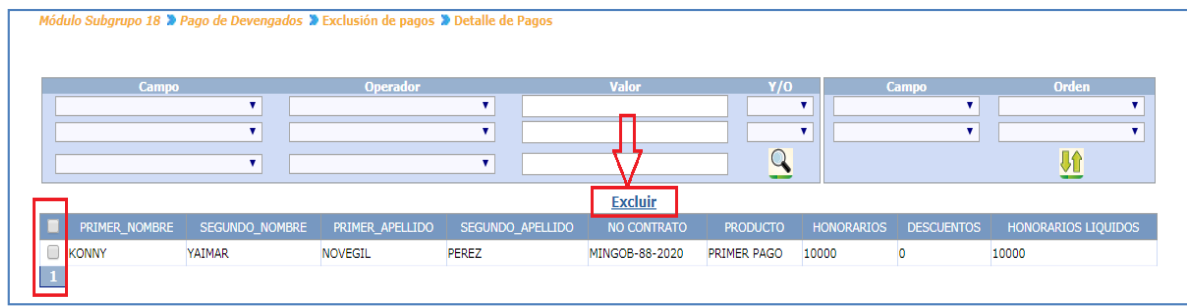

Después de presionar el botón de Excluir el sistema muestra una pantalla.

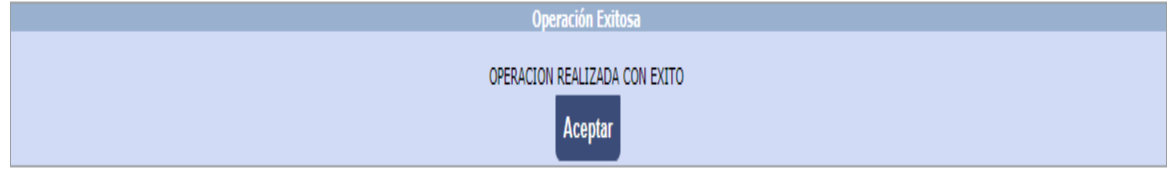

# 19. Cálculo de RETEN IVA

Esta opción permite al usuario aplicar el descuento de RETEN IVA.

La funcionalidad de esta aplicación consiste en que en el momento que todas las facturas han sido ingresadas y verificadas, el usuario ingresa a la opción Módulo Subgrupo 18>>Pago de Devengados>>Calculo Reten IVA.

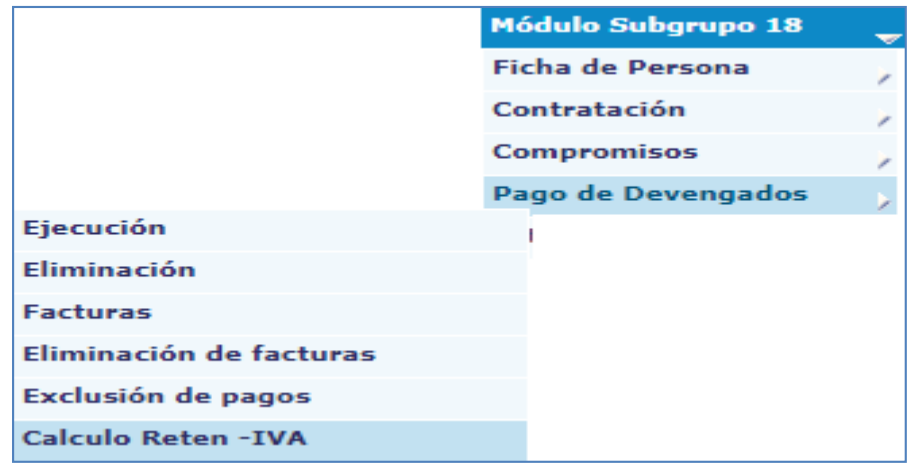

Al seleccionar esta opción el sistema muestra la siguiente pantalla donde el usuario deberá presionar el botón de  $\overline{u}$  para seguir con el proceso.

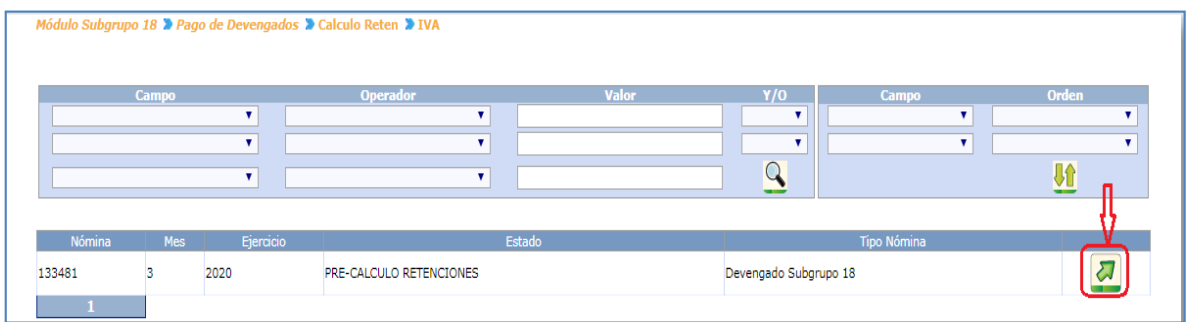

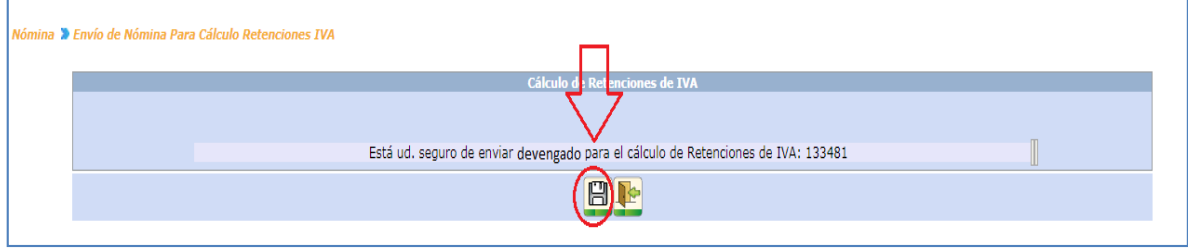

El sistema genera una pantalla para que el usuario confirme la operación presionando el botón de Grabar. Al presionar este botón se envía un archivo a SAT para que ellos apliquen el descuento de Reten IVA de acuerdo al régimen de las personas y los montos que se están reportando.

Después de que se procesa la información el sistema despliega una pantalla como la siguiente (en caso de que si existan pagos a los que corresponde realizar retención).

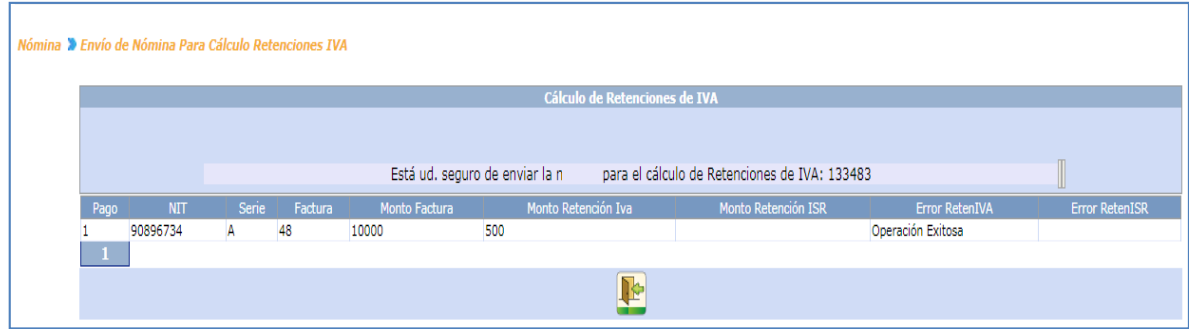

En caso de que no existan retenciones el sistema mostrará una alerta como la siguiente:

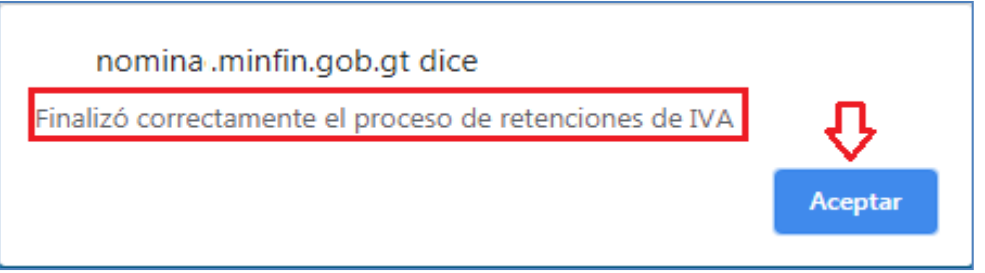

El usuario revisará los datos ingresados y procederá a aprobar el devengado si todo está correcto, si necesita eliminar el devengado y volver a liquidar deberá correr este proceso nuevamente. En este punto el devengado pasará a estar en estado Generado.

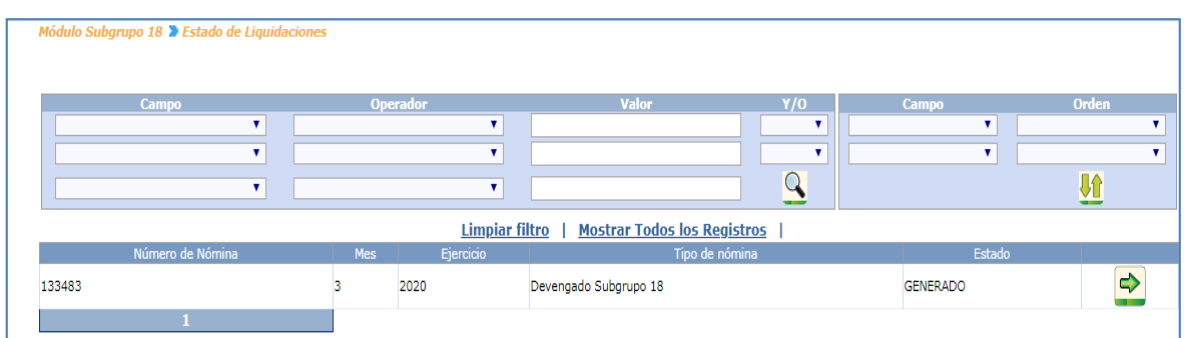

# 20. Eliminación de devengado Subgrupo 18:

En caso fuera necesario realizar operaciones adicionales, que deseen incluirse en el devengado del Subgrupo 18, se puede realizar y primero se debe eliminar la liquidación que *Ministerio de Finanzas Públicas Dirección de Contabilidad del Estado Sistema de Nómina, Registro de Servicios Personales, Estudios y/o Servicios Individuales y otros relacionados con el Recurso Humano. –GUATENÓMINAS-*

haya sido ejecutada para generarla nuevamente e incluir los pendientes. El devengado podrá ser eliminado antes de ser APROBADO.

El sistema conservará los datos correspondientes a las facturas, que ya hayan sido ingresadas.

Para realizar la eliminación de la nómina ingrese a la opción Módulo Subgrupo 18>>Pago de Devengados>>Eliminación.

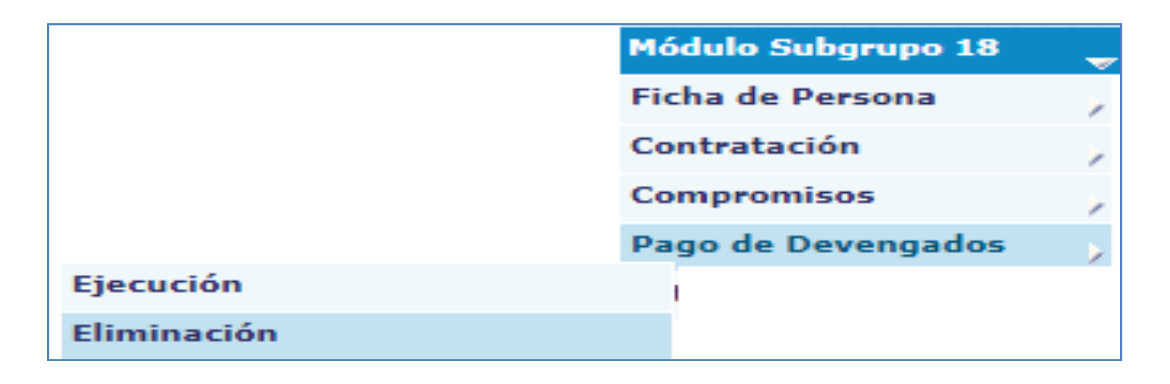

El sistema mostrará las nóminas ejecutadas y que aún no han sido aprobadas:

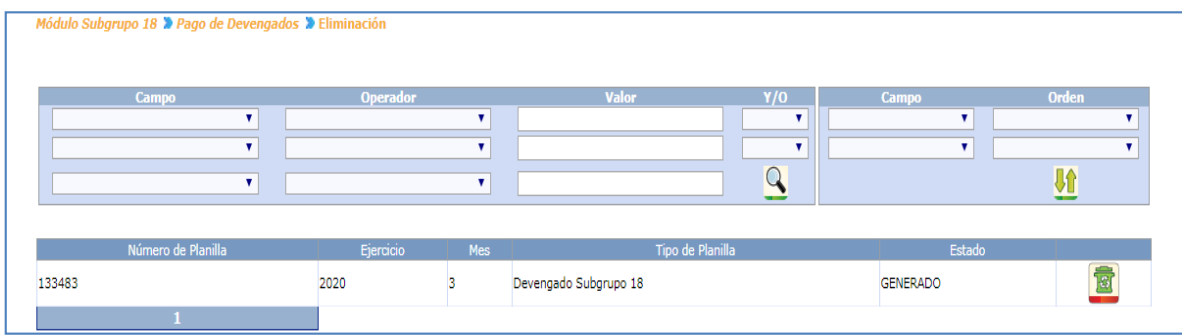

Para eliminar el devengado el usuario debe presionar el botón de Eliminar<sup>13</sup>; el sistema mostrará un mensaje que indica que el proceso de eliminación se ha realizado exitosamente.

Al estar eliminada la nómina, podrán realizarse operaciones pendientes, repetirse la ejecución y proceder al ingreso de facturas faltantes.

## 21. Aprobación del devengado del Subgrupo 18:

Cuando ya han sido revisados los reportes, debe aprobarse el devengado, ingresando al menú de Módulo Subgrupo 18>>Pago de Devengados>>Aprobación :

*Sistema de Nómina, Registro de Servicios Personales, Estudios y/o Servicios Individuales y otros relacionados con el Recurso Humano. –GUATENÓMINAS-*

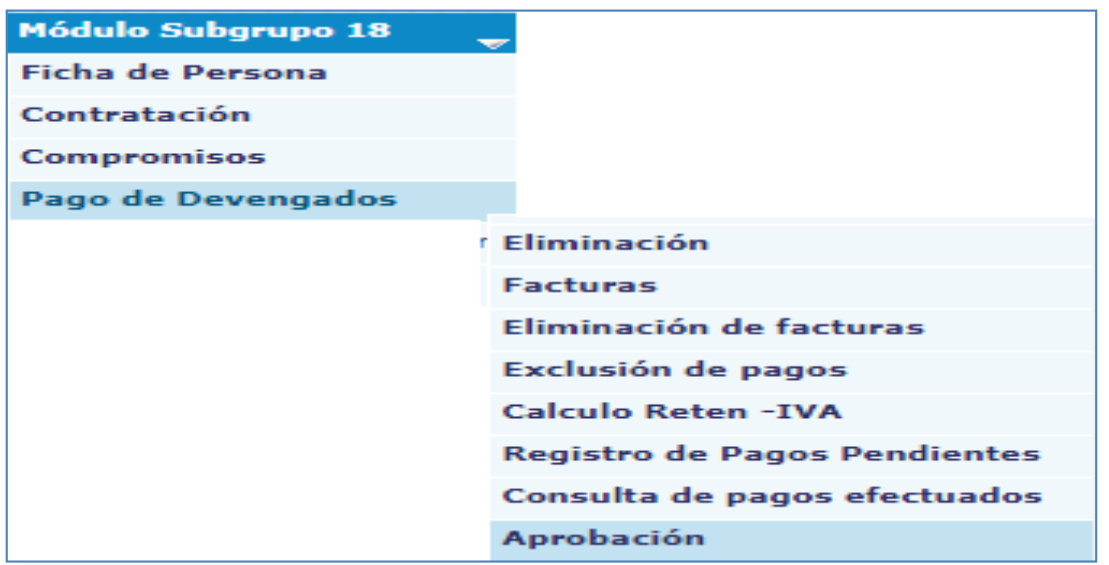

El sistema mostrará las nóminas que están pendientes de aprobación, seleccione la que desea aprobar y presione el botón de Aprobar.  $\boxed{\mathscr{D}}$ 

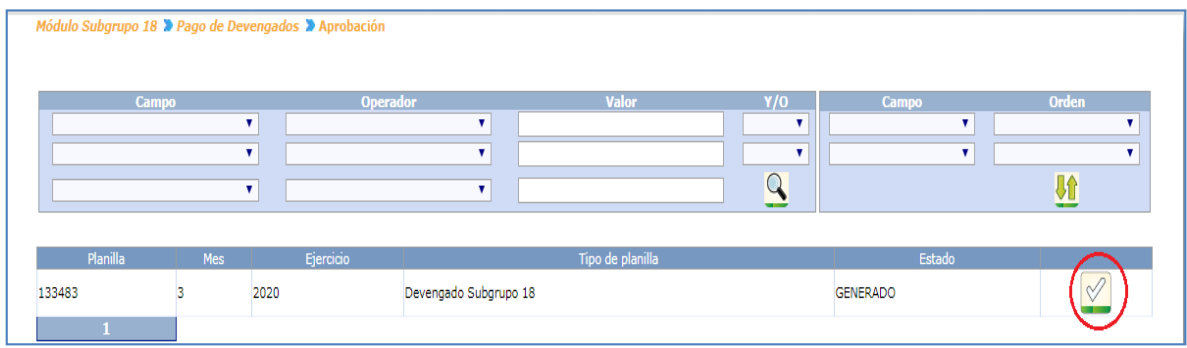

Si existiera algún pago sin registro de factura el devengado no podrá ser aprobado, antes debe procederse a realizar la exclusión de esos pagos. (Numeral 19). Si no realiza la acción antes descrita el Sistema no permitirá aprobar.

Si todo está correcto el usuario podrá aprobar el devengado y el sistema mostrará el siguiente mensaje.

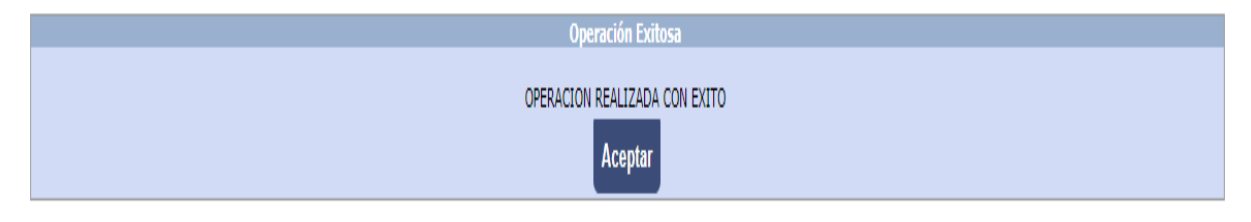

*Sistema de Nómina, Registro de Servicios Personales, Estudios y/o Servicios Individuales y otros relacionados con el Recurso Humano. –GUATENÓMINAS-*

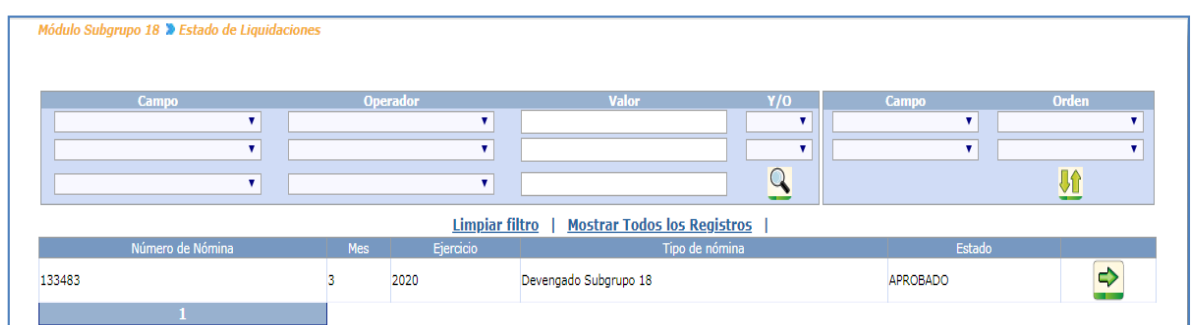

# 22. Generación de CURS de Devengado Subgrupo 18.

Luego de aprobado el devengado el usuario deberá realizar la generación de CUR, ingresando a la opción de Módulo Subgrupo 18>>Pago de Devengados>>Generación de CUR:

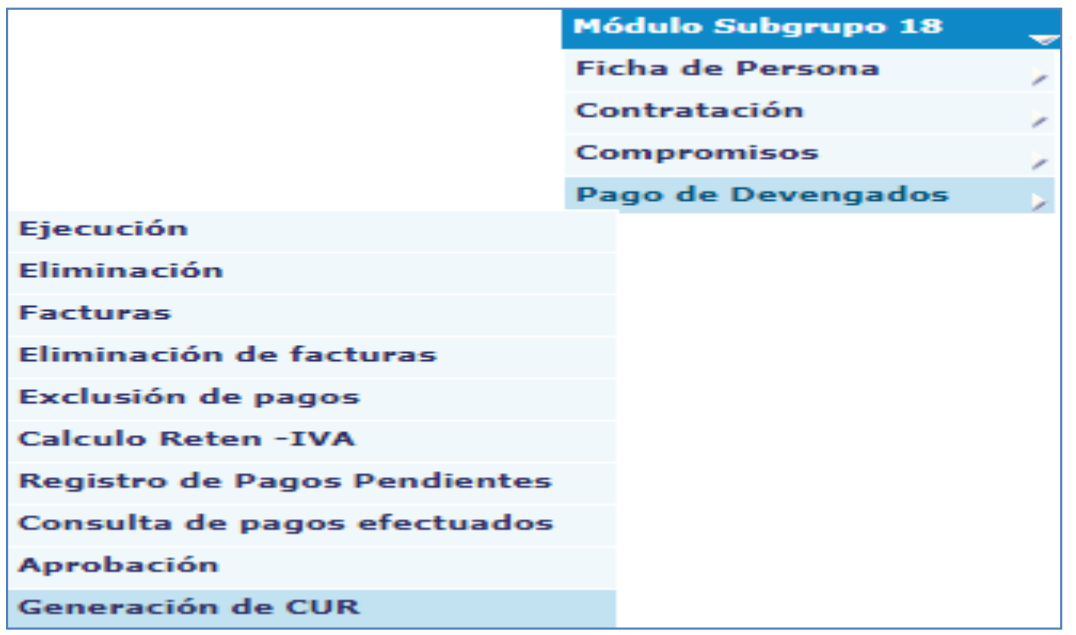

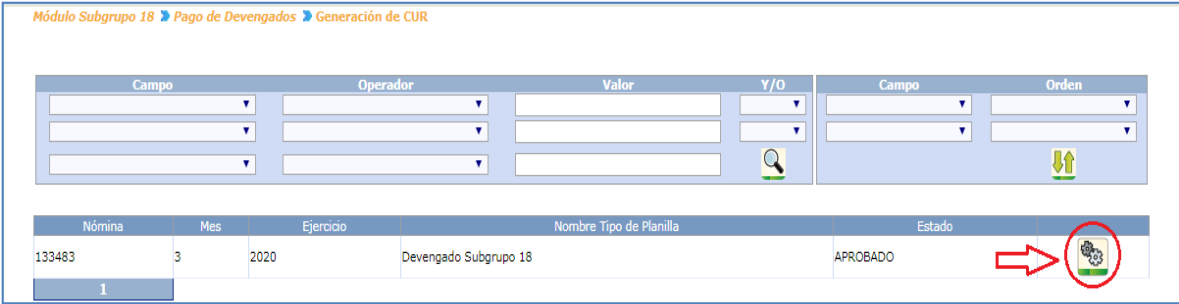

Al presionar el icono el sistema mostrará el siguiente mensaje.

*Sistema de Nómina, Registro de Servicios Personales, Estudios y/o Servicios Individuales y otros relacionados con el Recurso Humano. –GUATENÓMINAS-*

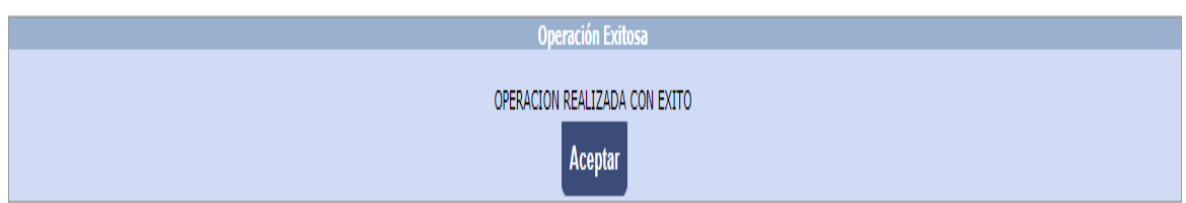

### El usuario podrá realizar la consulta de los CURS de devengado generados.

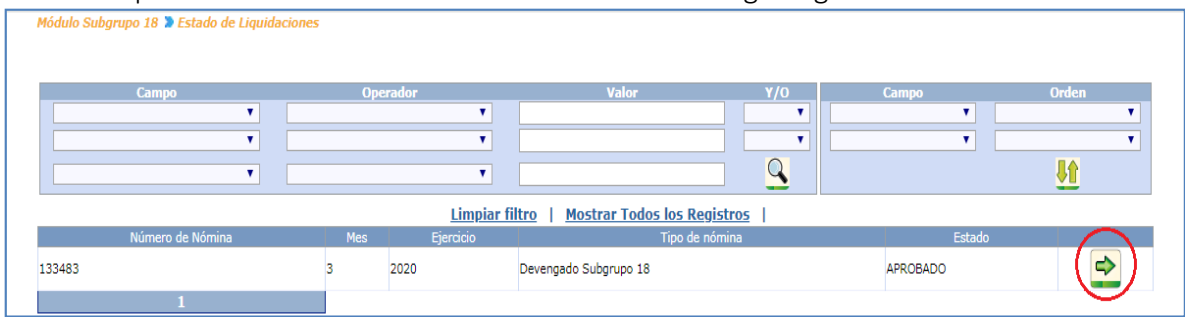

Al presionar la flecha verde el sistema mostrará los CURS del devengado.

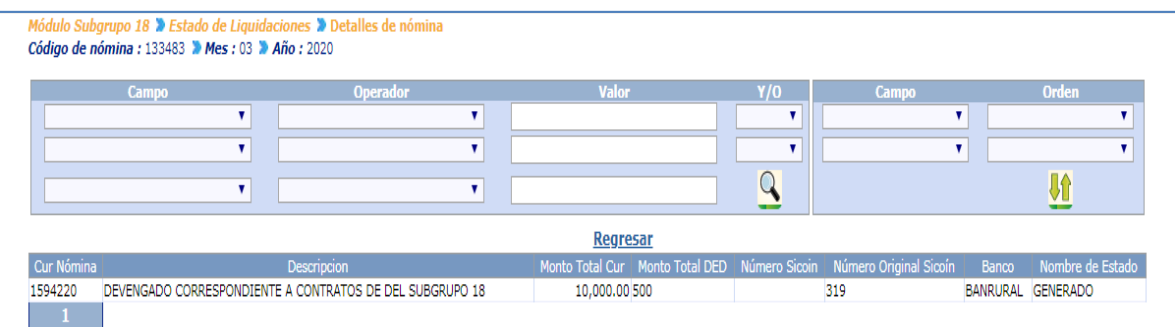

## 23. Generación de reportes devengado Subgrupo 18.

Aprobado el devengado y los CURS generados, podrán generarse los distintos reportes desde la opción de Módulo Subgrupo 18>>Pago de Devengados>>Reportes: como se detalla a continuación:

- Listado de Pagos subgrupo 18
- Detalle de depósitos monetarios
- Facturas
- Pagos excluidos
- Comprobante de Devengado

Reportes – Históricos, Estos reportes únicamente se generan si la liquidación del devengado se encuentra en histórico a excepción del de servicios financieros

- Listado de Pagos subgrupo 18
- Orden Compra
- Facturas
- $\bullet$  Estado de Curs
- Cuadre de Curs
- Detalle de depósitos monetarios(Histórico)
- Curs por banco
- Servicios financieros devengados

Listado de Pagos Subgrupo 18, este reporte permite al usuario verificar los montos a detalle de cada persona que fue incluida en el devengado entre ellos, nombre completo, número de cuenta, número de contrato monto por cada factura presentada y descuentos aplicados.

Para generar el reporte será necesario ingresar el mes y obtener el número de devengado para ingresar en la pantalla que se muestra a continuación.

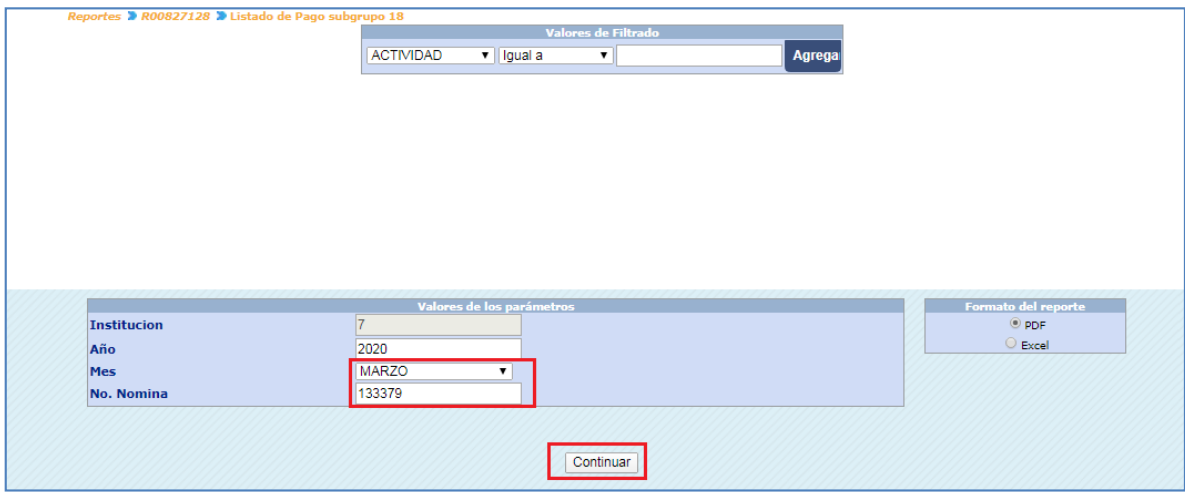

Con los datos ingresados el sistema mostrará el reporte del devengado mensual.

*Sistema de Nómina, Registro de Servicios Personales, Estudios y/o Servicios Individuales y otros relacionados con el Recurso Humano. –GUATENÓMINAS-*

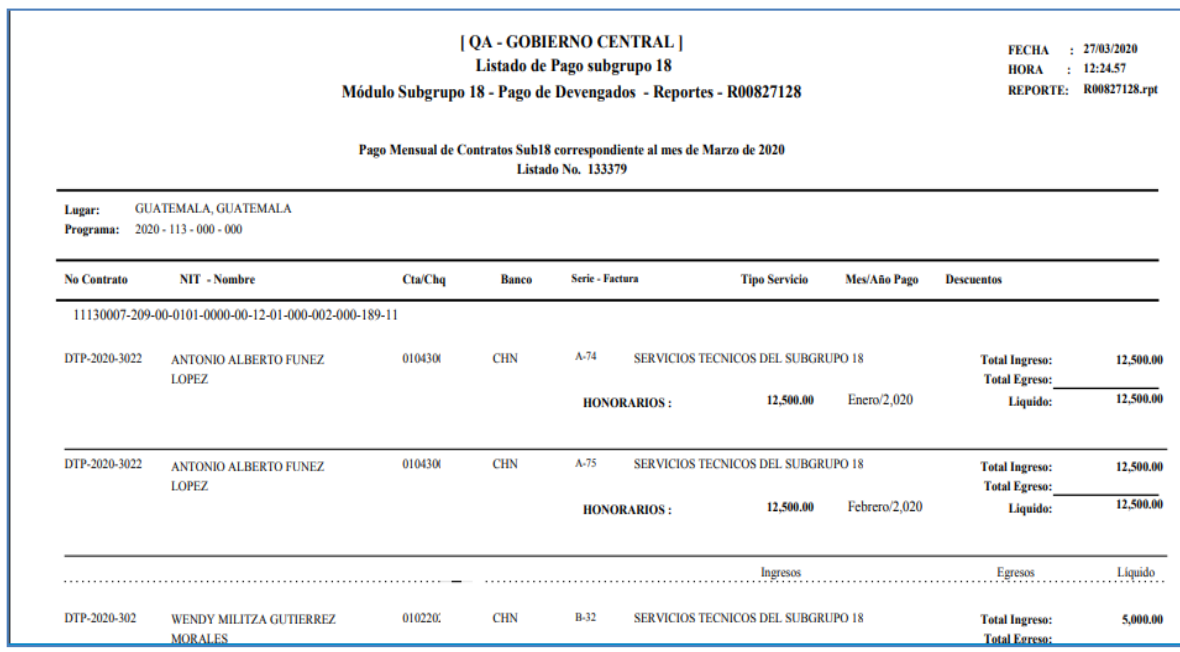

 Orden de compra, este reporte permite al usuario verificar los montos agrupados por cada renglón de gasto del grupo 18 y los descuentos aplicados.

Es importante saber que para la generación de la orden de compra del devengado la misma se genera en la siguiente ruta: Módulo Subgrupo 18>>Compromisos>>Reportes.

Para generar el reporte será necesario ingresar el año mes y obtener el número de devengado para ingresar en la pantalla que se muestra a continuación.

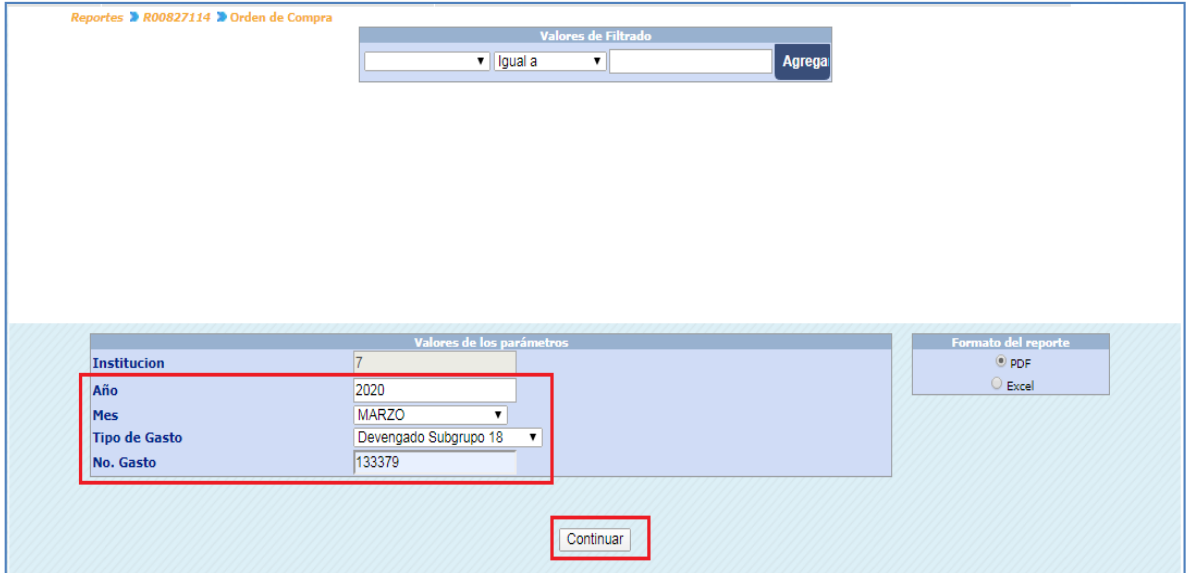

*Sistema de Nómina, Registro de Servicios Personales, Estudios y/o Servicios Individuales y otros relacionados con el Recurso Humano. –GUATENÓMINAS-*

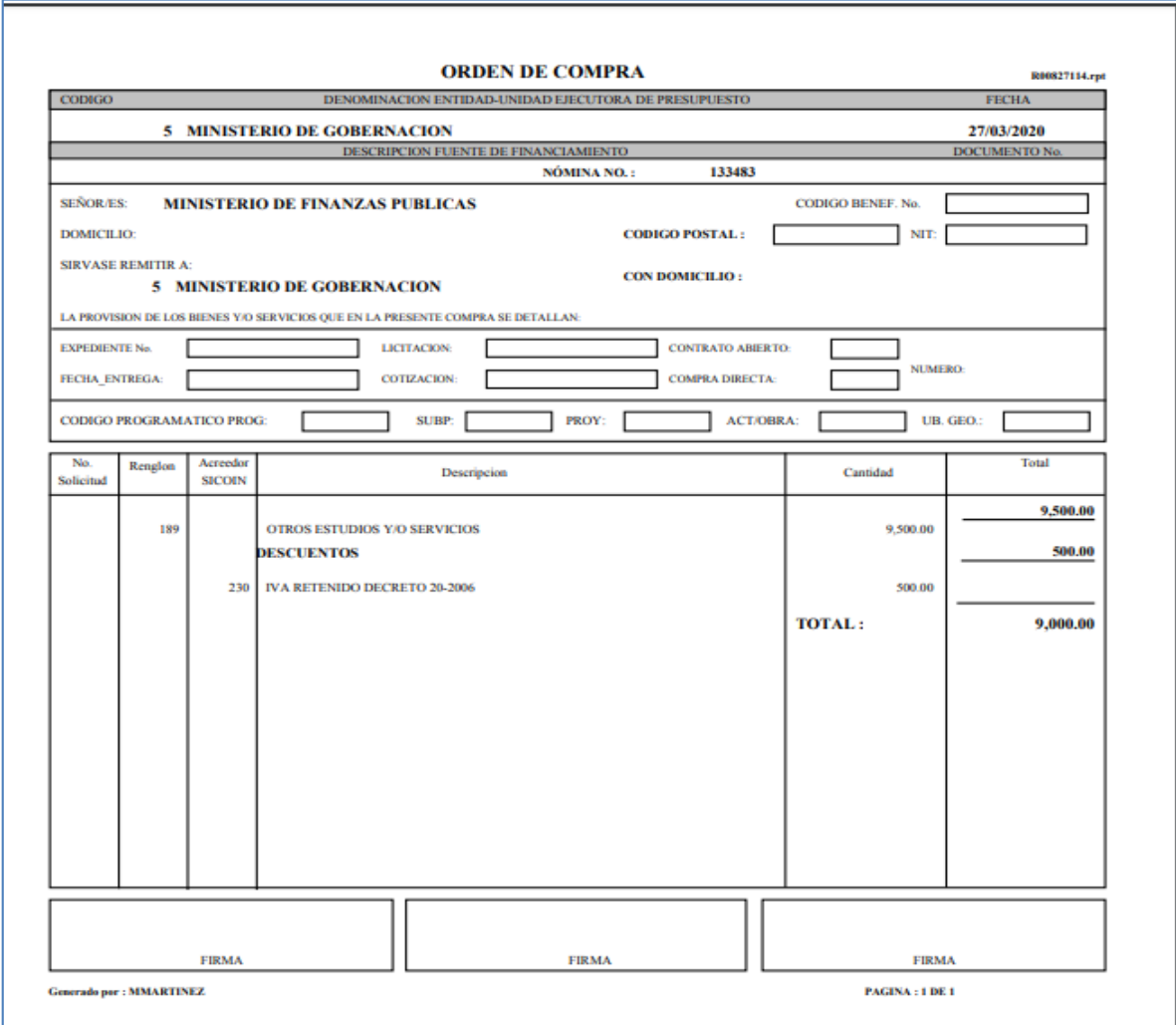

 Detalle de depósitos monetarios, este reporte permite al usuario verificar los detalles de pago para cada contratado mostrando No. de contrato, cuenta, monto y nombre del contratado.

Para generar el reporte será necesario ingresar el año mes y obtener el número de devengado para ingresar en la pantalla que se muestra a continuación.

*Sistema de Nómina, Registro de Servicios Personales, Estudios y/o Servicios Individuales y otros relacionados con el Recurso Humano. –GUATENÓMINAS-*

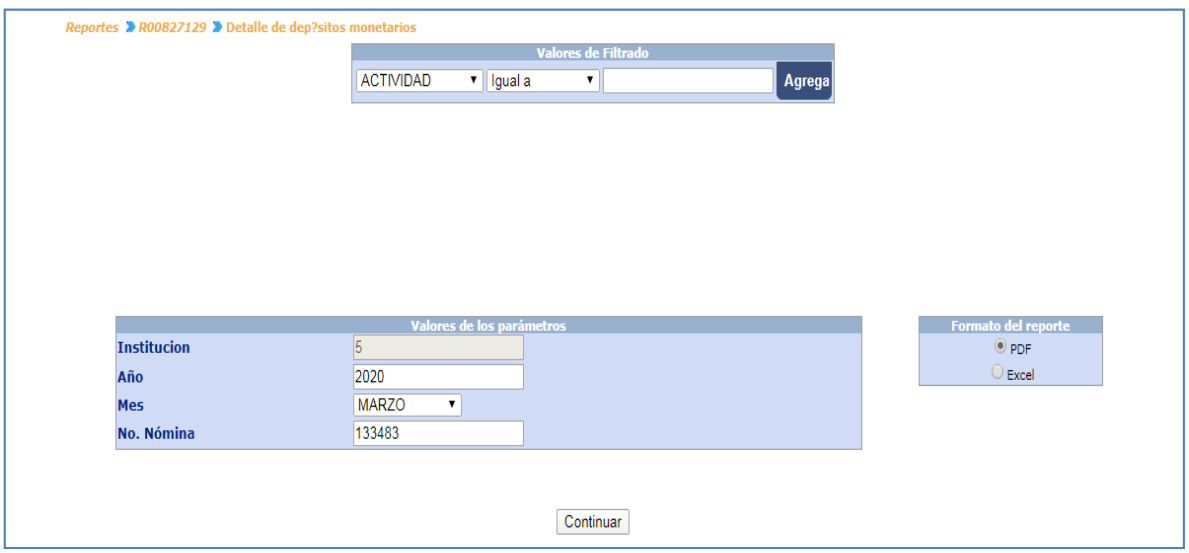

Al registrar los valores de filtrado el sistema mostrará el reporte siguiente.

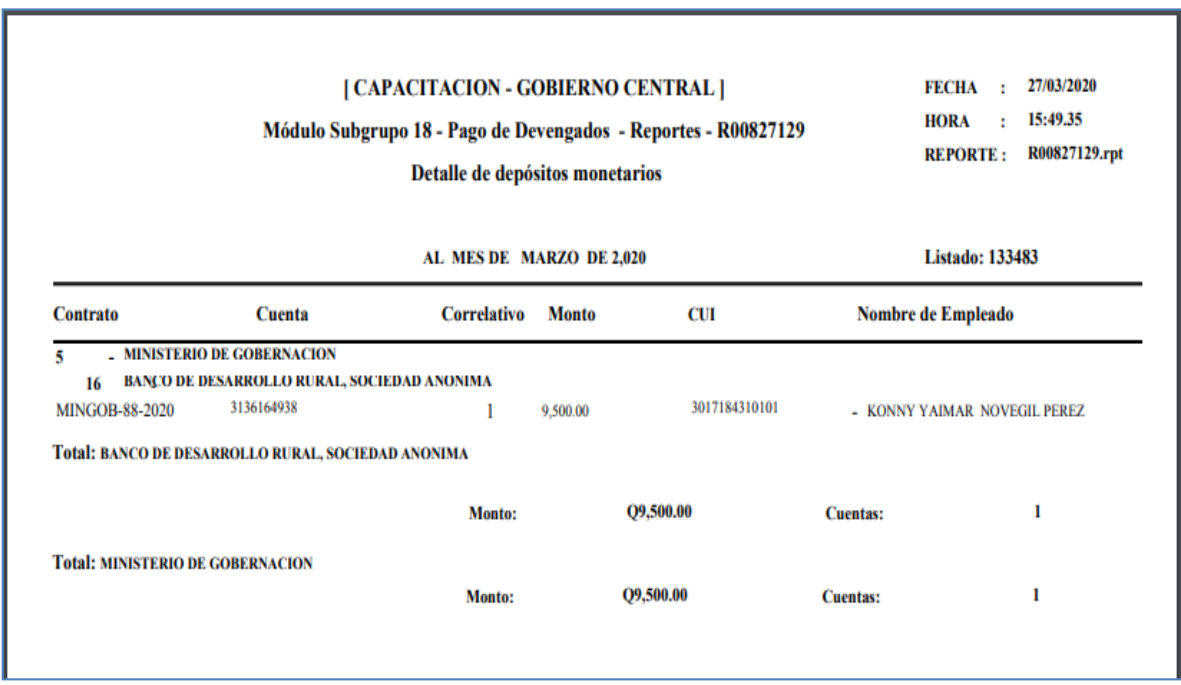

 Facturas, este reporte permite al usuario verificar los detalles de las facturas ingresadas en el devengado generado.

Para generar el reporte será necesario ingresar el número de devengado para ingresar en la pantalla que se muestra a continuación.

*Sistema de Nómina, Registro de Servicios Personales, Estudios y/o Servicios Individuales y otros relacionados con el Recurso Humano. –GUATENÓMINAS-*

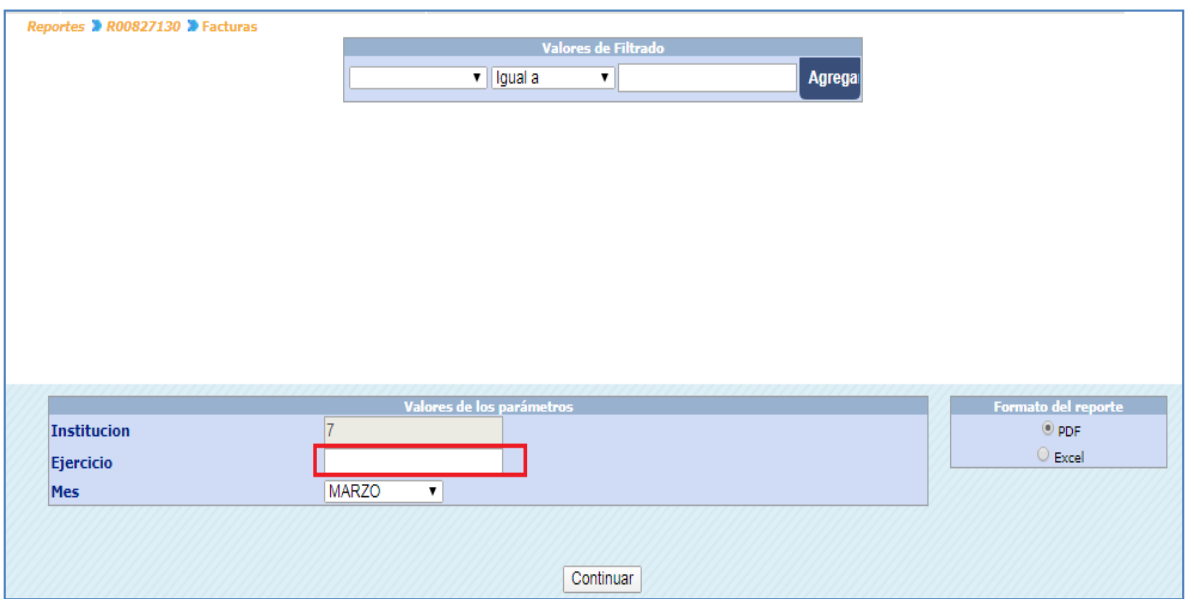

Al ingresar los datos requeridos en la pantalla el sistema muestra el siguiente reporte.

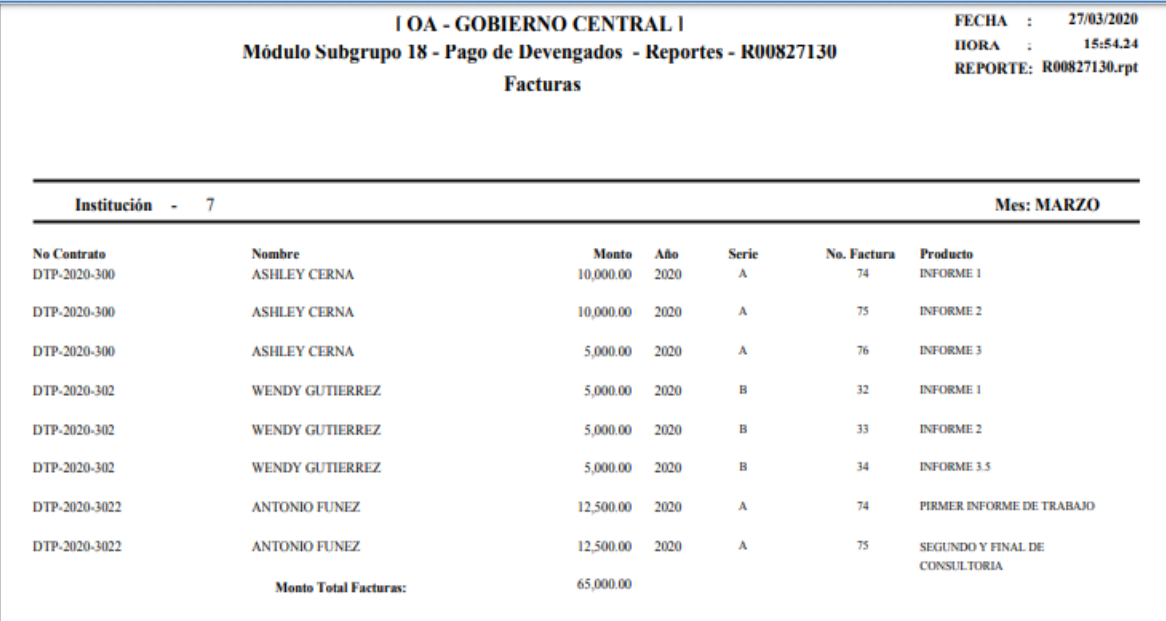

• Pagos excluidos, este reporte permite al usuario verificar los pagos que fueron excluidos por falta de factura o bien por falta de producto para el pago del contratado. En el siguiente reporte se mostrarán todos los pagos excluidos sin importar el mes de exclusión.

Para generar el reporte únicamente será necesario presionar el botón de continuar.

*Sistema de Nómina, Registro de Servicios Personales, Estudios y/o Servicios Individuales y otros relacionados con el Recurso Humano. –GUATENÓMINAS-*

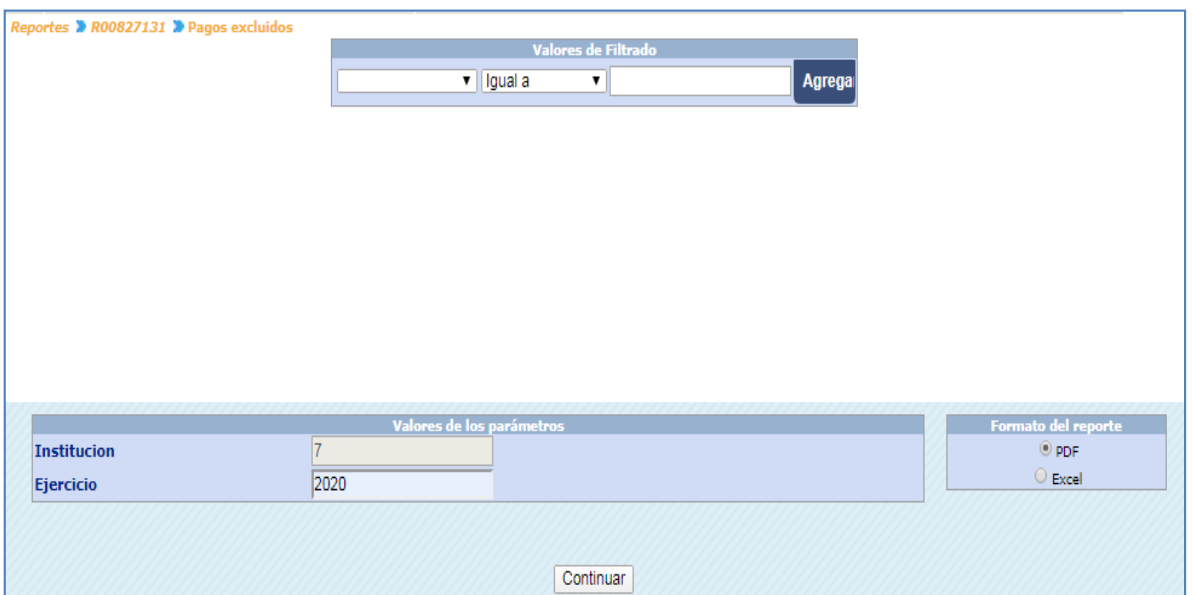

Reporte.

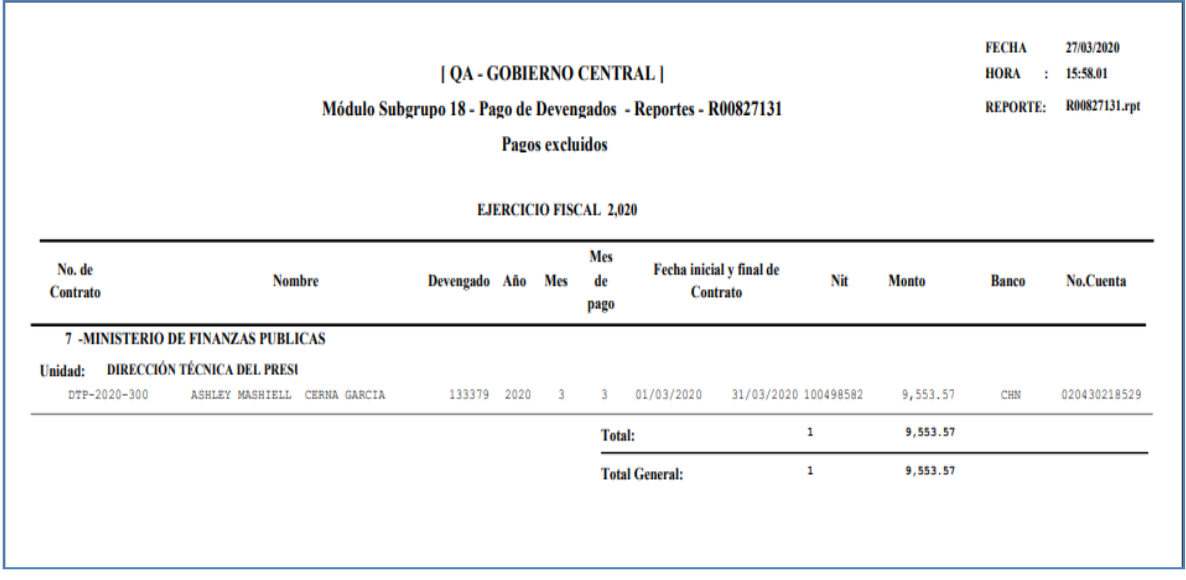

## 24. Envío de CURS a SICOIN devengado Subgrupo 18.

Una vez revisados todos los reportes, y generado el CUR podrá realizarse él envió de los CUR a SICOIN, desde la opción de Módulo Subgrupo 18>>Pago de Devengados>>Envío de CUR:

*Sistema de Nómina, Registro de Servicios Personales, Estudios y/o Servicios Individuales y otros relacionados con el Recurso Humano. –GUATENÓMINAS-*

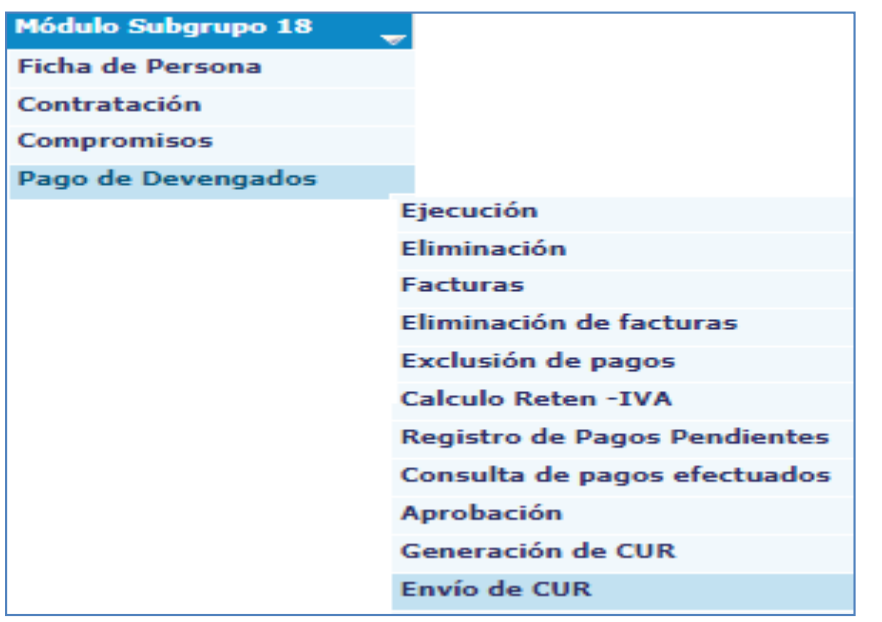

El sistema mostrará los CURS que se encuentren generados, el usuario deberá marcarlos con un cheque en las casillas del lado izquierdo, los CUR que se enviarán y presionar el botón de **Enviar Curs a Sicoin** 

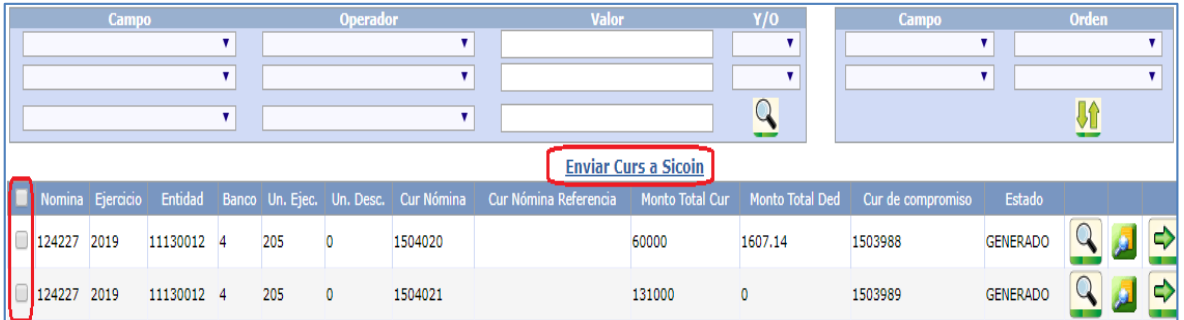

Si existe un contrato con monto mensual mayor a Q30,000.00, el contratista deberá de tener una cuenta monetaria activa en Sicoin para poder enviar el CUR de devengado.

Si los CUR son enviados correctamente al revisar el estado de los CURS se mostrarán en solicitado Sicoin.

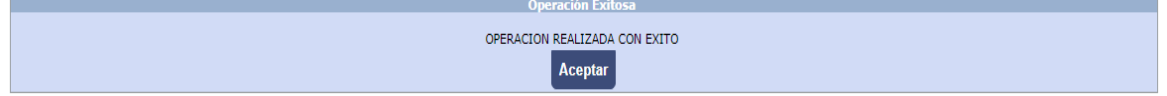

Módulo Subgrupo 18>>Estado de Liquidaciones. Al ingresar se debe presionar la flecha verde para ver el detalle de los CURS.

Los CURS de devengado serán recibidos en Sicoin donde la persona encargada los verificará y aprobará si proceden.

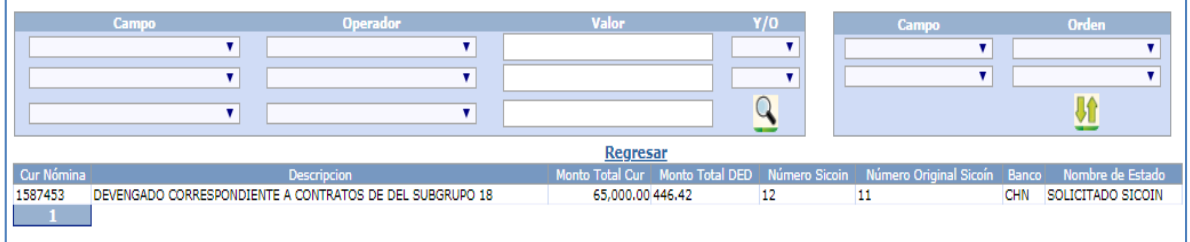

La aprobación de los CURS activa la opción para generar los archivos de acreditamiento pero el usuario deberá de esperar que el analista financiero de su Entidad realice el proceso de solicitar pago en Sicoin, con el fin de completar el proceso de manera eficiente.

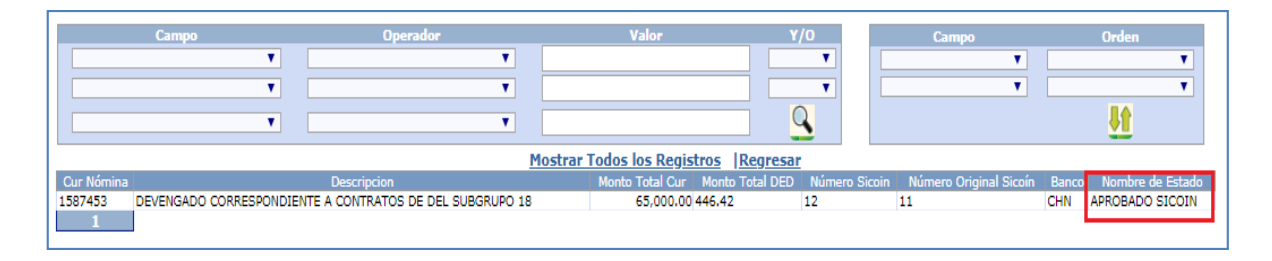

# 25. Generación de Archivos de acreditamiento devengado Subgrupo 18.

Los archivos de acreditamiento contienen el detalle de montos a acreditar a cada persona, por medio de esta opción se podrán generar y aprobar a fin de hacerlos llegar al banco que corresponda, es importante que el usuario conozca que para los contratos mayores a Q30,000.00, NO se generaran archivos de acreditamiento en la opción antes indicada, adicionalmente para los contratistas que tengan pagos mayores a Q30,000.00 deberán de tener una cuenta activa en SICOIN. Para poder realizar la generación de archivos de acreditamiento el o los CUR deberán estar en estado aprobado en el SICOIN con solicitud de pago.

Para el proceso de la generación de archivos el usuario debe Ingresar al menú de Módulo Subgrupo 18>>Liquidación Devengado>>Archivos de Acreditamiento>>Generar Archivos de Acreditamiento:
*Sistema de Nómina, Registro de Servicios Personales, Estudios y/o Servicios Individuales y otros relacionados con el Recurso Humano. –GUATENÓMINAS-*

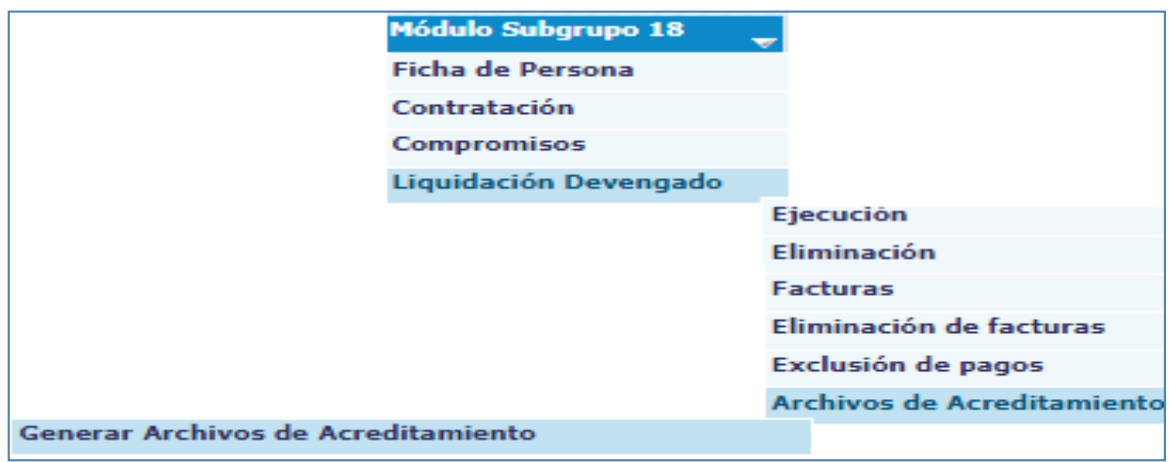

El sistema mostrará el (los) devengados que se encuentren con CUR aprobados Sicoin.

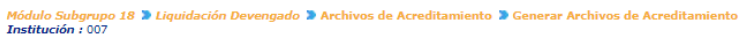

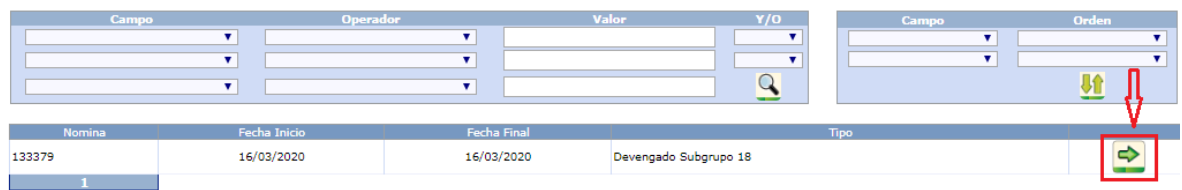

El usuario debe presionar el botón de la flecha verde y el sistema le mostrará la siguiente pantalla para la generación de los archivos de acreditamiento.

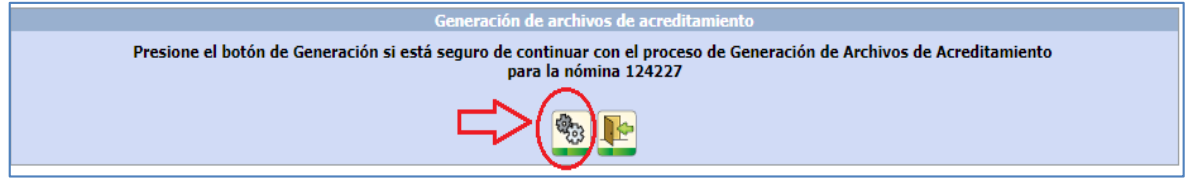

En esta pantalla el usuario debe presionar el icono de generar los archivos.

El sistema mostrará un mensaje indicando el nombre de los archivos que fueron generados.

Estando generados los archivos el usuario podrá salir de la pantalla.

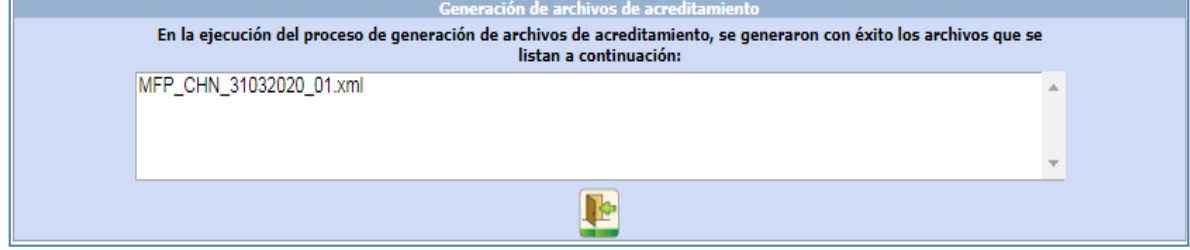

## 26. Aprobación de archivos de acreditamiento.

Para que el banco pueda acceder a la información, es necesario que los archivos sean aprobados, por lo que el usuario deberá ingresar a la siguiente opción Módulo Subgrupo 18>>Liquidación Devengado>>Archivos de Acreditamiento>>Aprobación y Publicación de Archivos para Bancos:

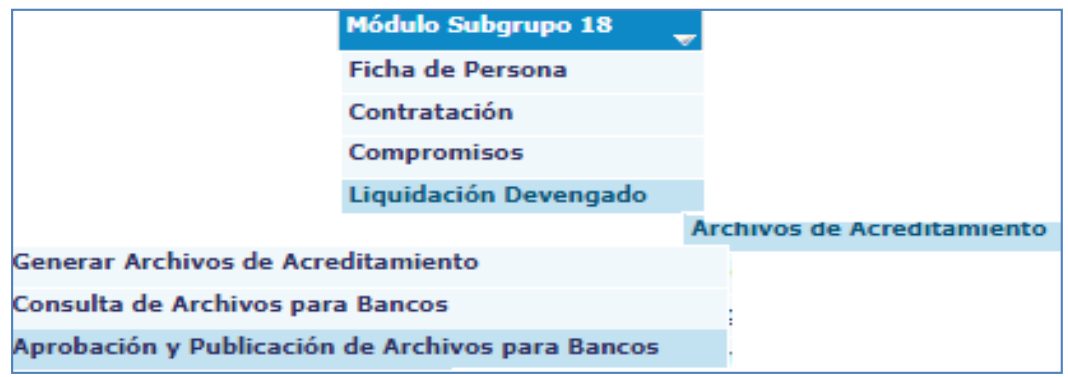

Al ingresar a la opción el usuario podrá presionar el botón de condición de búsqueda , el sistema le mostrará los archivos que se encuentren pendientes de aprobación, el usuario deberá de macar con un check en la columna izquierda los archivos que desea aprobar y<br>**Aprobar archivo** presione el botón de .

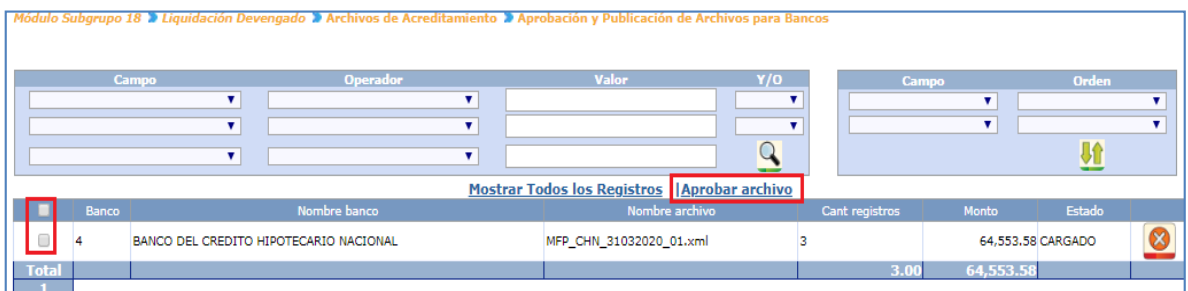

El sistema mostrará un mensaje que indica que los archivos han sido aprobados.

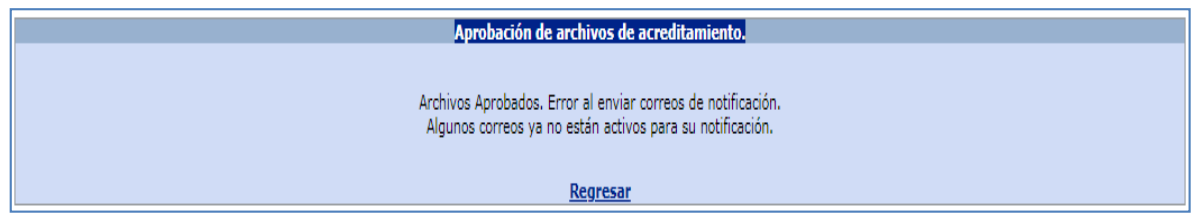

# 27. Reportes devengado Subgrupo 18.

Cuando el devengado del Subgrupo 18, se encuentre en estado histórico, podrán generarse los distintos reportes desde la opción de Contratos 081>>Pago Mensual 081>>Reportes: como se detalla a continuación:

- Comprobante de Devengado
- Retenciones de IVA
- Retenciones de IVA por UE

A través de la opción Módulo Subgrupo 18>>Liquidación Devengado>>Reportes, se puede generar el comprobante que se le entregará al contratado(s) a quien se le ha realizado el pago de honorarios.

 Comprobante de Devengado, este reporte servirá para entregar al contratado quien podrá verificar los detalles de los honorarios cancelados.

Para generar el reporte será necesario ingresar el año mes y obtener el número de devengado para ingresar en la pantalla que se muestra a continuación.

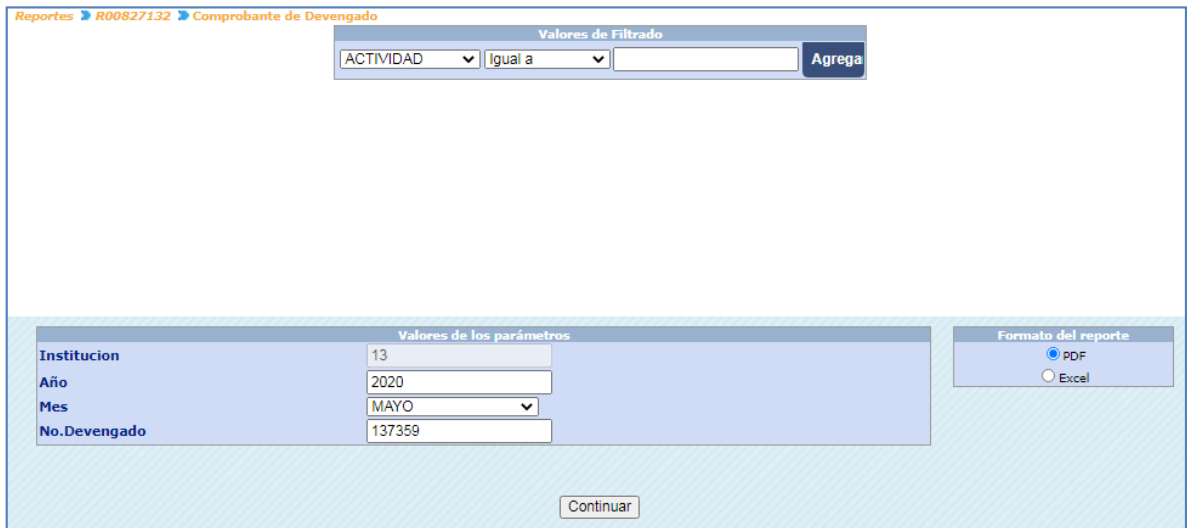

El sistema cargará el reporte generado.

*Sistema de Nómina, Registro de Servicios Personales, Estudios y/o Servicios Individuales y otros relacionados con el Recurso Humano. –GUATENÓMINAS-*

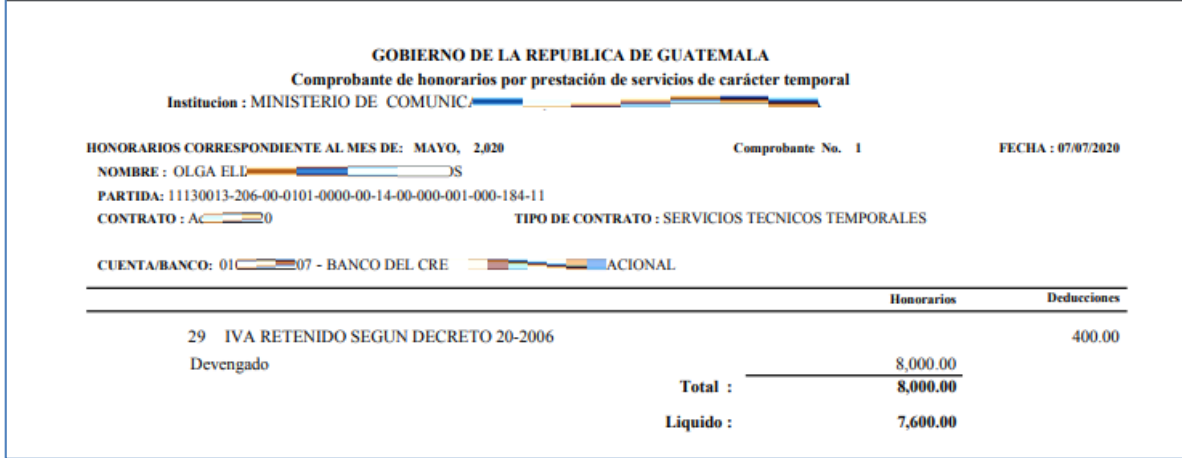

 Retenciones de IVA, este reporte deberá ser entregado al contratado al que le fue aplicado dicho descuento en los primero 10 días del mes siguiente de conformidad a la legislación vigente.

Al presionar el botón de búsqueda  $\bigcirc$  el sistema mostrará únicamente a los contratos que se les aplicó dicho descuento y estos reportes estarán disponibles cuando el devengado se encuentre en estado histórico:

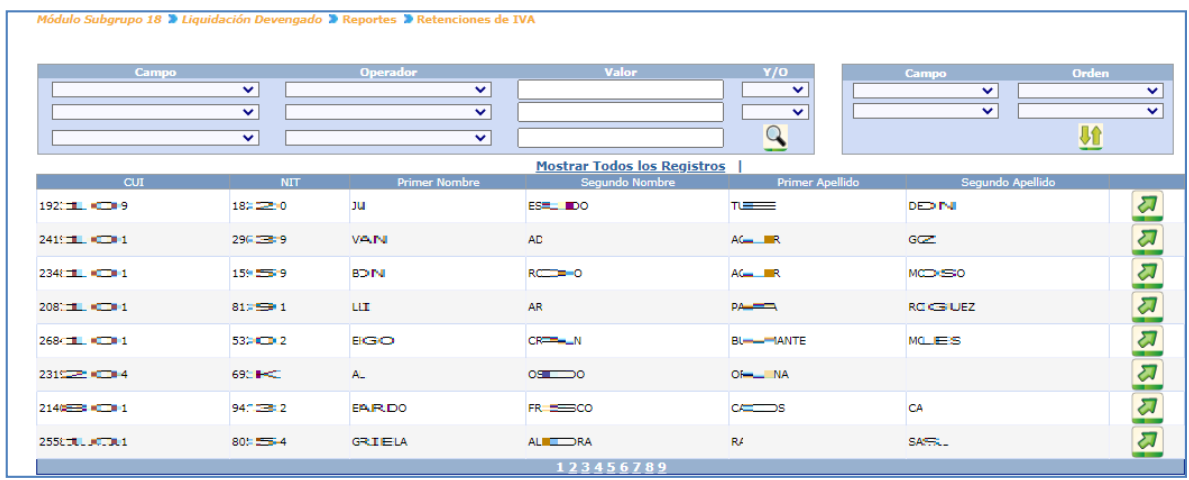

Para seleccionar al contratado el usuario podrá utilizar los filtros que se encuentran  $\omega$ disponibles en esta pantalla y al encontrarlo, debe presionar el botón de Seleccionar

*Sistema de Nómina, Registro de Servicios Personales, Estudios y/o Servicios Individuales y otros relacionados con el Recurso Humano. –GUATENÓMINAS-*

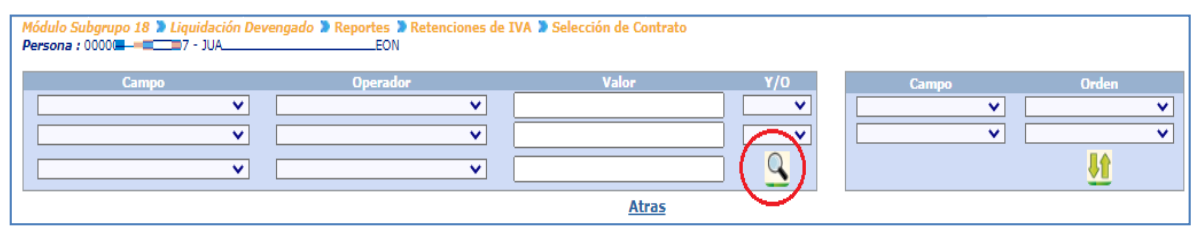

Luego presionando el botón de búsqueda  $\Box$  aparecerán en pantalla los contratos

asignados a la persona donde se han realizado retenciones, debe presionar el botón para seleccionar.

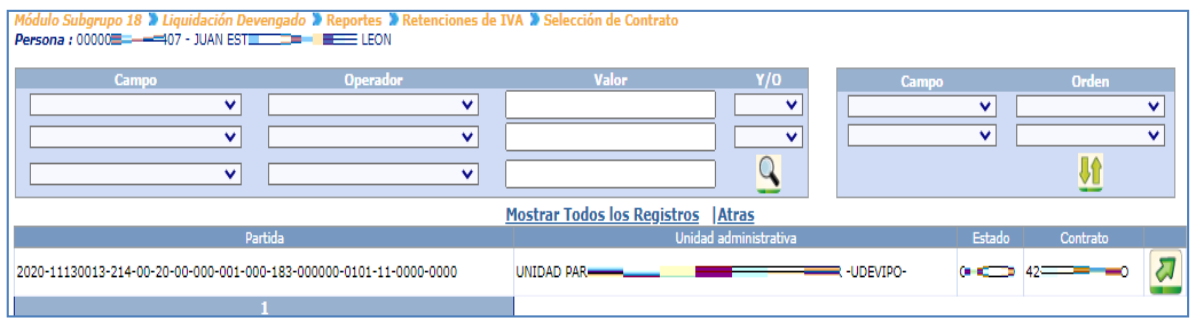

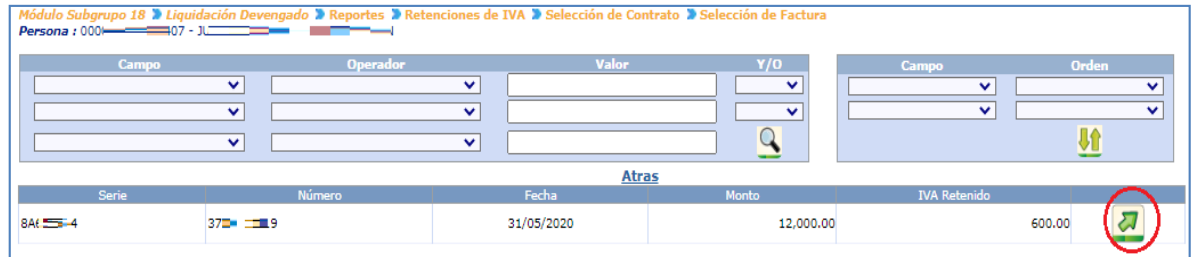

Después de presionar el botón de , el sistema automáticamente mostrará la constancia de retención, como se muestra a continuación:

*Sistema de Nómina, Registro de Servicios Personales, Estudios y/o Servicios Individuales y otros relacionados con el Recurso Humano. –GUATENÓMINAS-*

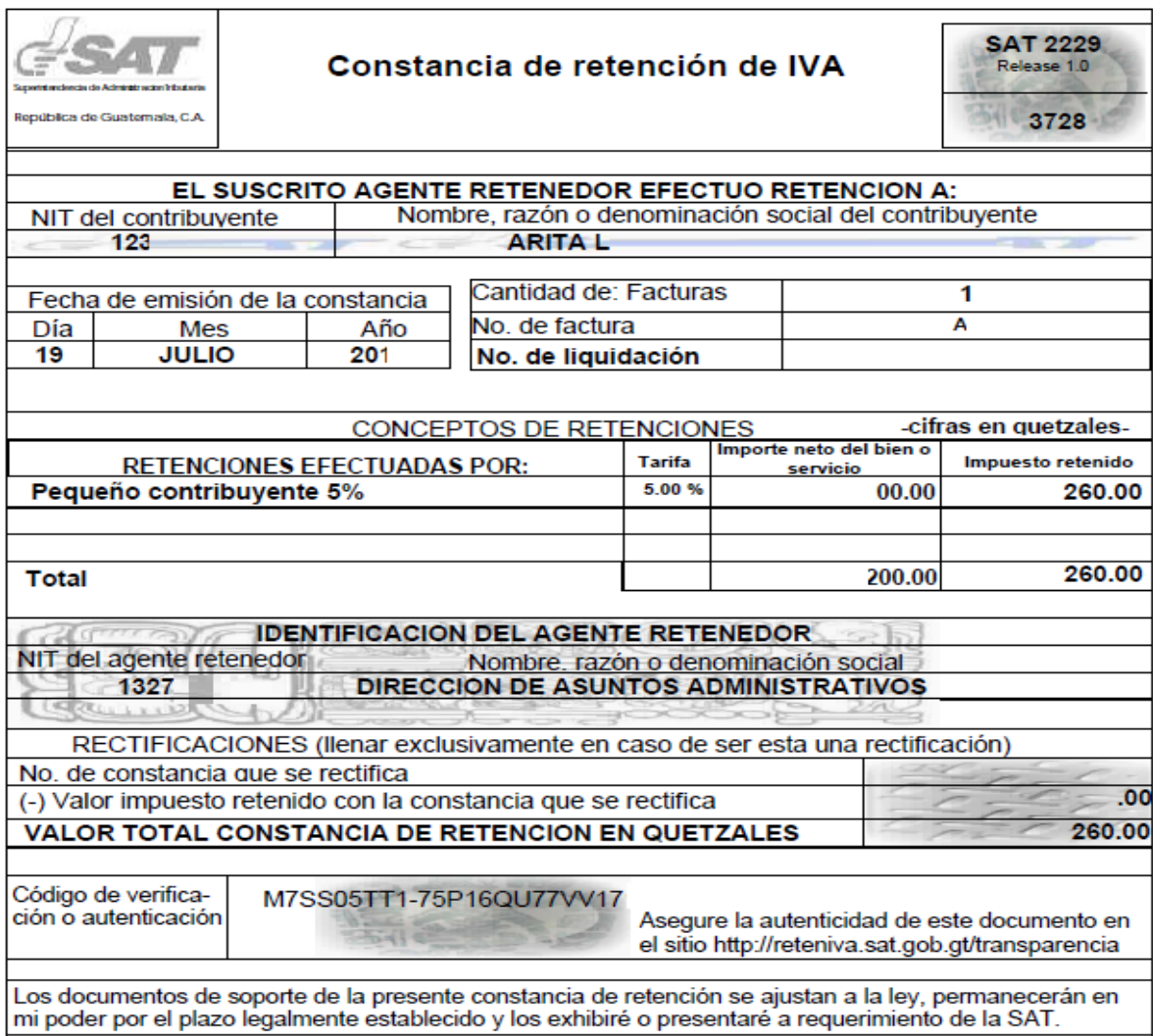

 Retenciones de IVA por UE, este reporte deberá ser entregado al contratado al que le fue aplicado dicho descuento en los primero 10 días del mes siguiente de conformidad a la legislación vigente.

El usuario podrá poner a generar las retenciones de IVA que fueron aplicadas en el devengado por Unidad Ejecutora, podrá utilizar los filtros para obtener el devengado al que desea generar los reportes o bienal presionar el botón de búsqueda  $\bigcirc$  el sistema mostrará únicamente los devengado que se encuentre en estado histórico:

*Ministerio de Finanzas Públicas Dirección de Contabilidad del Estado Sistema de Nómina, Registro de Servicios Personales, Estudios y/o Servicios Individuales y otros relacionados con el Recurso Humano. –GUATENÓMINAS-*

El usuario deberá de seleccionar el devengado al que desea generar los reportes de retenciones de IVA presionando el botón de Seleccionar

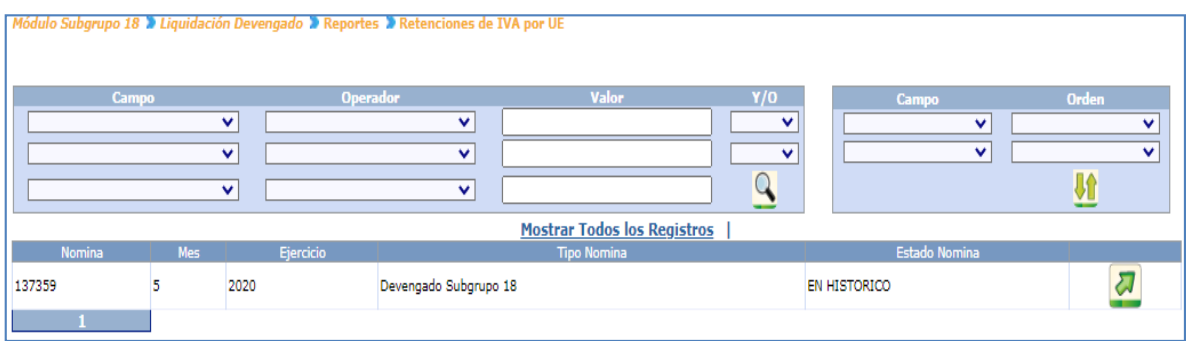

El sistema muestra las distintas Unidades Ejecutoras que contiene retenciones de IVA para que el usuario pueda seleccionarla.

Al seleccionar una Unidad Ejecutora el sistema mostrará las personas a las que se les aplico una retención de IVA.

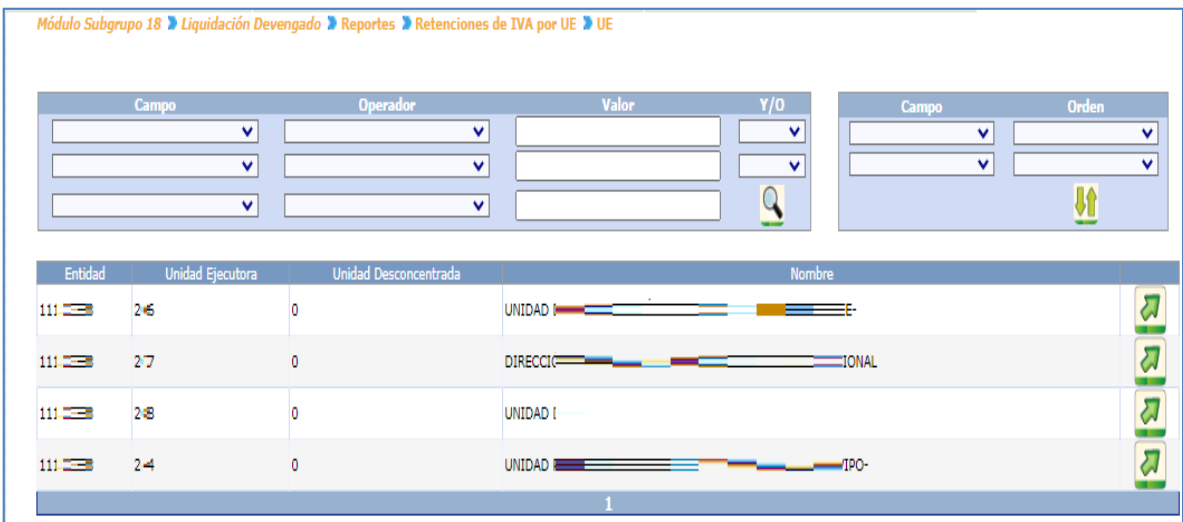

*Ministerio de Finanzas Públicas Dirección de Contabilidad del Estado Sistema de Nómina, Registro de Servicios Personales, Estudios y/o Servicios Individuales y otros relacionados con el Recurso Humano. –GUATENÓMINAS-*

# **REGULARIZACIÓN 081**

# 28. Regularización Subgrupo 18.

La liquidación mensual de regularización se realiza únicamente si existen contratos que fueron rescindidos por cualquier proceso administrativo y que su vigencia aun no llegado a su final, dicha regularización realiza los cálculos de devolución de productos que no han sido devengados. El sistema agrupará todos los contratos que fueron rescindidos y generará una liquidación la cual el usuario deberá de revisar mediante los reportes correspondientes.

Para realizar la ejecución de la regularización el usuario debe ingresar a la opción Módulo Subgrupo 18>>Proceso de Regularización>>Ejecución :

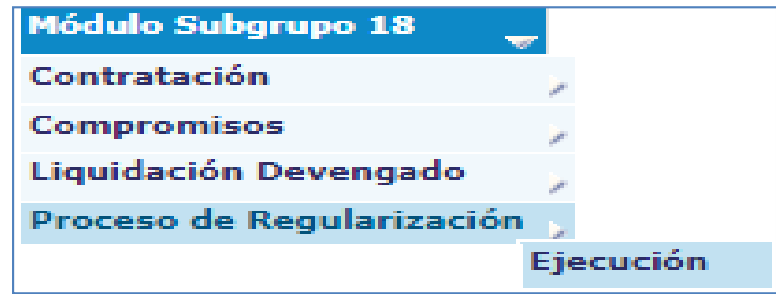

Para la ejecución de la regularización del Subgrupo 18 deberá tomarse en cuenta el calendario de liquidación establecido por la Dirección de Contabilidad del Estado.

El sistema mostrará la siguiente pantalla, donde se mostrará el mes actual sin opción a modificarse y el usuario deberá de presionar el botón Ejecutar $\Box$ .

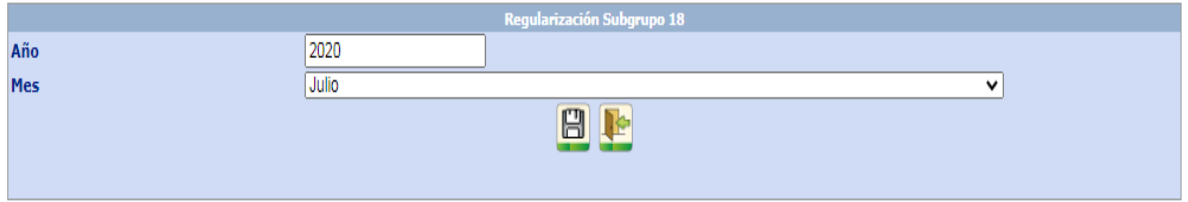

Al presionar el icono del diskette, el sistema procederá con la ejecución de la regularización.

El sistema generará una liquidación de regularización que incluirá todos los contratos que fueron rescindidos con la devolución de los montos de conformidad a cada producto no devengado con referencia de la fecha de rescisión en adelante.

El usuario podrá consultar la regularización ejecutada y ver los detalles de los CURS negativos generados, en la opción de Módulo Subgrupo 18>>Consulta>>Estado de Liquidaciones.

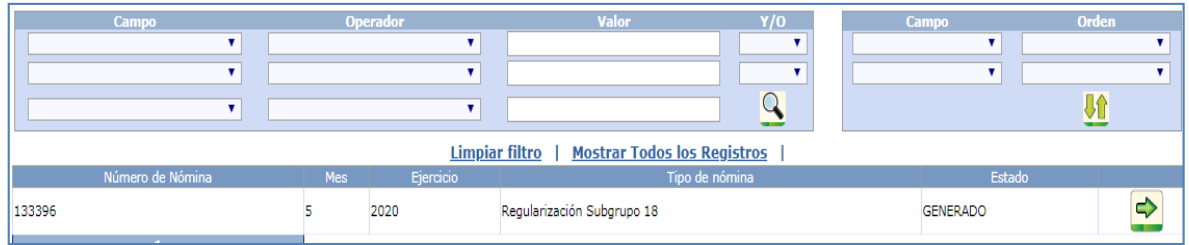

Al presionar el icono de **el u**suario podrá verificar los CURS generados de la regularización.

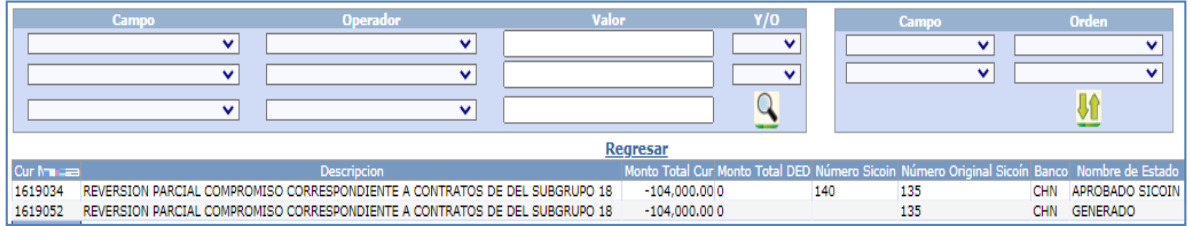

# 29. Generación de reportes de regularización Subgrupo 18.

Generada la regularización, se podrán generar los distintos reportes desde la opción de Módulo Subgrupo 18>>Proceso de Regularización>>Reportes: como se detalla a continuación:

- Montos Regularización por Contrato
- Orden Compra de Regularización
- Estado de CUR Regularización
- Montos Regularización por Contrato, este reporte permite al usuario verificar los montos que se están devolviendo por la rescisión del contrato (s) rescindidos mostrando No. de contrato, monto y nombre del contratado.

Para generar el reporte será necesario ingresar el año, mes, tipo de gasto y obtener el número de regularización para ingresar en la pantalla que se muestra a continuación.

*Sistema de Nómina, Registro de Servicios Personales, Estudios y/o Servicios Individuales y otros relacionados con el Recurso Humano. –GUATENÓMINAS-*

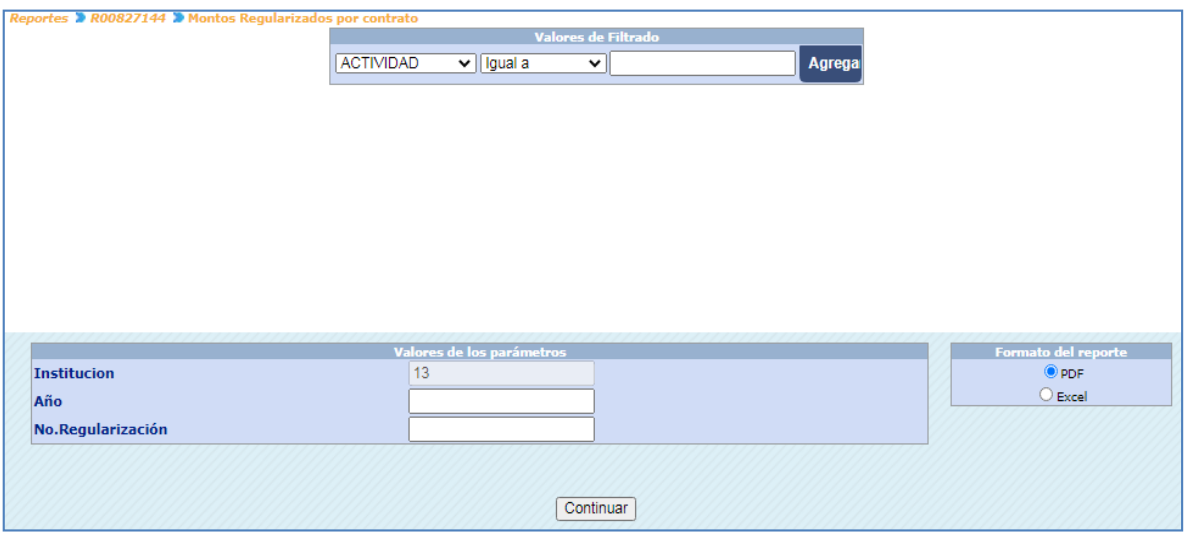

Al presionar el icono de continuar el sistema mostrará el siguiente reporte.

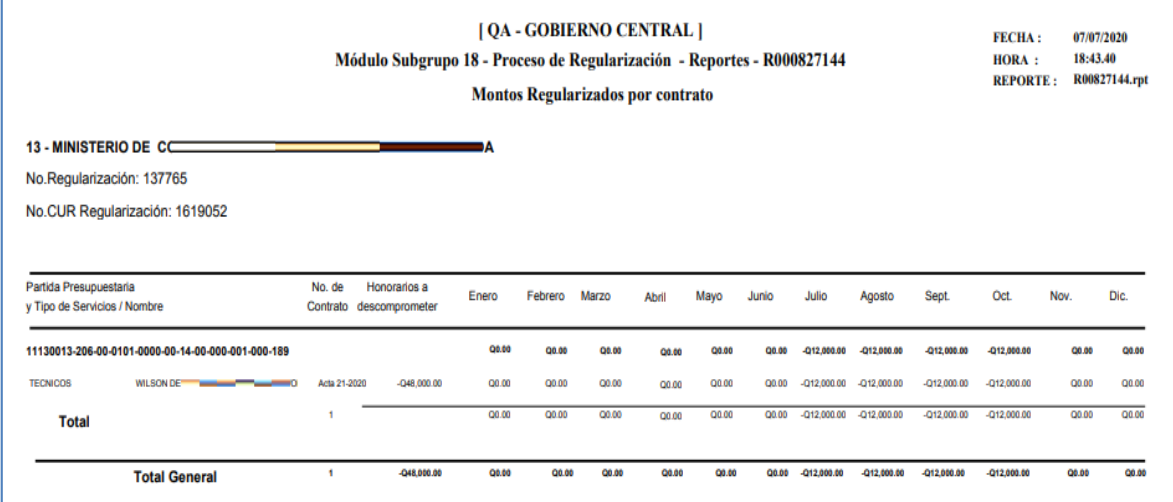

 Orden de compra de regularización, este reporte permite al usuario verificar los montos reversados del Subgrupo 18.

Para generar el reporte será necesario ingresar el año mes y obtener el número de regularización para ingresar en la pantalla que se muestra a continuación.

*Sistema de Nómina, Registro de Servicios Personales, Estudios y/o Servicios Individuales y otros relacionados con el Recurso Humano. –GUATENÓMINAS-*

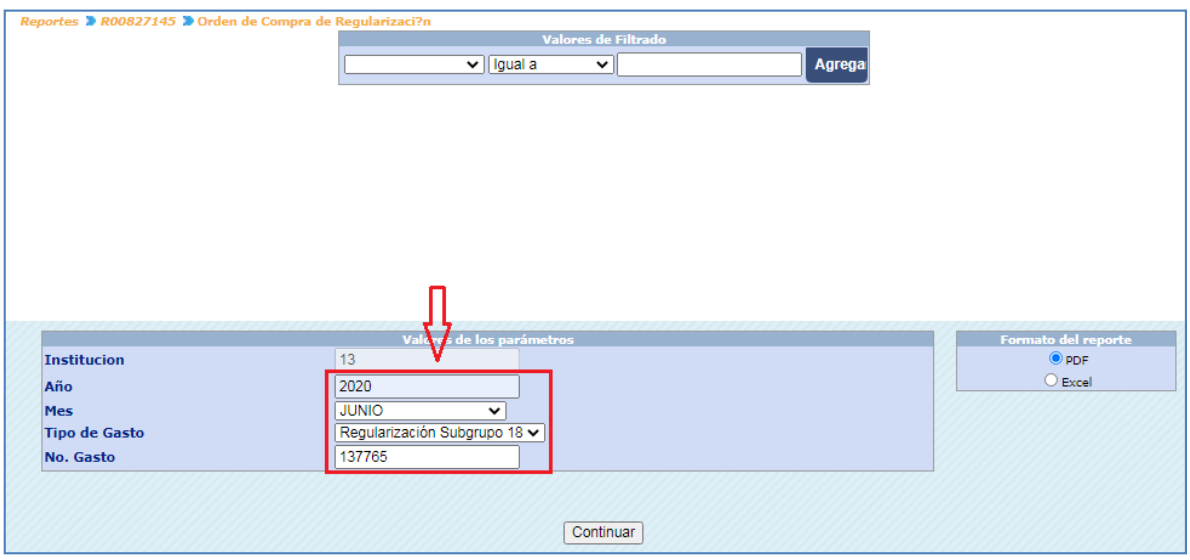

Al completar los datos requeridos y presionar el icono de continuar el sistema mostrará el siguiente reporte.<br>D

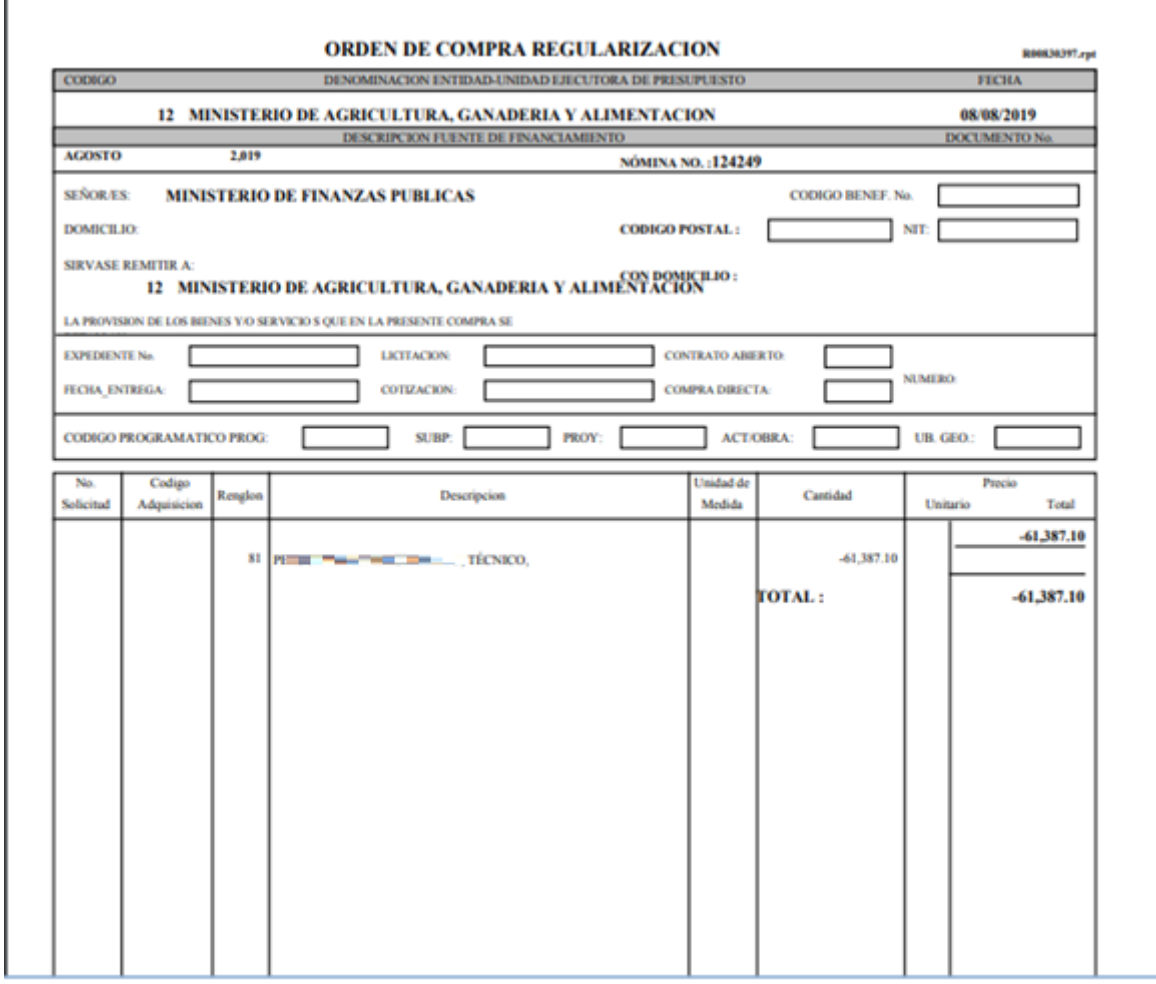

 Estado de CUR de la Regularización, este reporte permite al usuario verificar los CURS generados y los estados de los mismos.

Para generar el reporte será necesario ingresar el año, mes, tipo de gasto y obtener el número de regularización para ingresar en la pantalla que se muestra a continuación.

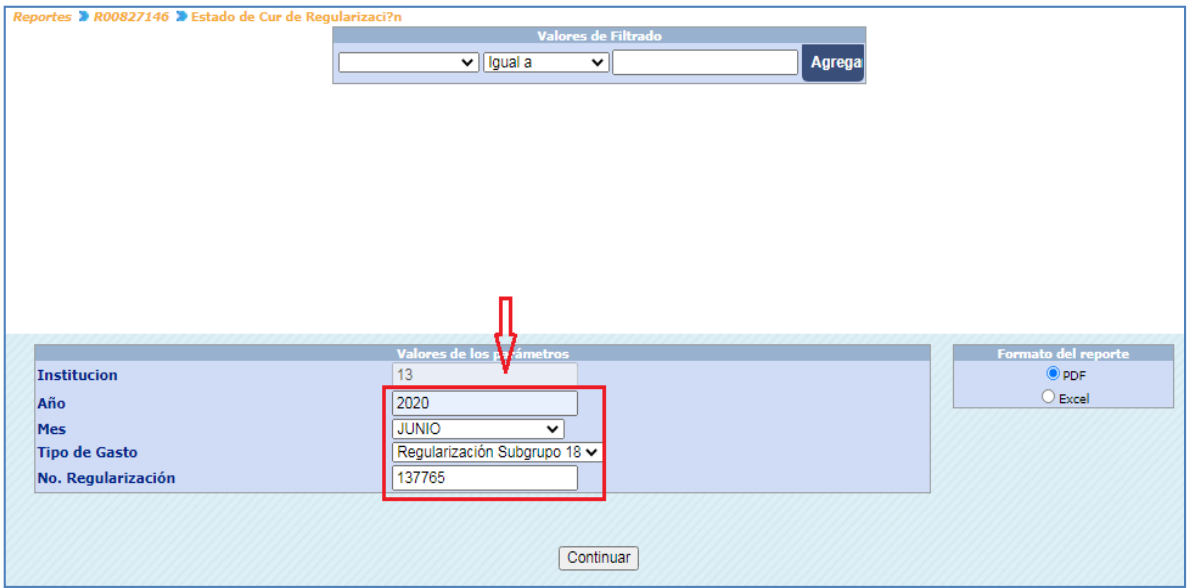

Al completar los datos requeridos y presionar el icono de continuar el sistema mostrará el siguiente reporte.

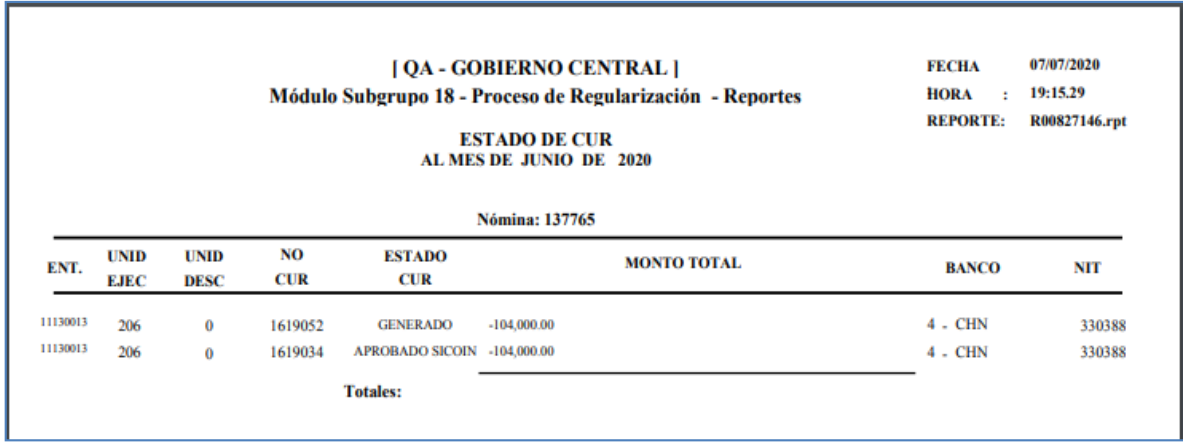

# 30. Aprobación de regularización Subgrupo 18:

Cuando ya han sido revisados los reportes, debe aprobarse la nómina, ingresando al menú de Módulo Subgrupo 18>>Proceso de Regularización >>Aprobación:

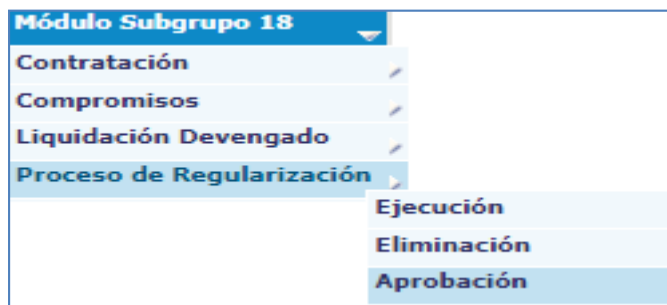

El sistema mostrará las regularizaciones que están pendientes de aprobación, seleccione la que desea aprobar y presione el botón de Aprobar

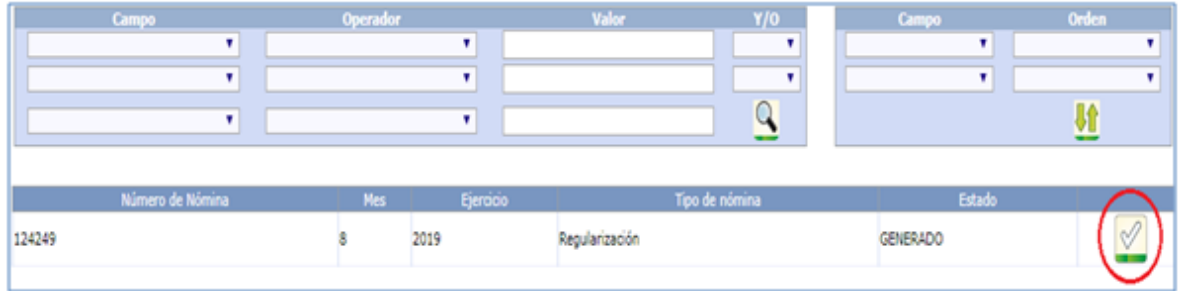

Al presionar el icono sistema mostrará el siguiente mensaje.

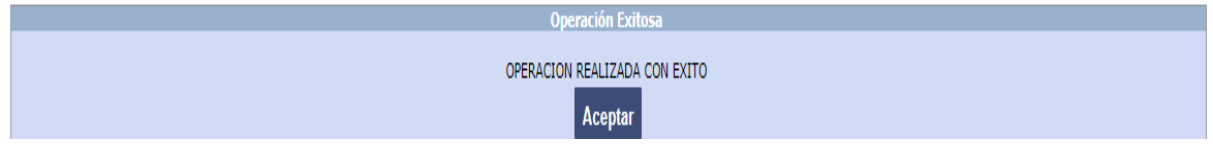

## 31. Generación de CURS de Regularización.

Una vez revisados todos los reportes, se procede a generar los CURS, desde la opción de Módulo Subgrupo 18>>Proceso de Regularización >>Generación de Curs:

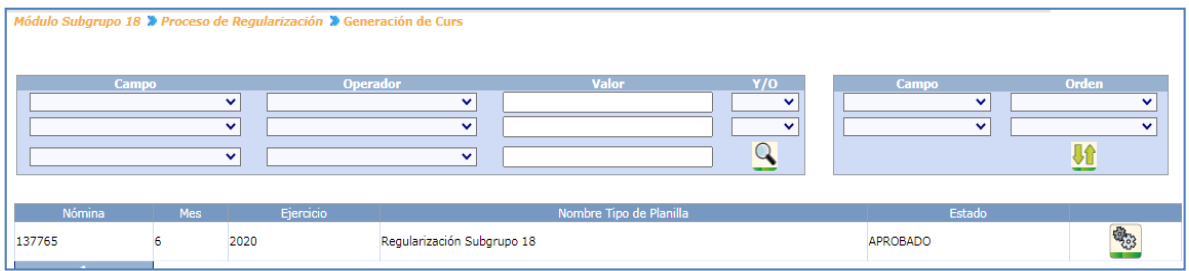

*Sistema de Nómina, Registro de Servicios Personales, Estudios y/o Servicios Individuales y otros relacionados con el Recurso Humano. –GUATENÓMINAS-*

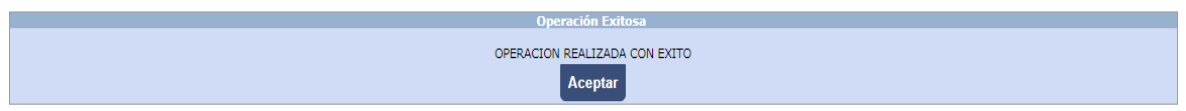

# 32. Envío de CURS a Sicoin de regularización.

Una vez revisados todos los reportes, y generado el CUR podrá realizarse él envió de los CUR a SICOIN, desde la opción de Módulo Subgrupo 18>>Proceso de Regularización>>Envío de CUR:

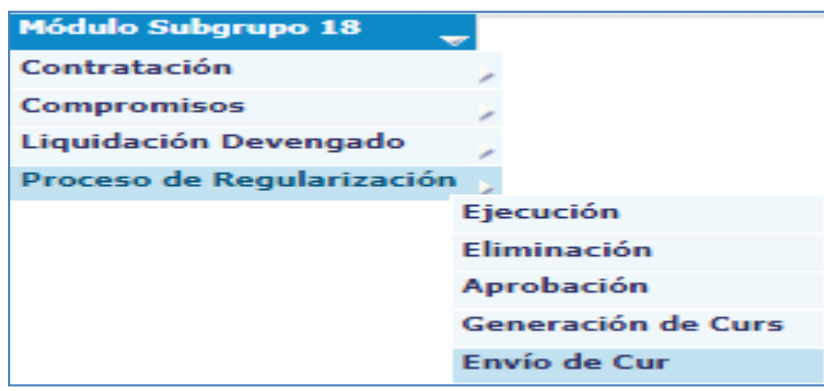

El sistema mostrará los CURS que se encuentren generados, el usuario deberá marcar con un cheque en las casillas del lado izquierdo, los CUR que se enviarán y presionar el botón<br>de de

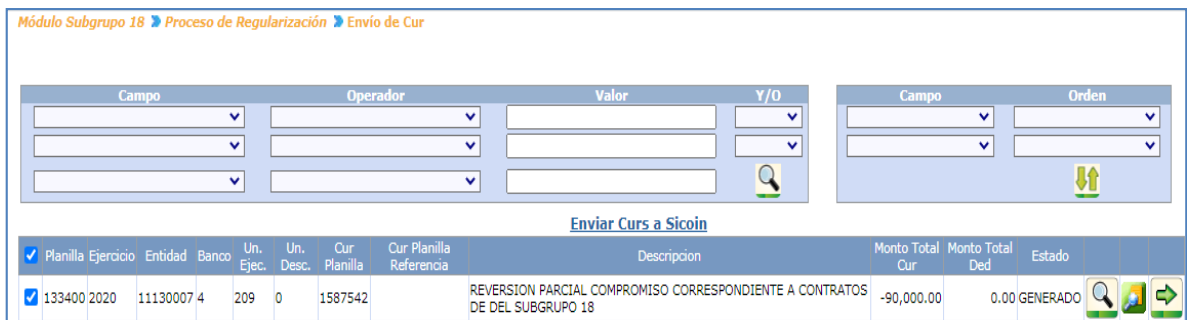

Si los CUR son enviados correctamente al revisar el estado de los CURS se mostrarán en solicitado Sicoin.

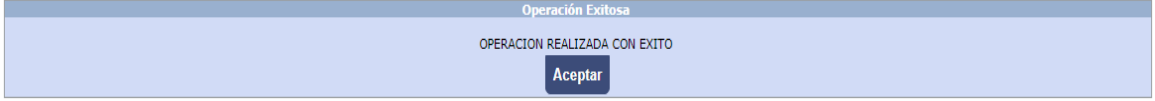

Opción Módulo Subgrupo 18>>Consultas>>Estado de liquidaciones. Al ingresar se debe presionar la fecha verde para ver el detalle de los CURS.

*Sistema de Nómina, Registro de Servicios Personales, Estudios y/o Servicios Individuales y otros relacionados con el Recurso Humano. –GUATENÓMINAS-*

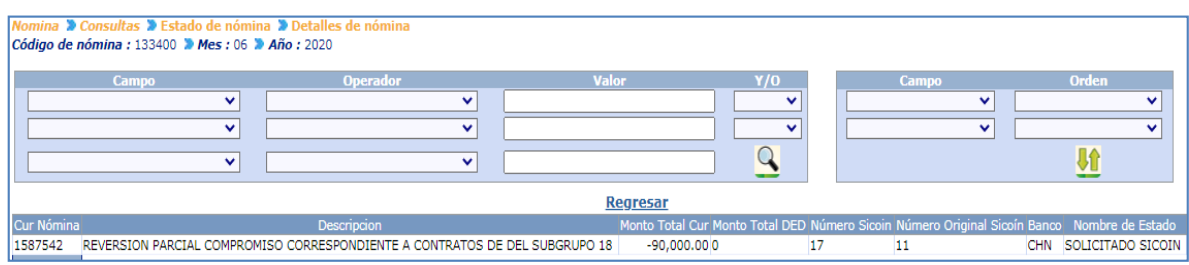

Los CURS de regularización serán recibidos en Sicoin donde la persona encargada los verificará y aprobará si proceden.

Al estar aprobados los CURS de regularización, los contratos de las personas incluidas podrán ser finiquitados y con esto la persona pasará a un estado de baja si no tiene otro contrato en otra o la misma entidad.

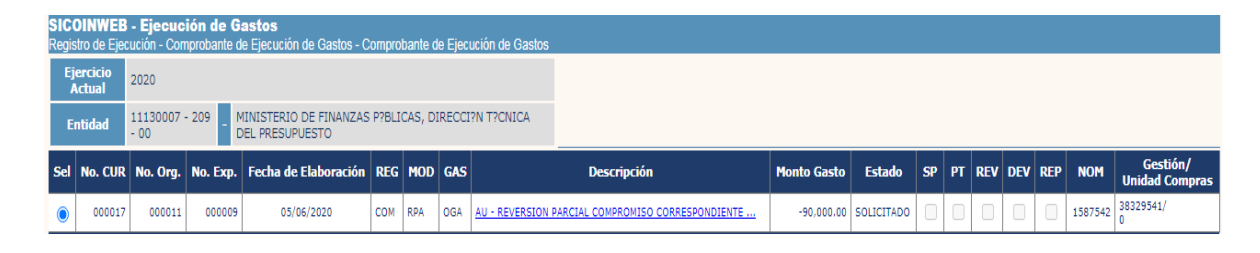

*Ministerio de Finanzas Públicas Dirección de Contabilidad del Estado Sistema de Nómina, Registro de Servicios Personales, Estudios y/o Servicios Individuales y otros relacionados con el Recurso Humano. –GUATENÓMINAS-*

# **REINTEGROS SUBGRUPO 18**

# Reintegros Subgrupo 18

## Descripción:

Los reintegros del Subgrupo 18 consisten en la devolución de honorarios pagados a una persona incorrectamente por una diversidad de razones como finalización de contrato después de haber cancelados honorarios que no corresponden, acreditamiento a cuenta incorrecta, etc. Estos honorarios son depositados a las cuentas correspondientes ya sea el banco CHN o bien el Fondo Común Banco de Guatemala para que regresen al presupuesto de la entidad. Solo se pueden registrar reintegros a contratos que ya fueron pagados en una liquidación de devengado que se encuentre en estado histórico.

### 33. Registrar reintegro

Ingrese al menú Módulo Subgrupo 18>>Reintegros>>Registro de reintegros; con ayuda de los filtros puede localizar a la persona al cual se le desea registrar un reintegro.

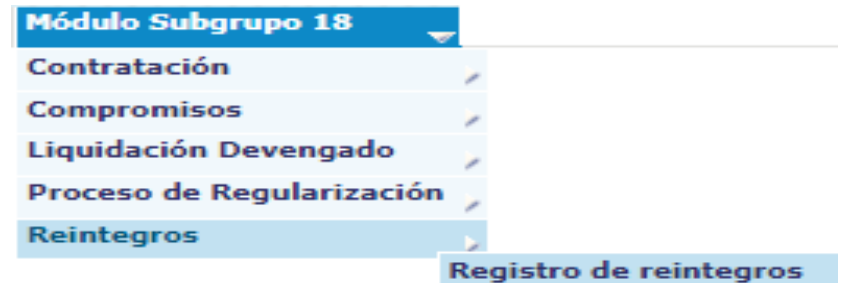

El sistema mostrará la siguiente pantalla, puede buscar a la persona mediante los filtros o presionando el icono se mostrarán todos los registros. Una vez ubicado el empleado que se busca, presione el botón de **compara seleccionar al empleado**.

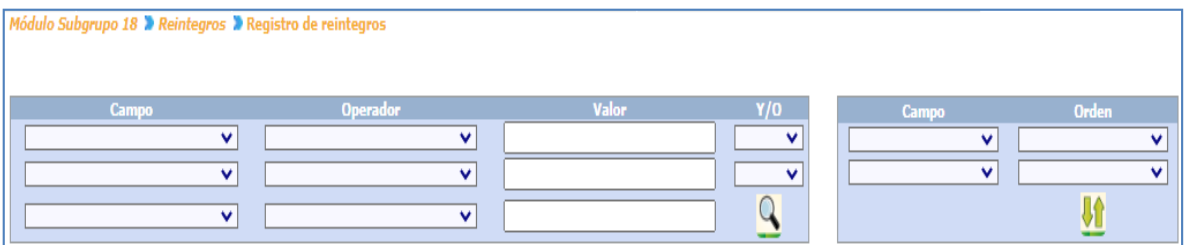

*Sistema de Nómina, Registro de Servicios Personales, Estudios y/o Servicios Individuales y otros relacionados con el Recurso Humano. –GUATENÓMINAS-*

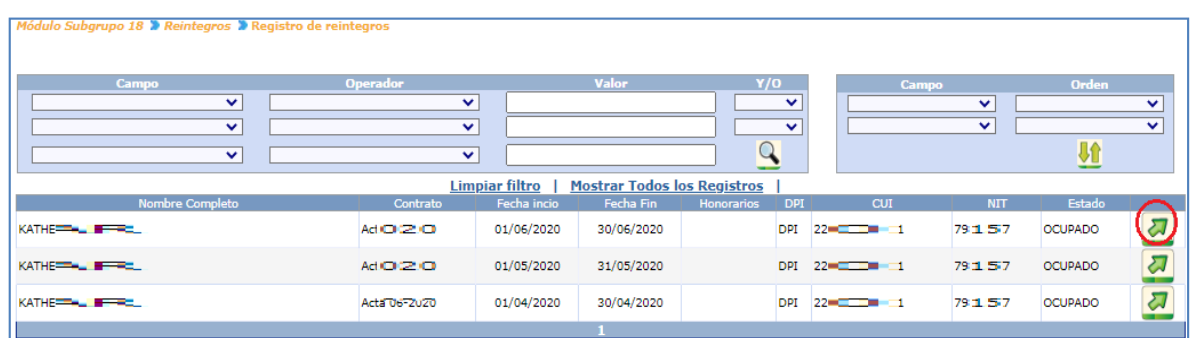

Entre los datos mostrados, seleccione en el que se desea realizar el reintegro, presionando el botón de

El sistema mostrará la siguiente pantalla:

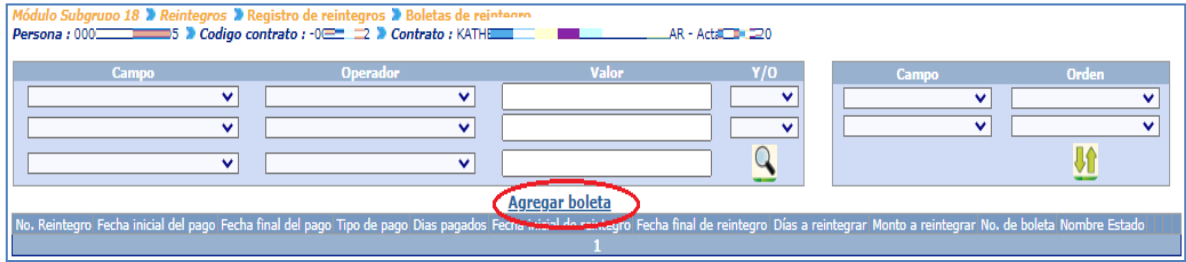

De existir una boleta que anteriormente haya sido grabada para esa persona en un contrato, el sistema mostrará los datos principales de ésta; para agregar un reintegro nuevo presione el botón de **Agregar boleta** 

 $-305775$ No.Contrato Perfil 11130013-206-00-0101-0000-00-14-00-000-001-000-189-00111 Partida Persona  $99$   $\longrightarrow$ ARIOW LEADER Apellidos Apellido de casada **Nombre ANALWHITE CUI DPI 20 - COD** 1 04/05 Fecha de nacimiento cial Fechafinal Días Honorario<br>31/05/2020 31 Q9 0.00 Q400.00 2020-11130013-206-00-14-00-000-001-000-189-0 000-0101-11-0000-0000

El sistema mostrará la siguiente información respecto al (los) contrato (s) de la persona.

En la misma pantalla se mostrará el histórico de pagos de la persona y contratos seleccionados, en esta opción se debe seleccionar el pago del que se realizará el reintegro<br>presionando el botón seleccionar presionando el botón

Luego el sistema mostrará: los datos del contrato, de la persona y del pago seleccionado

*Sistema de Nómina, Registro de Servicios Personales, Estudios y/o Servicios Individuales y otros relacionados con el Recurso Humano. –GUATENÓMINAS-*

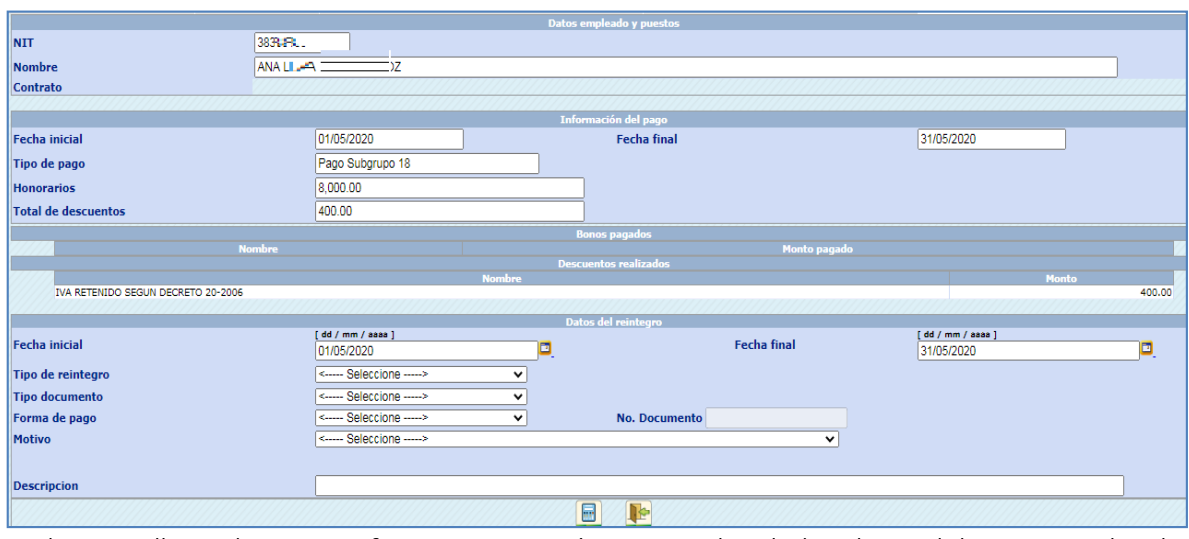

En la pantalla en la parte inferior encontrará un recuadro de los datos del reintegro donde deberá seleccionar los siguientes datos:

- Fecha inicial y final: Seleccione a través del calendario, las fechas que se reintegrarán.
- Tipo de reintegro: pudiendo seleccionar entre:
	- oNormal: monto que se cancelará por medio de un depósito en el banco.
	- oNota de crédito: cuando se trate de una boleta entregada del Banco de Guatemala.
- Tipo de documento: seleccione el documento que respalda la realización del reintegro.
- Forma de pago: se debe aplicar efectivo.
- Motivo del reintegro: seleccione el motivo que origina el reintegro.
- Observaciones: en este espacio el analista podrá consignar información concisa que considere para el reintegro.

Luego se debe presionar el botón **en la calcula de acuerdo** a los días que se ingresaron para reintegro. Si existen descuentos mostrará el cálculo proporcional de los mismos. Se debe mantener en cuenta que esta operación puede ser repetida cuantas veces sea necesario

*Sistema de Nómina, Registro de Servicios Personales, Estudios y/o Servicios Individuales y otros relacionados con el Recurso Humano. –GUATENÓMINAS-*

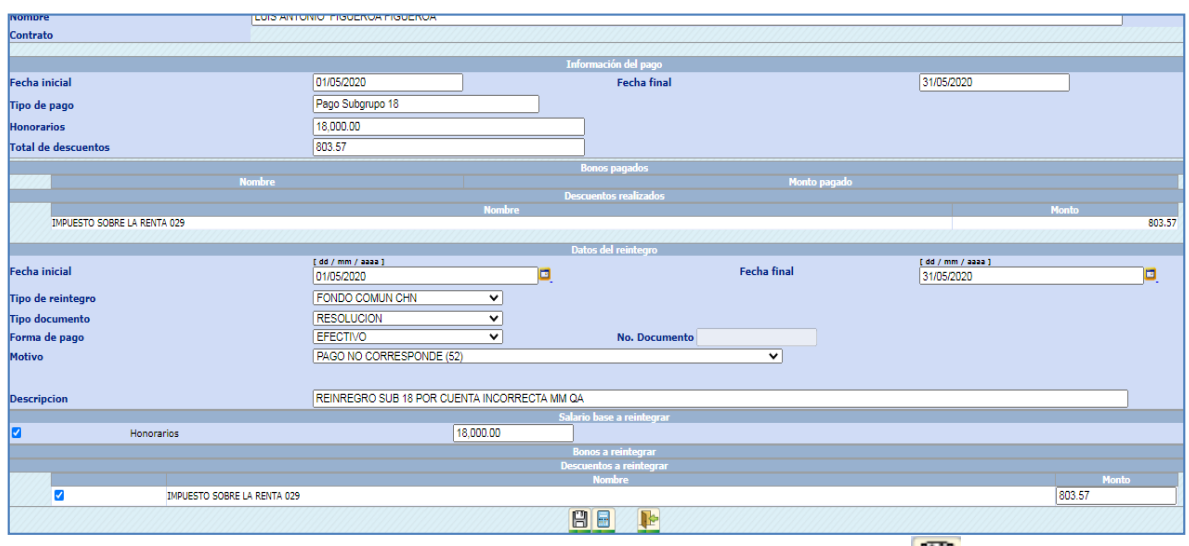

Una vez verificado el total del reintegro, se debe presionar el botón de ...

El sistema mostrará el siguiente mensaje, que indica que la boleta ha sido grabada con éxito

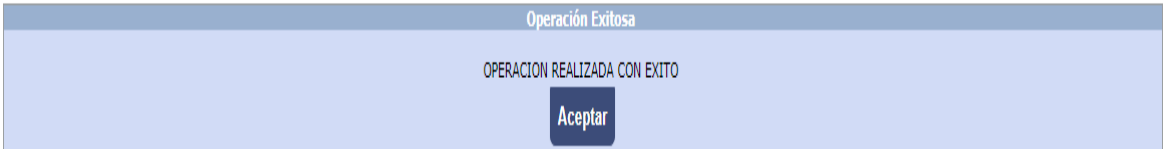

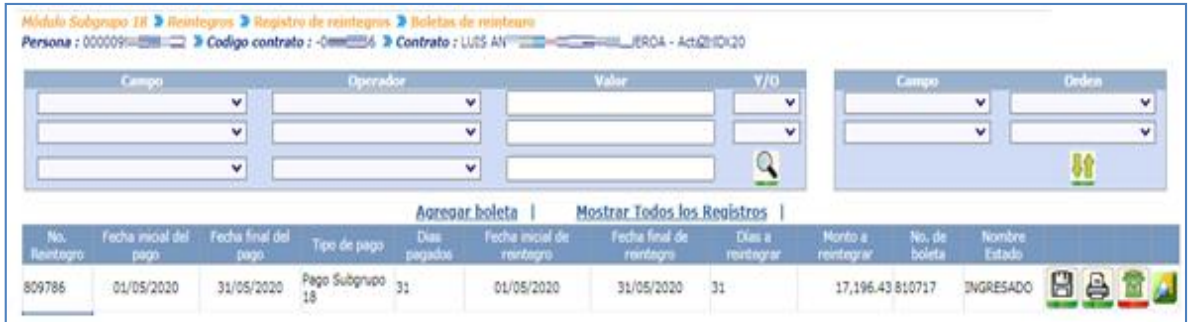

# 34. Impresión de boleta de reintegro

Una vez que se ha finalizado el registro de la boleta de reintegro, el sistema mostrará en la pantalla donde el usuario deberá presionar el botón de **el para poder generar la** boleta que deberá de entregar al contratado para que pueda

*Sistema de Nómina, Registro de Servicios Personales, Estudios y/o Servicios Individuales y otros relacionados con el Recurso Humano. –GUATENÓMINAS-*

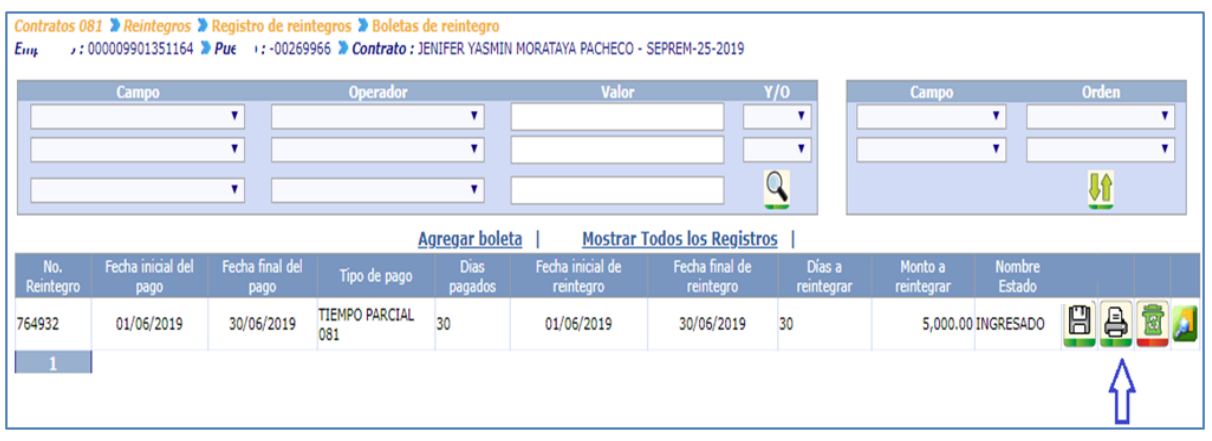

El sistema la mostrara la siguiente pantalla donde el usuario deberá presionar el botón Continuar para generar la boleta e imprimirla

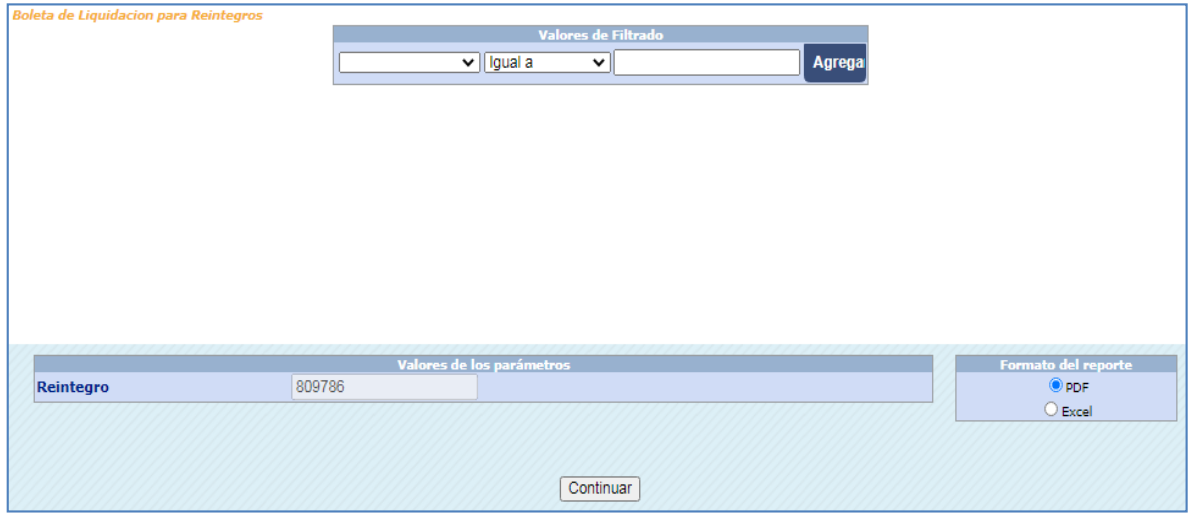

El sistema la mostrara la siguiente pantalla con los datos de la boleta recién generada.

*Sistema de Nómina, Registro de Servicios Personales, Estudios y/o Servicios Individuales y otros relacionados con el Recurso Humano. –GUATENÓMINAS-*

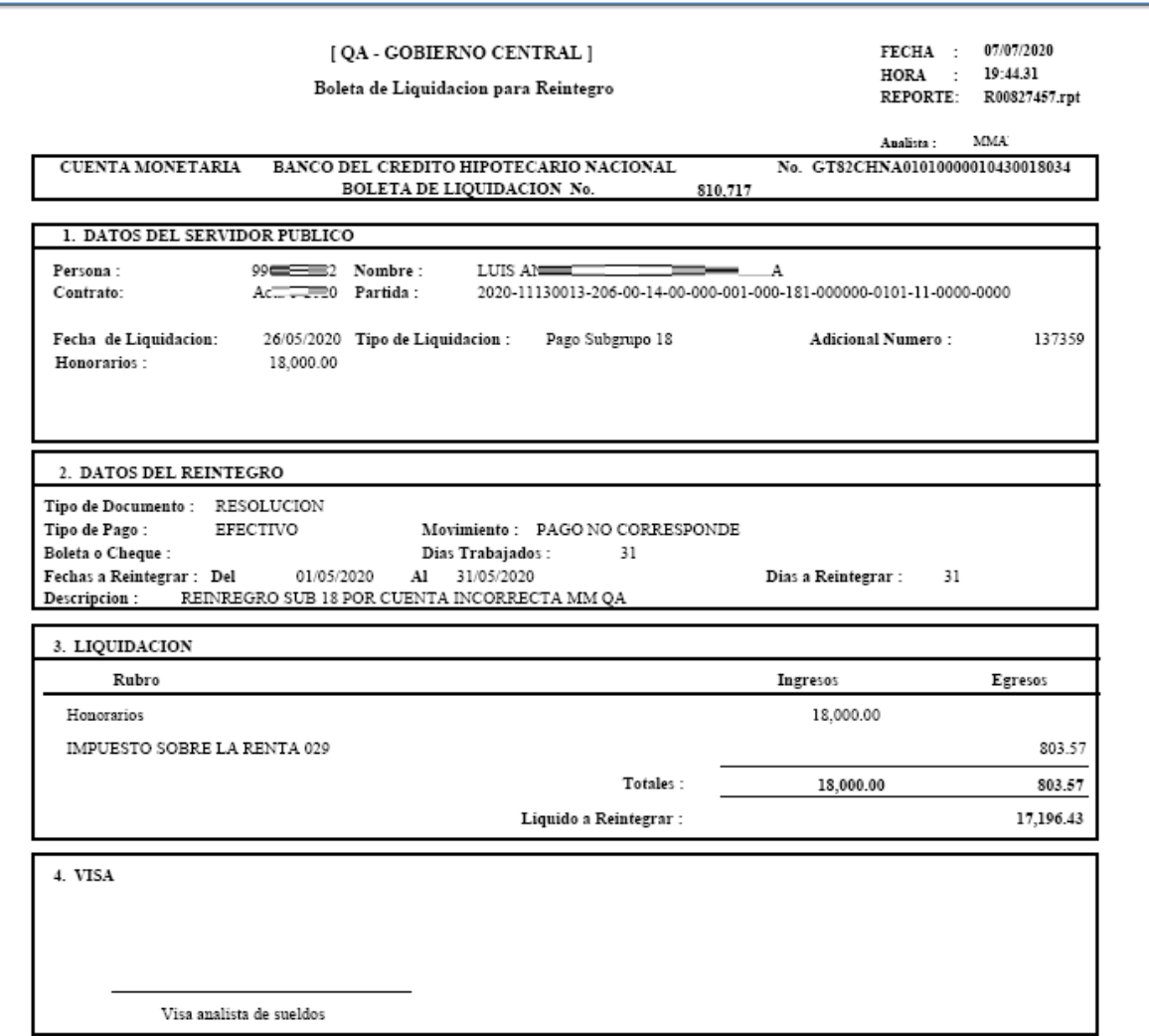

## 35. Registrar boleta de reintegro como pagado total

Esta acción permite ingresar el número de boleta del banco en el cual fue realizado el reintegro y se generará y enviará a Sicoin de forma automática un CUR de devolución el cual deberá ser aprobado por la persona encargada del área financiera.

Para realizar la operación de pagado total el usuario deberá ingresar a la opción de Módulo Subgrupo 18>>Reintegros>>Registro de reintegros; con ayuda de los filtros puede localizar a la persona a la cual se le desea registrar como pagado total el reintegro.

*Sistema de Nómina, Registro de Servicios Personales, Estudios y/o Servicios Individuales y otros relacionados con el Recurso Humano. –GUATENÓMINAS-*

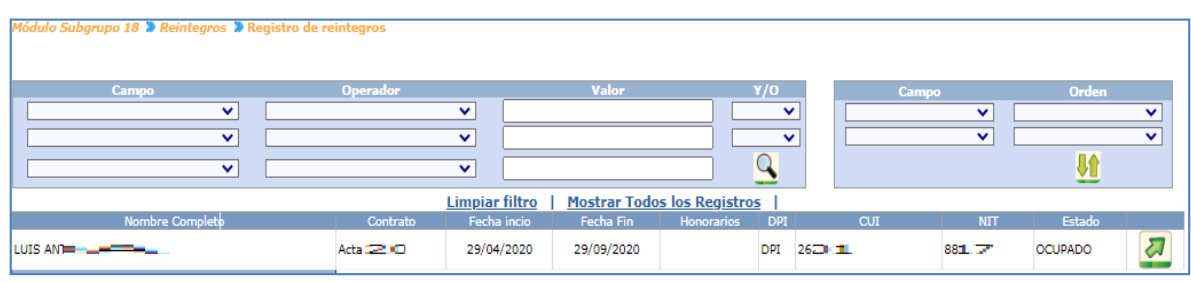

Ya habiendo realizado filtrado al contratado el usuario deberá dar clic al icono **de la**para continuar el proceso de pago.

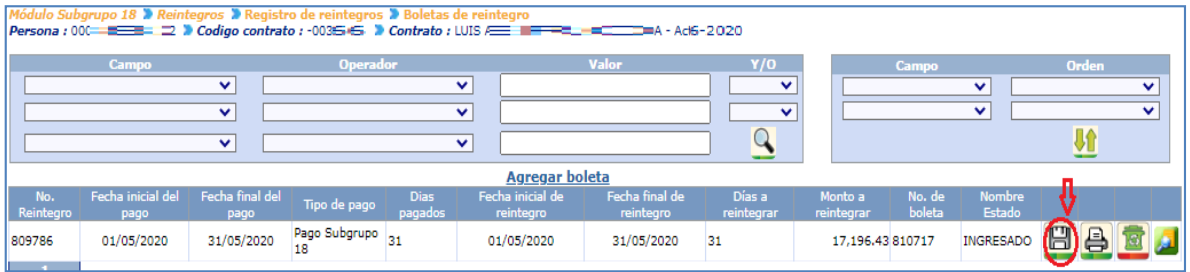

Para registrar como pagado presione el icono  $\Box$  el sistema le mostrara la siguiente pantalla

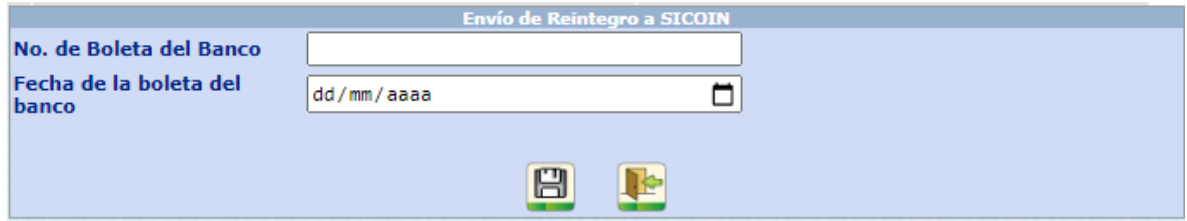

En el campo No. de Boleta del Banco se ingresara el número de la boleta de depósitos del banco y en la fecha se deberá de ingresar la fecha de la boleta del banco luego se presiona el icono $\Box$ , el sistema le mostrará el siguiente mensaje.

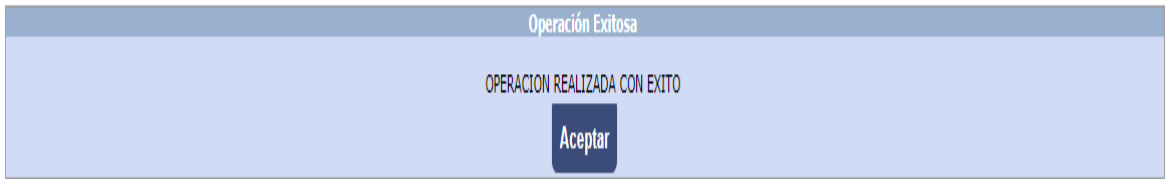

Esto enviará la información del pago al sistema Sicoin a través de un CUR y cambiara el estado del reintegro de Ingresado a Solicitado Sicoin. El reintegro al ser aprobado en Sicoin se reflejara en el histórico de pagos de la persona.

# Fin del manual.